# はじめてご利用になる方へ「初期設定(電子証明書方式)」

《電子記録債権取引システム》は、次の設定を行っていただくとお取引が可能となります。

この設定のことを初期設定といいます。

はじめてご利用になる方は、必ず実施いただく設定となりますので、本書に沿って初期設定を行ってください。

1. 事前準備

※Microsoft Edge の Internet Explorer モードで《電子記録債権取引システム》利用する場合は、パソコン のブラウザの設定が必要となります。

### 2. 電子証明書の取得

※初回ログインするために、電子証明書の取得が必要となります。

- 3. 《雷子記録債権取引システム》にログインするための「ログインパスワード」の設定 ※初回ログイン時に入力するパスワードは初回のみ有効なため、「ログインパスワード」の設定が必要 となります。
- 4. 《電子記録債権取引システム》のお取引を確定するための承認パスワードの設定(確認用承認パスワー ドともいいます。) ※複数人で《電子記録債権取引システム》を利用する場合に、仮登録のみを行う担当者として登録、設

定を行ったユーザは、承認パスワードの設定は不要です。

5. 業務取引を行う範囲をしているための業務権限の設定 ※《電子記録債権取引システム》は、いくつかの業務に分かれており、業務毎に権限を設定することが 可能です。

初期設定の流れ

《電子記録債権取引システム》をご利用いただくための初期設定手順を説明します。

まずマスターユーザは、電子証明書を取得します。次に取得した電子証明書と仮ログインパスワードで《電子記 録債権取引システム》にログインし、ログインパスワード、承認パスワードの設定、業務権限の付与を行います。 次に《電子記録債権取引システム》を複数名で利用する場合、一般ユーザの作成・初期設定を行います。

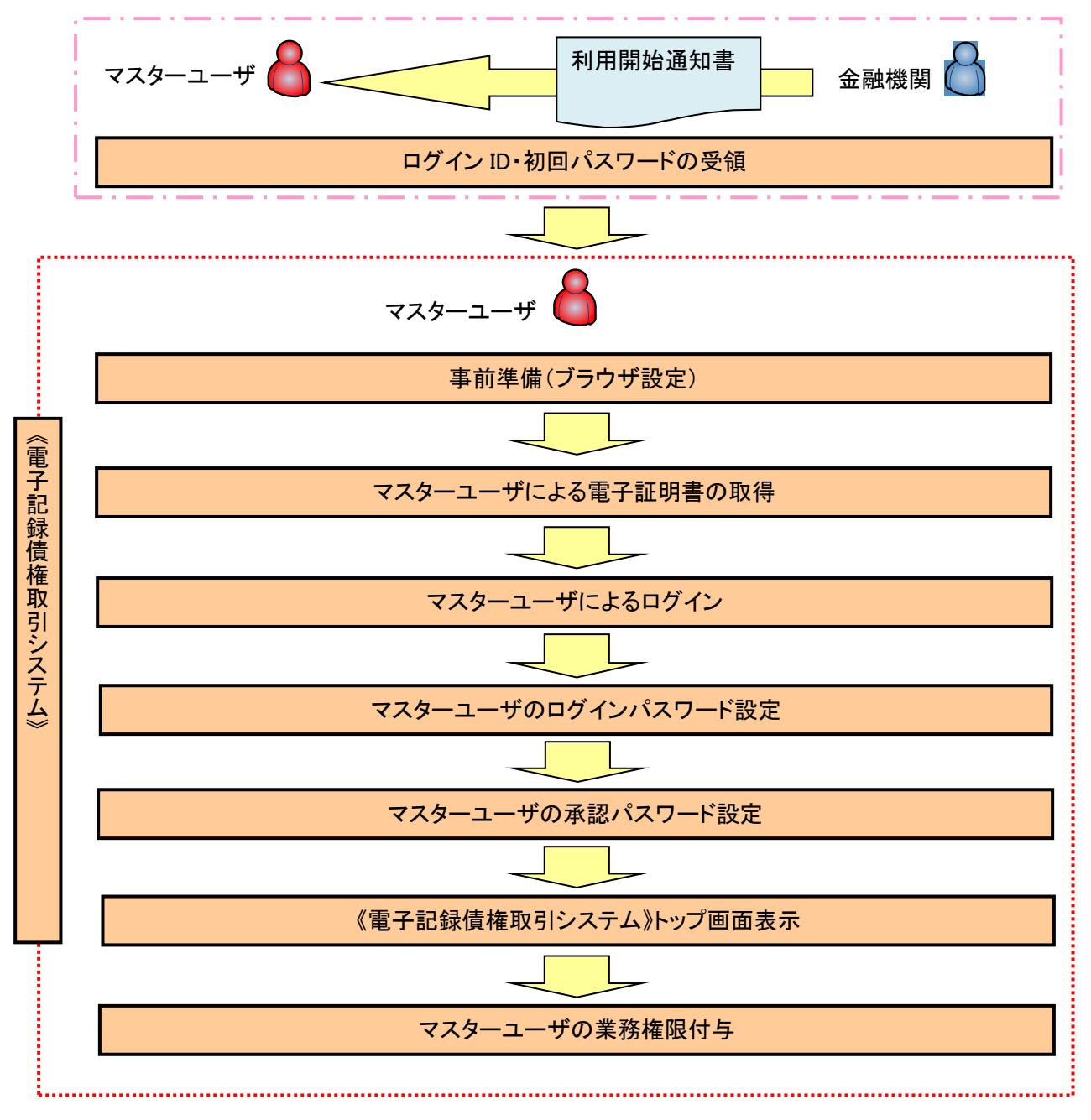

<マスターユーザの初期設定>

《電子記録債権取引システム》では、ブラウザの画面遷移において、セキュリティのために「Cookie」(クッキー) を使用しています。そのため、「Cookie」の設定をしていただく必要があります。

また、ユーザの真正性を高めるために電子証明書を取得いただきますが、電子証明書の取得・更新時に、 ActiveX コンポーネントのダウンロードとインストールを自動で行うため、ブラウザ設定が必要となる場合がありま すので、Microsoft Edge の Internet Explorer モードでご利用いただく場合は、以下の手順のとおり設定いただ き、電子証明書の取得を実施してください。

### 1.Cookie の設定

【Cookie の設定方法】(Microsoft Edge の場合)

①デスクトップの[検索](虫眼鏡マーク)をクリックし、「コントロールパネル」をクリックします。

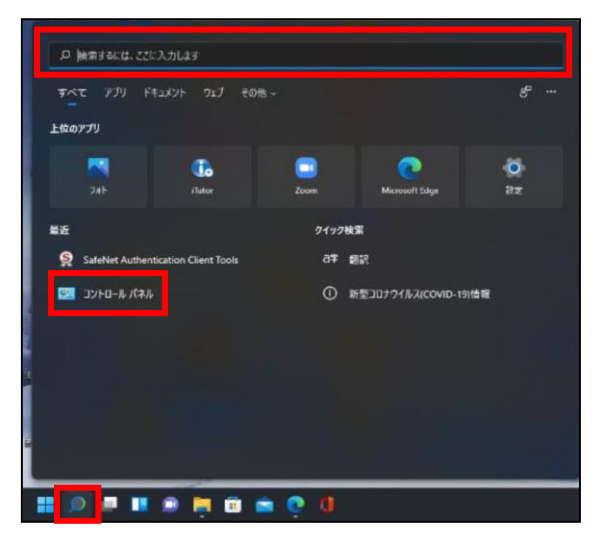

②「コントロールパネル」画面が表示されますので、「ネットワークとインターネット」をクリックします。

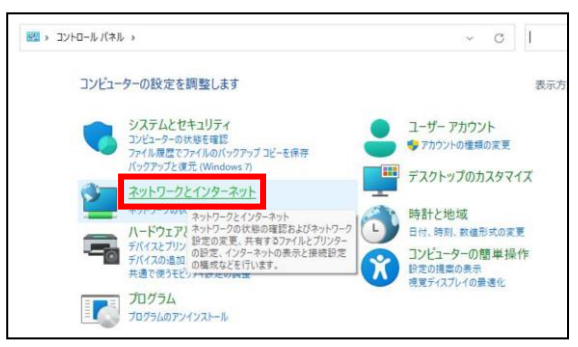

③「ネットワークとインターネット」画面が表示されますので、「インターネットオプション」をクリックします。

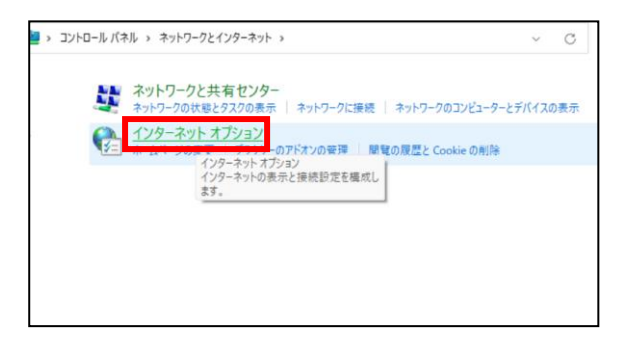

④インターネットのプロパティでの設定を行います。

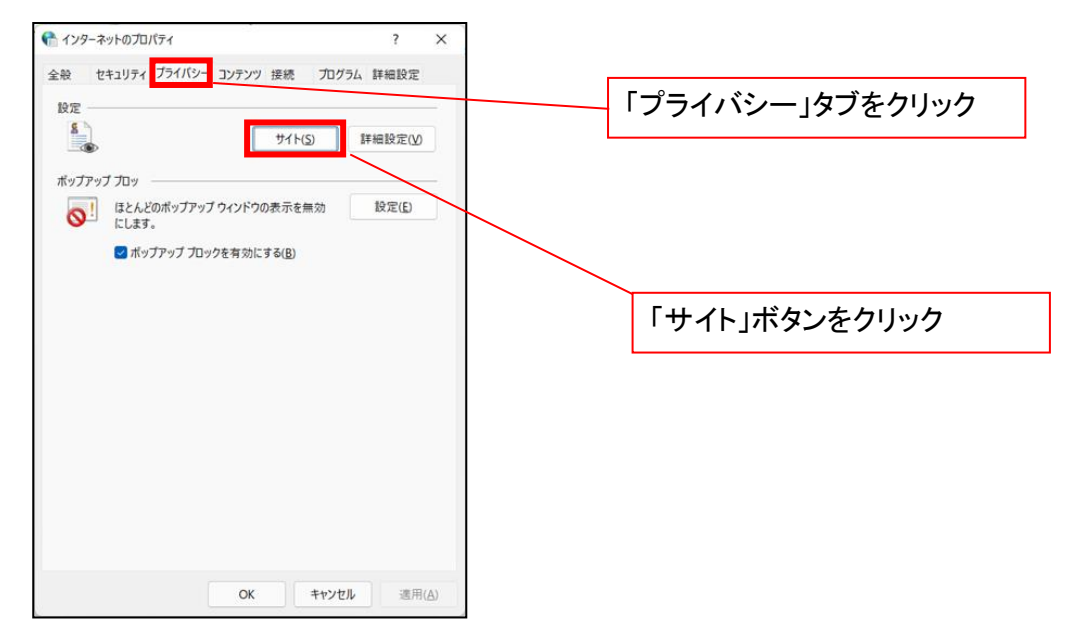

- ⑤「web サイトのアドレス」の入力欄に以下の値を入力し、【許可】ボタンをクリックします。 ※2つの値を入力するため、2回実施します。
	- (1)「shinkin-ib.jp」

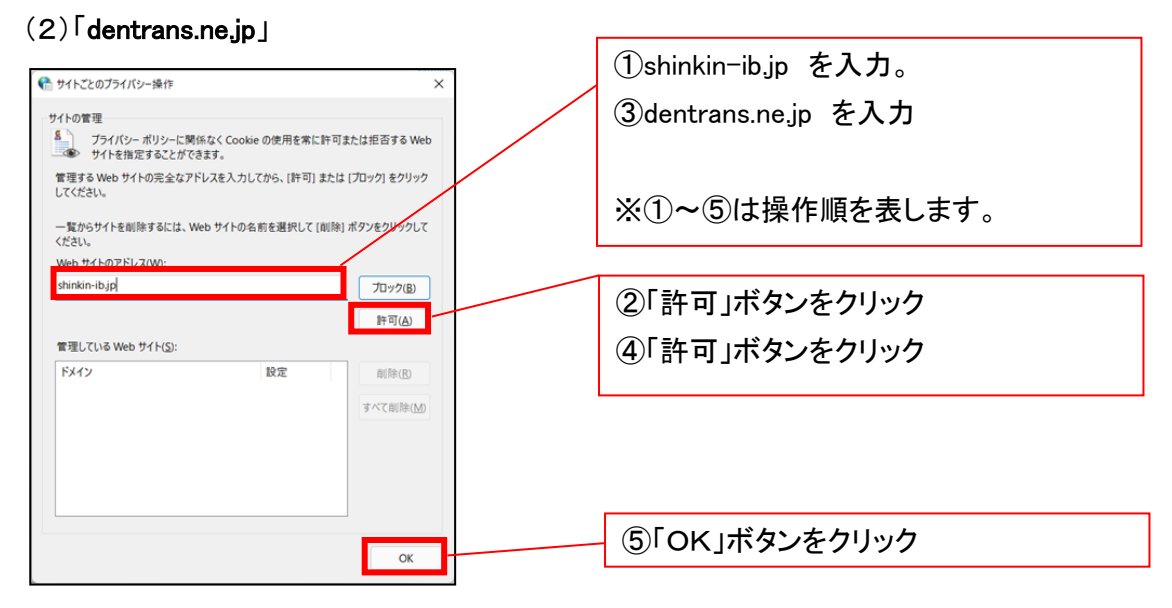

## 2.インターネットのプロパティの詳細設定を行う

「インターネットのプロパティ」にて次の設定を実施してください。

### 【設定例:Microsoft Edge の場合】

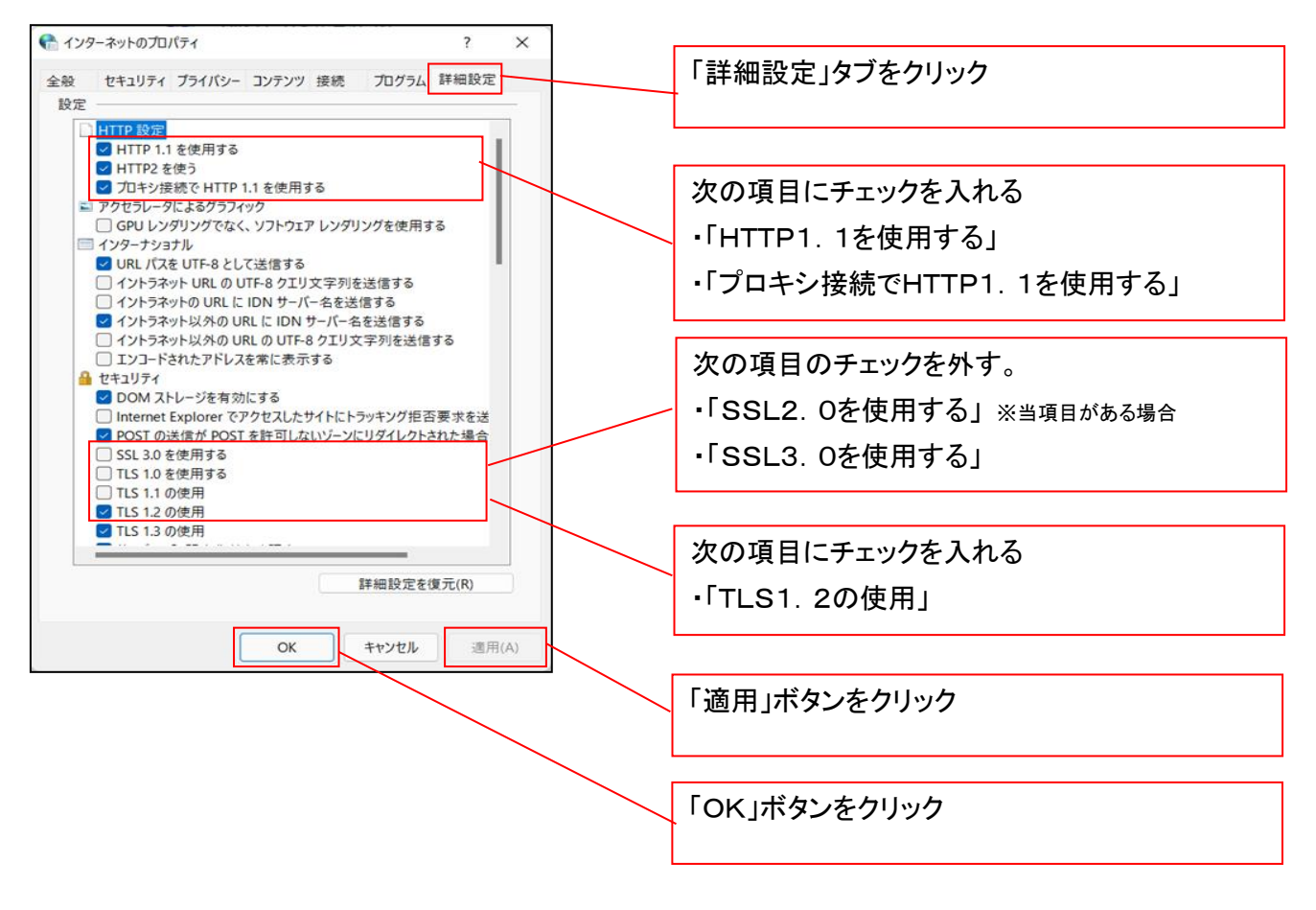

## 3.信頼済サイトへのURL登録を行う

「インターネットのプロパティ」にて次の設定を実施してください。

【設定例:Microsoft Edge の場合】

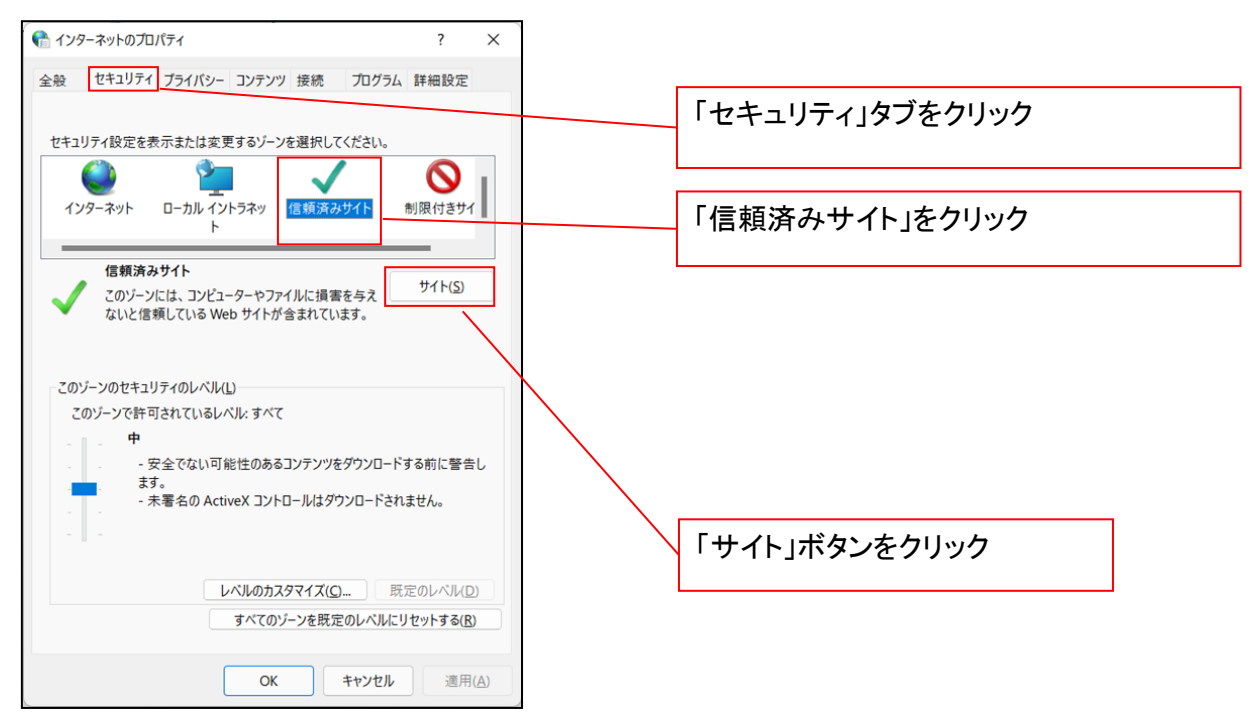

①「このWebサイトをゾーンに追加する」の入力欄に「https://\*.shinkin-ib.jp」と入力し、【追加】ボタンを

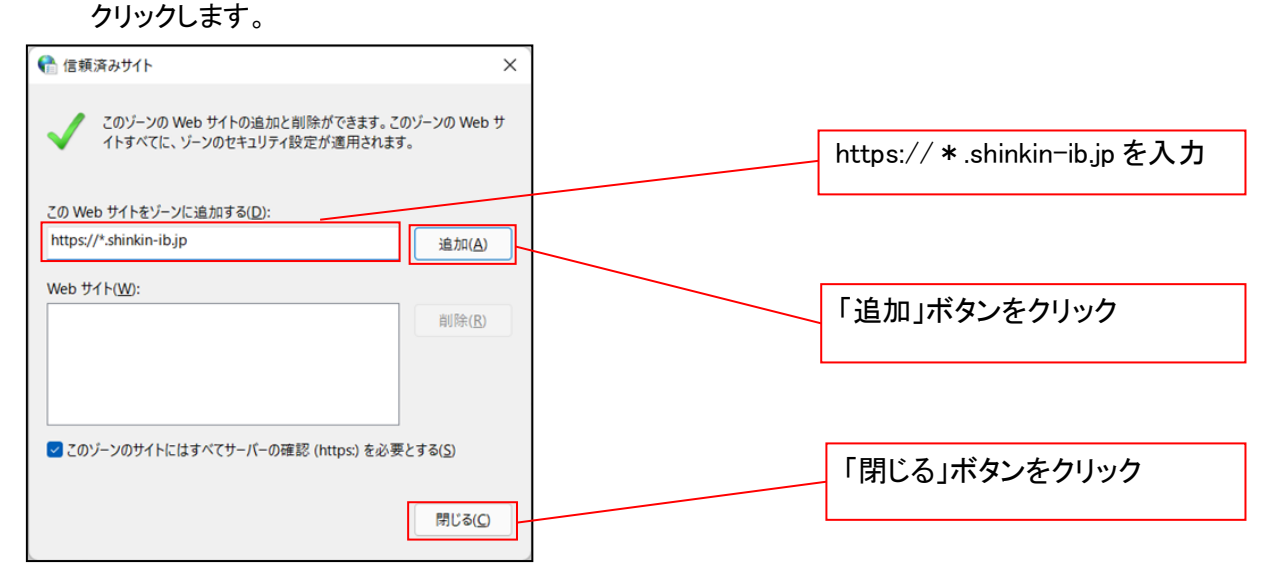

②「適用」ボタンをクリックした後、「OK」ボタンをクリックします。

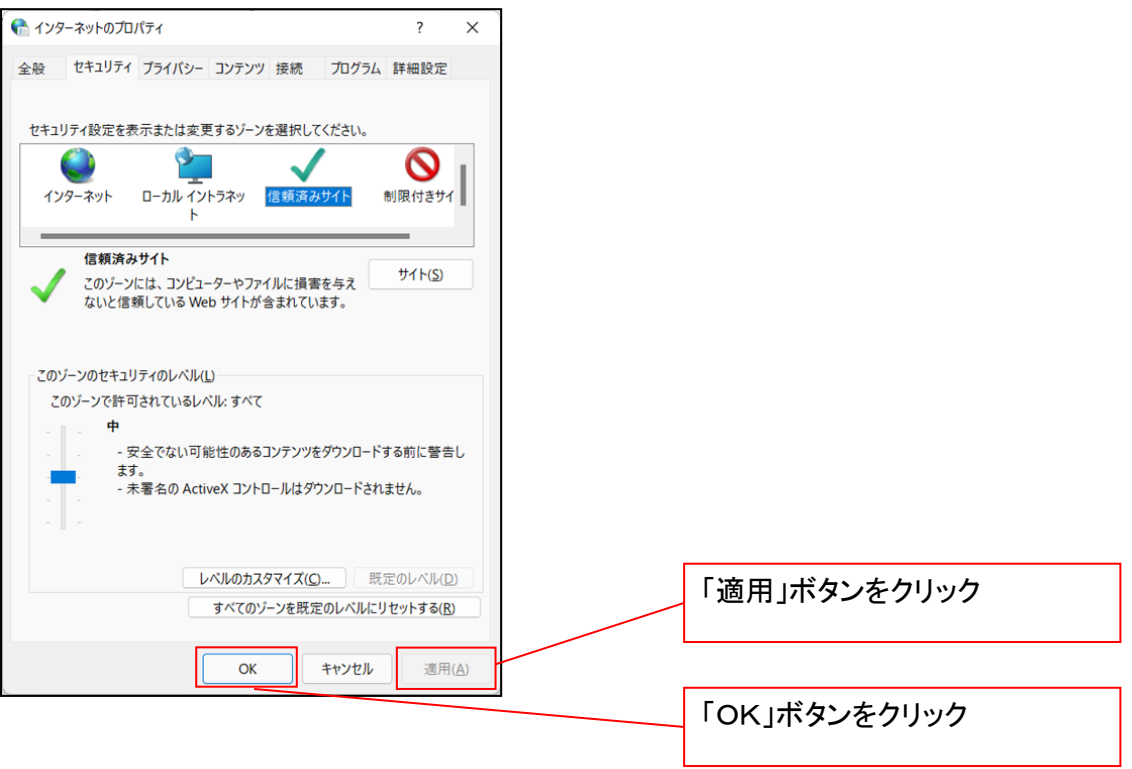

### 4.Microsoft Edge の Internet Explorer モード設定を行う

Microsoft Edge(ブラウザ)を起動し、次の設定を実施してください。

①Microsoft Edge の画面右上の[設定など](点 3 つのマーク)をクリックし、「設定」をクリックします。

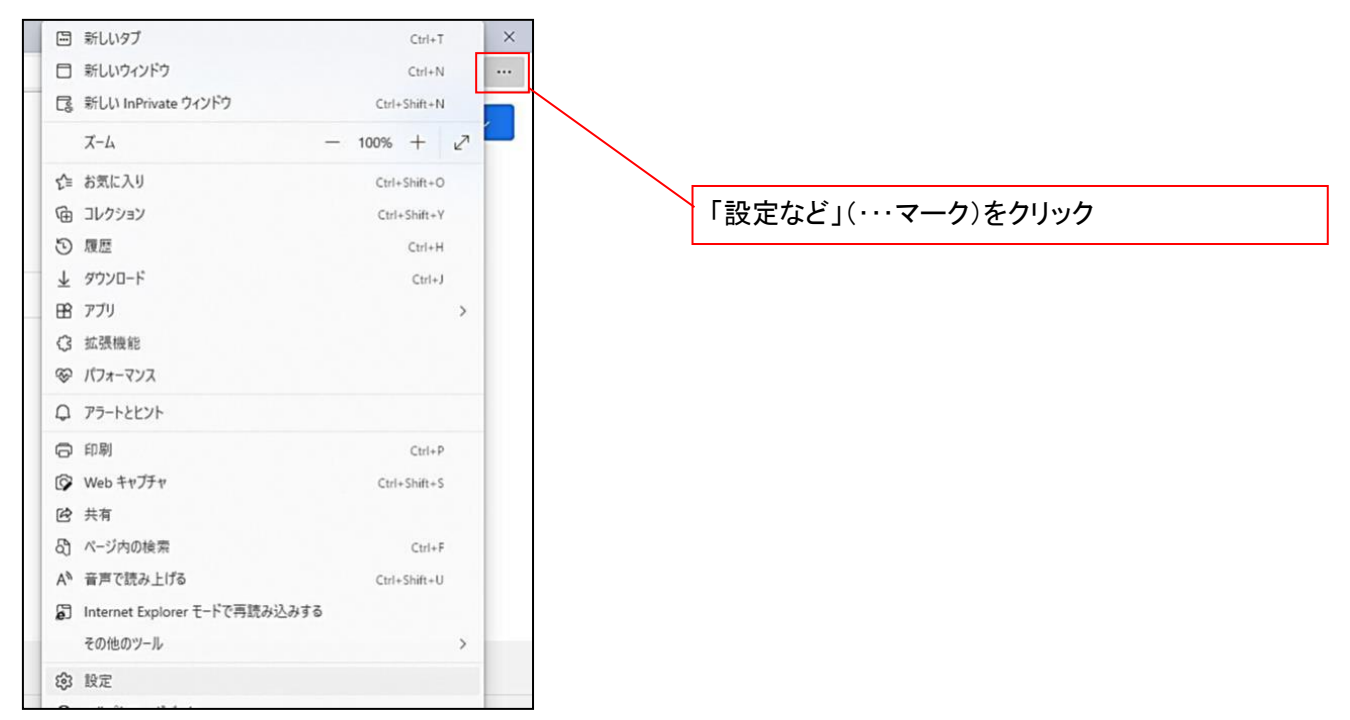

②「設定」画面が表示されますので、「規定のブラウザー」をクリックします。

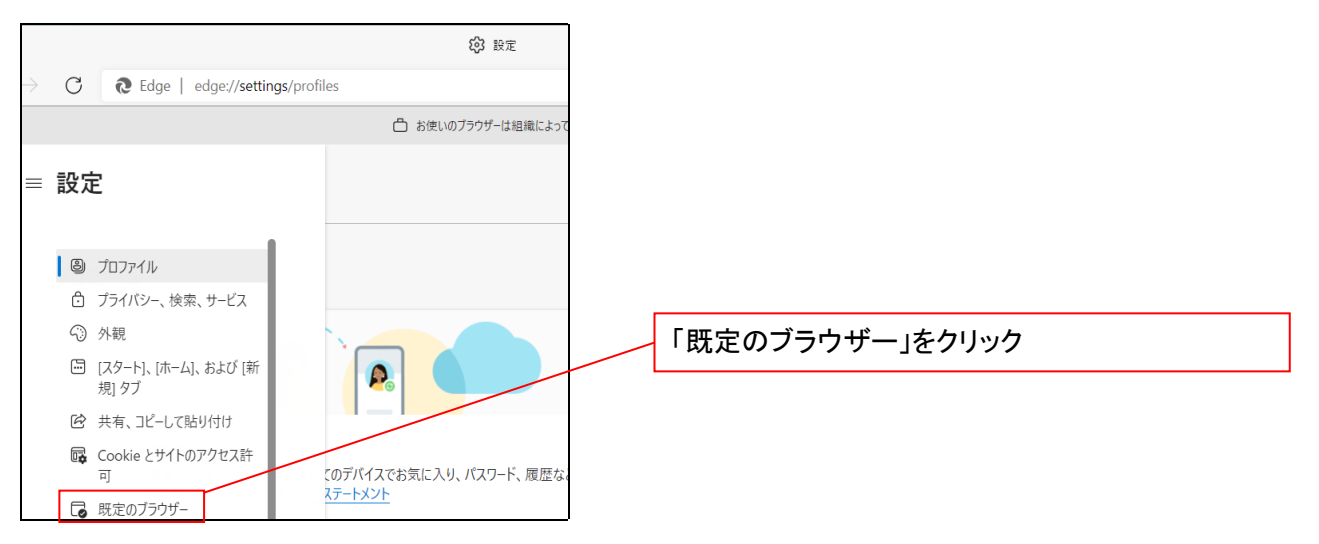

③「Internet Explorer モードでサイトの再読み込みを許可」の項目で、[許可]を選択します。

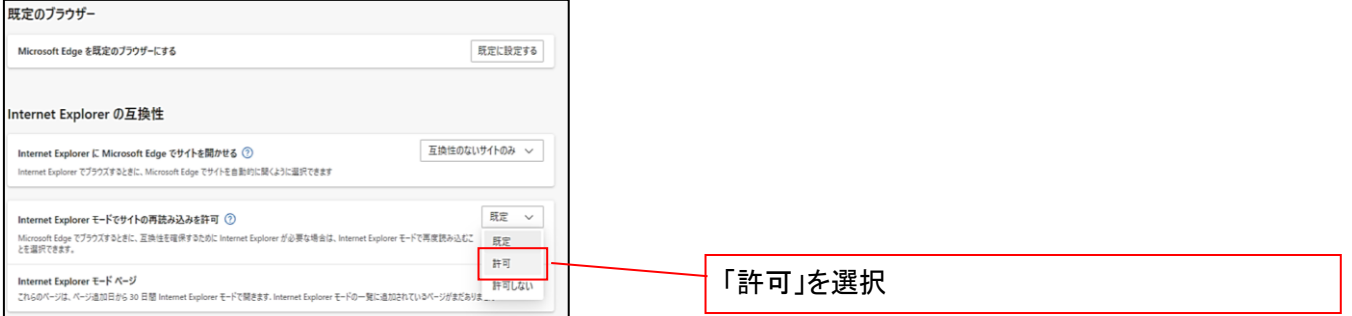

## ④「再起動」ボタンが表示されますので、クリックします。

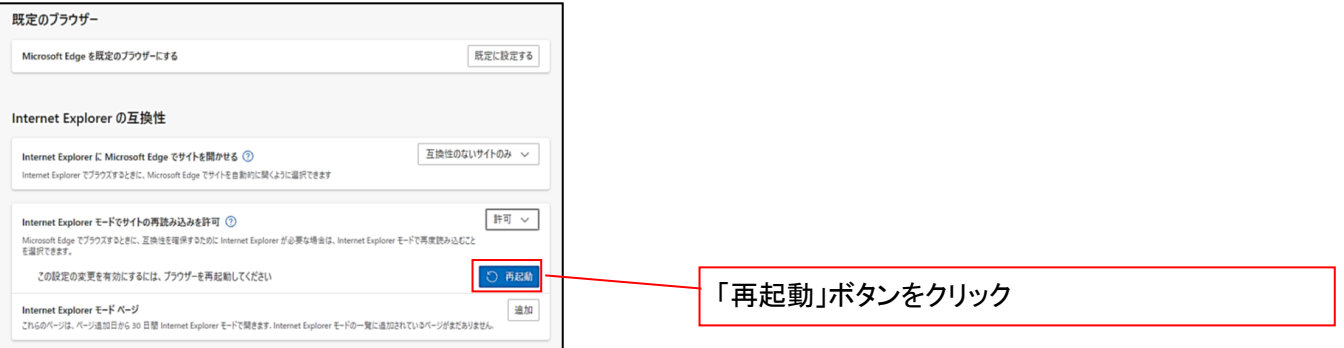

 ※「再起動」ボタンをクリックすると、Microsoft Edge が一度終了し、同じ画面が表示された状態で Microsoft Edge が起動されます。

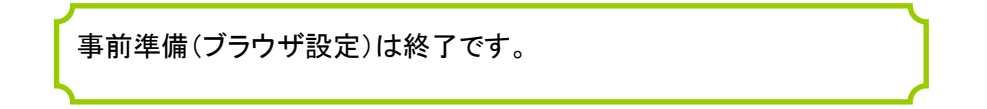

## マスターユーザによる電子証明書の取得

<Microsoft Edge/Google Chrome で実施する場合> 金融機関ホームページを開いてください。

1. 金融機関ホームページ画面

金融機関ホームページ

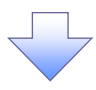

### 2. 《電子記録債権取引システム》案内画面

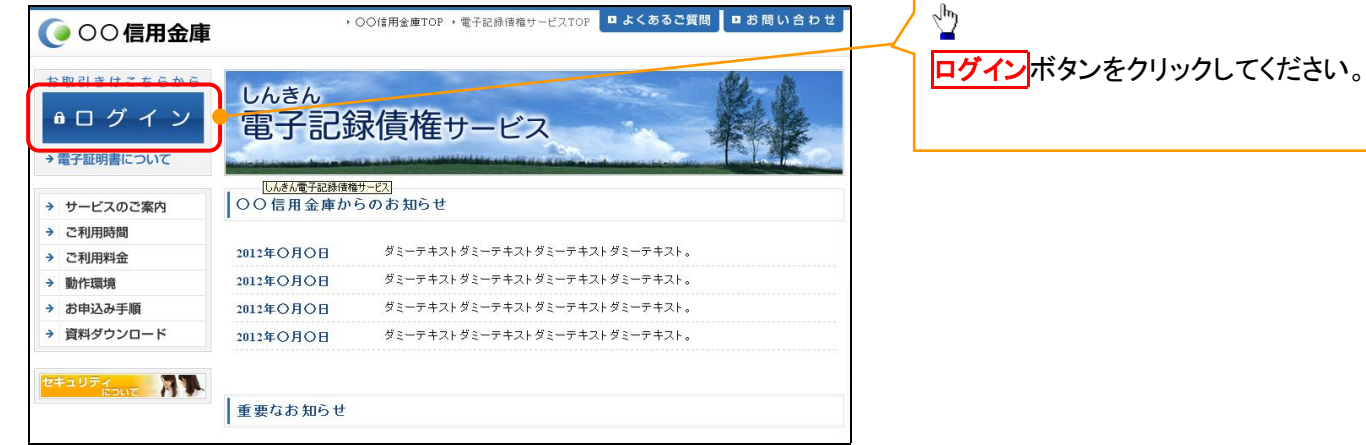

### 3. ログイン画面

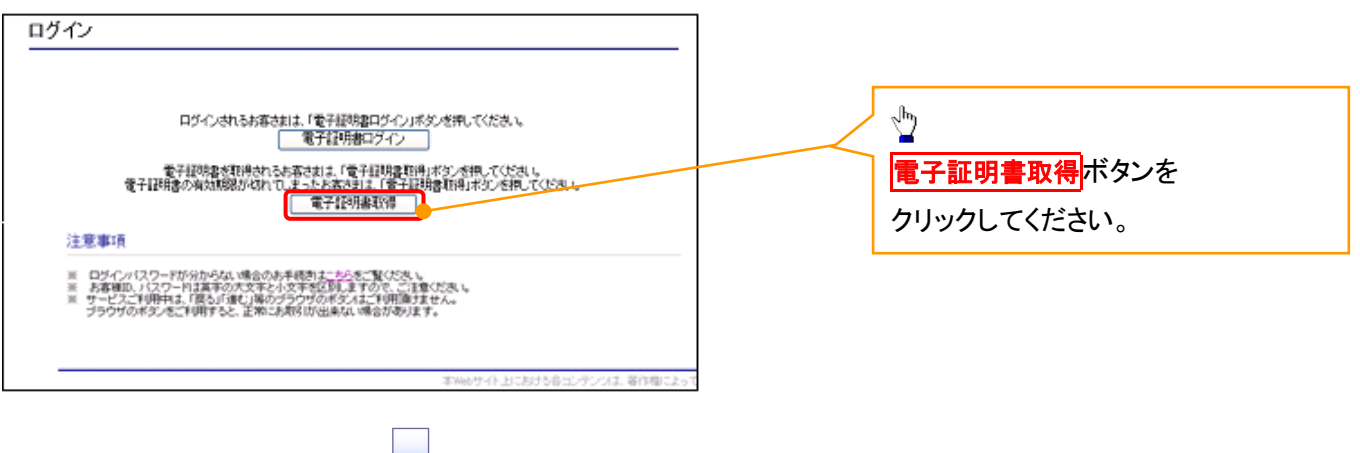

### 4. 電子証明書取得画面

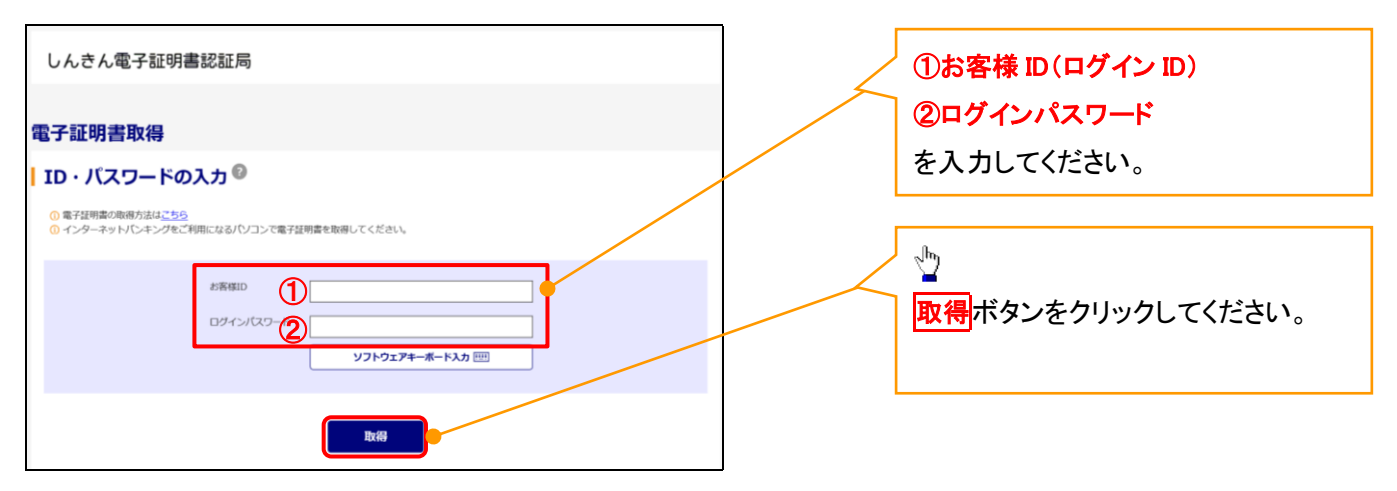

ご注意事項 ログインIDは、必ず先頭に"d-"(ディーマイナス)が付きますので、"d-"(ディーマイナス)を忘れず、入力してください。

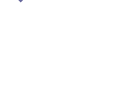

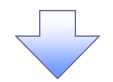

### 5. 電子証明書取得開始画面

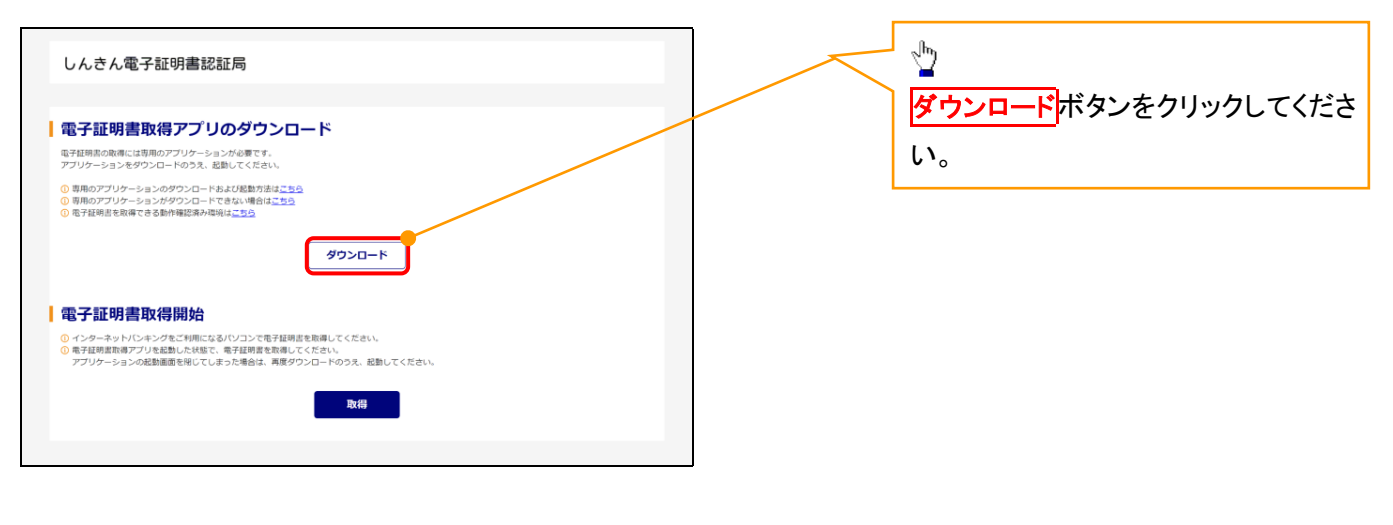

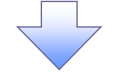

### 6. ダウンロード結果画面

### 【Microsoft Edge の画面】

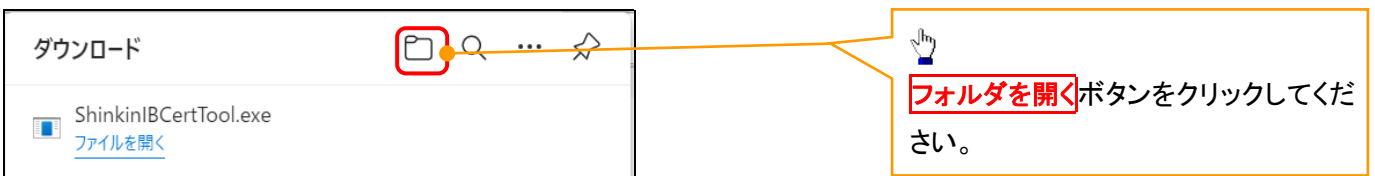

## 【Google Chrome の画面】

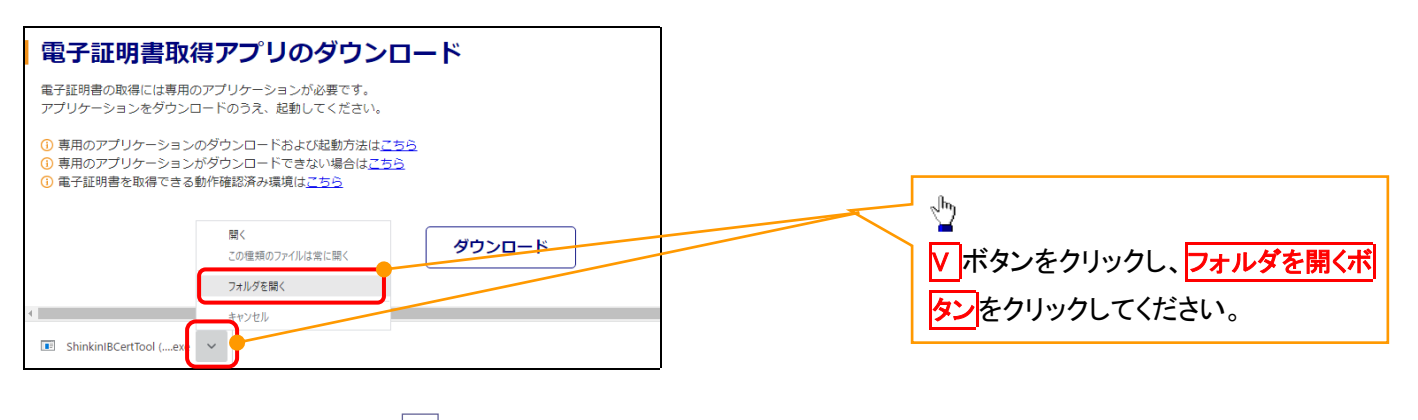

## 7. ダウンロードフォルダー画面

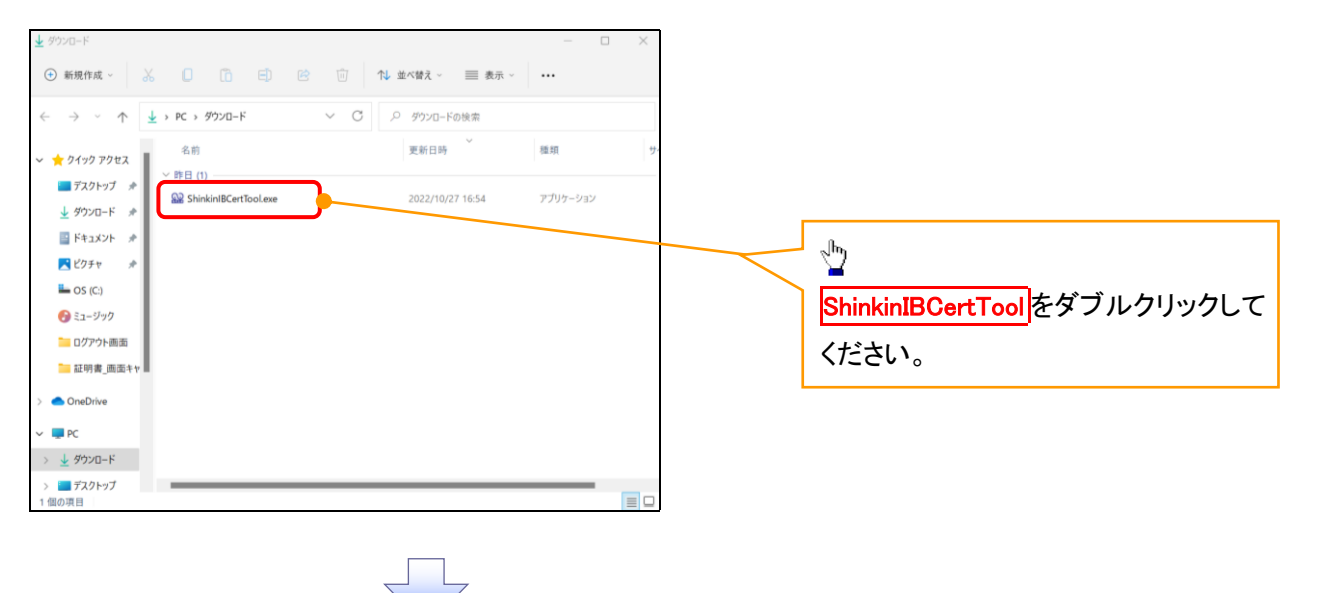

### 8. 電子証明書取得開始画面

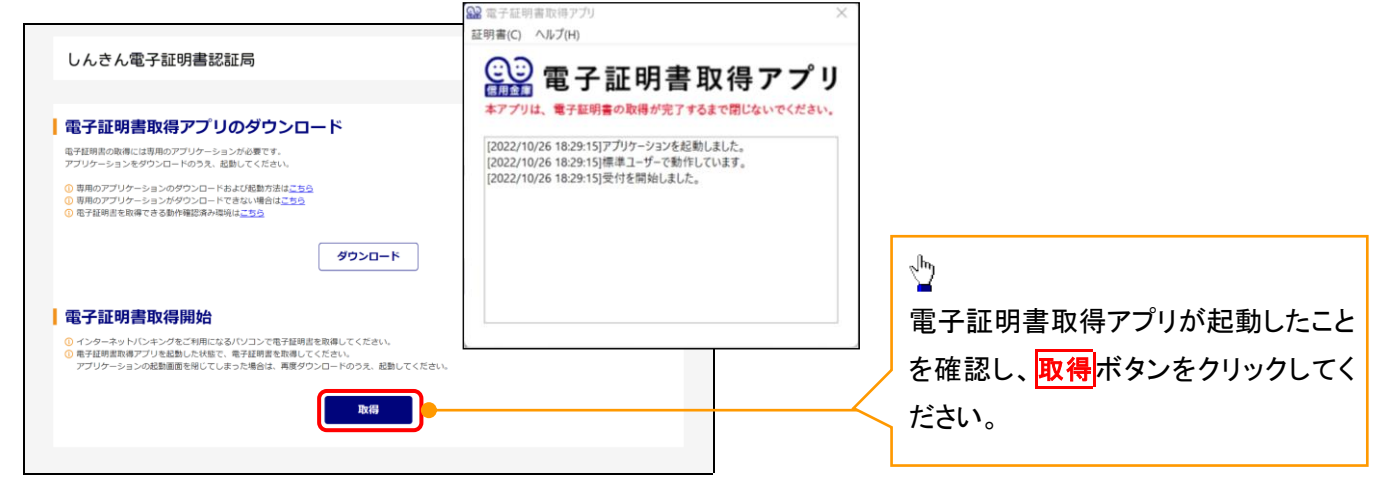

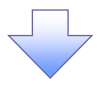

### 9. 確認ダイアログ画面

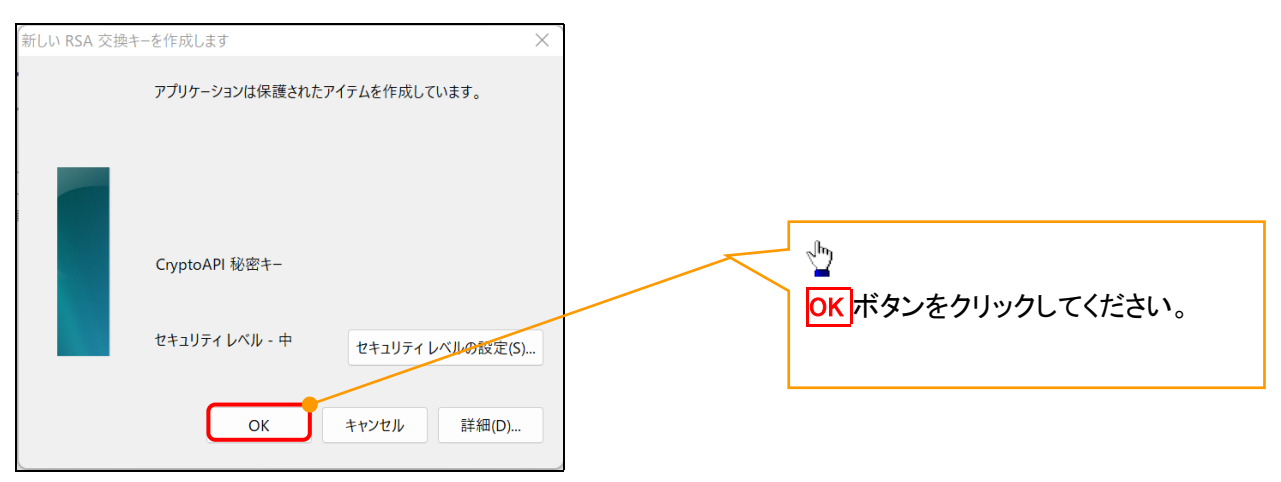

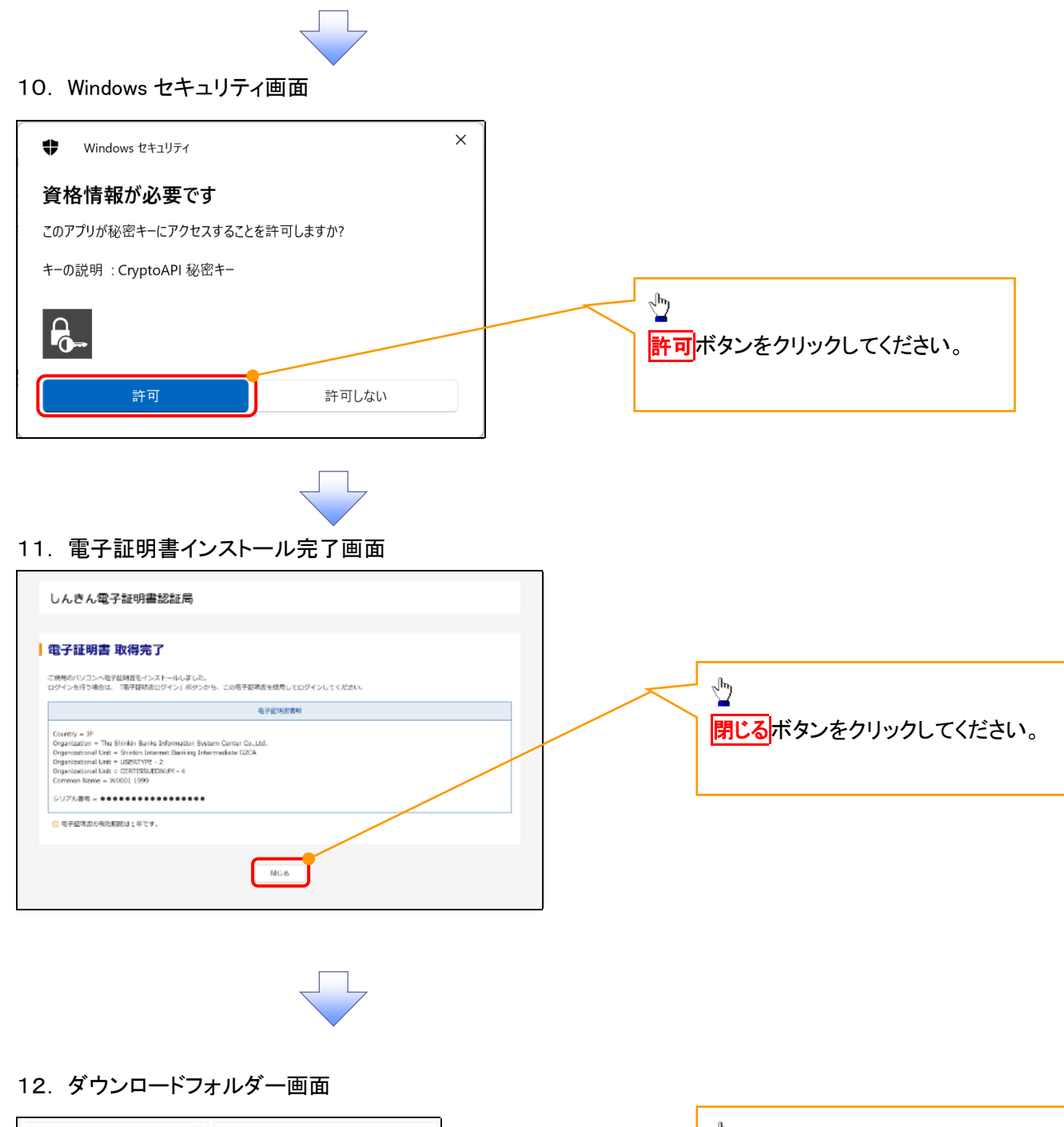

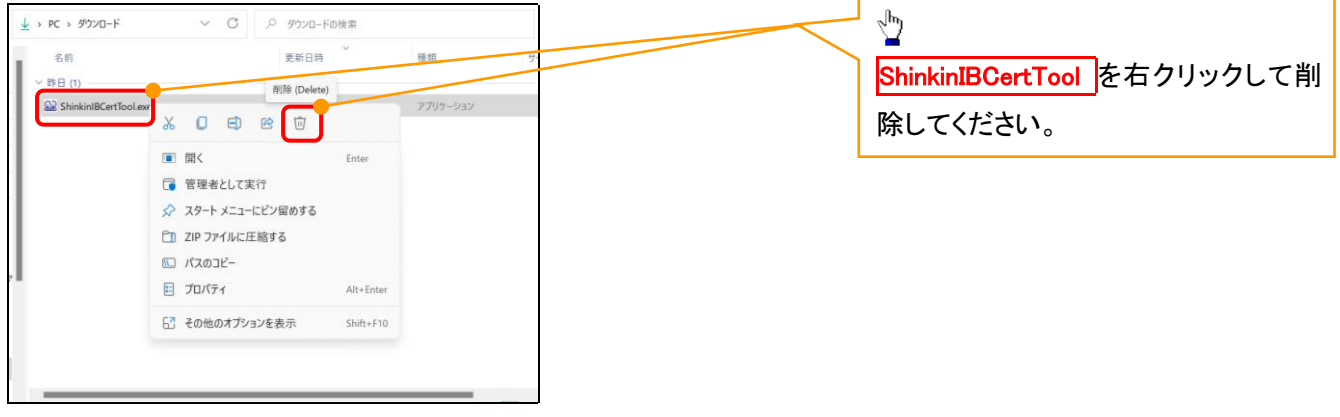

<Internet Explorer モードで実施する場合>

金融機関ホームページを開いてください。

1. 金融機関ホームページ画面

金融機関ホームページ

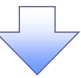

### 2. ブラウザメニュー画面

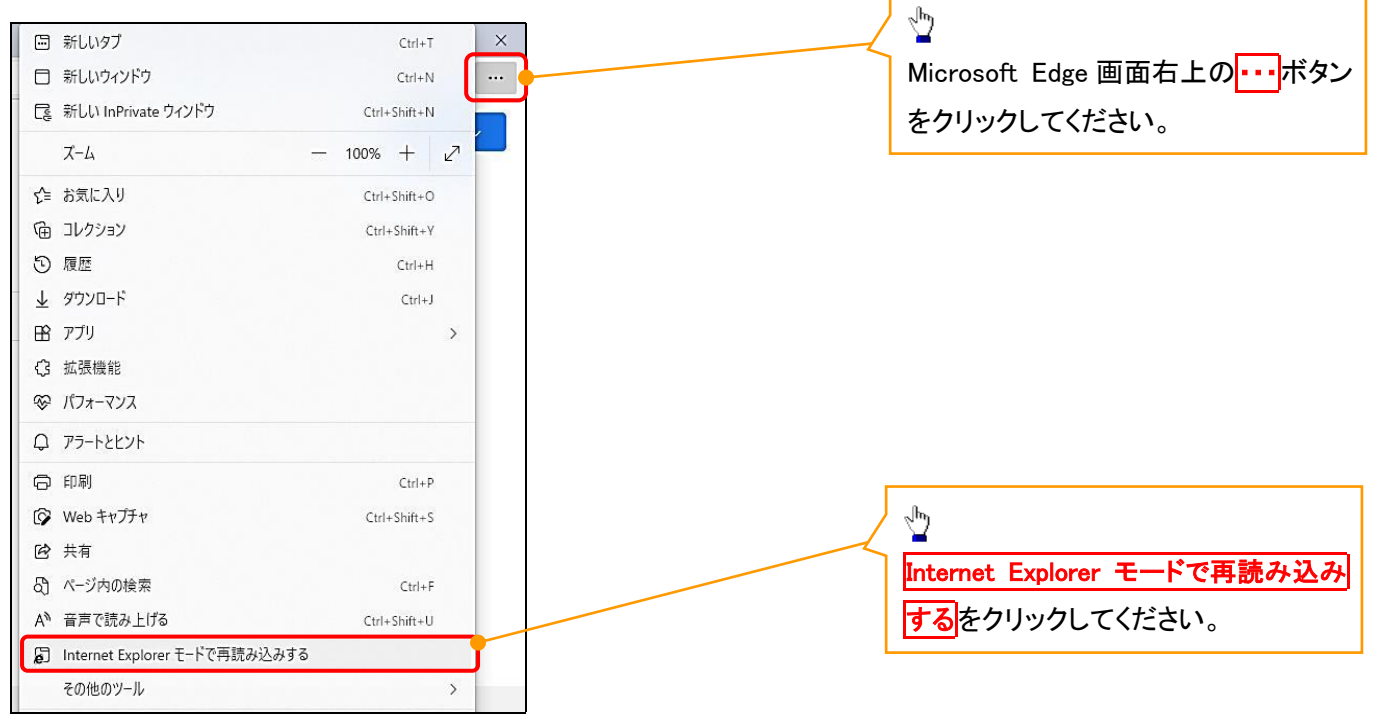

### 3. ポップアップ画面

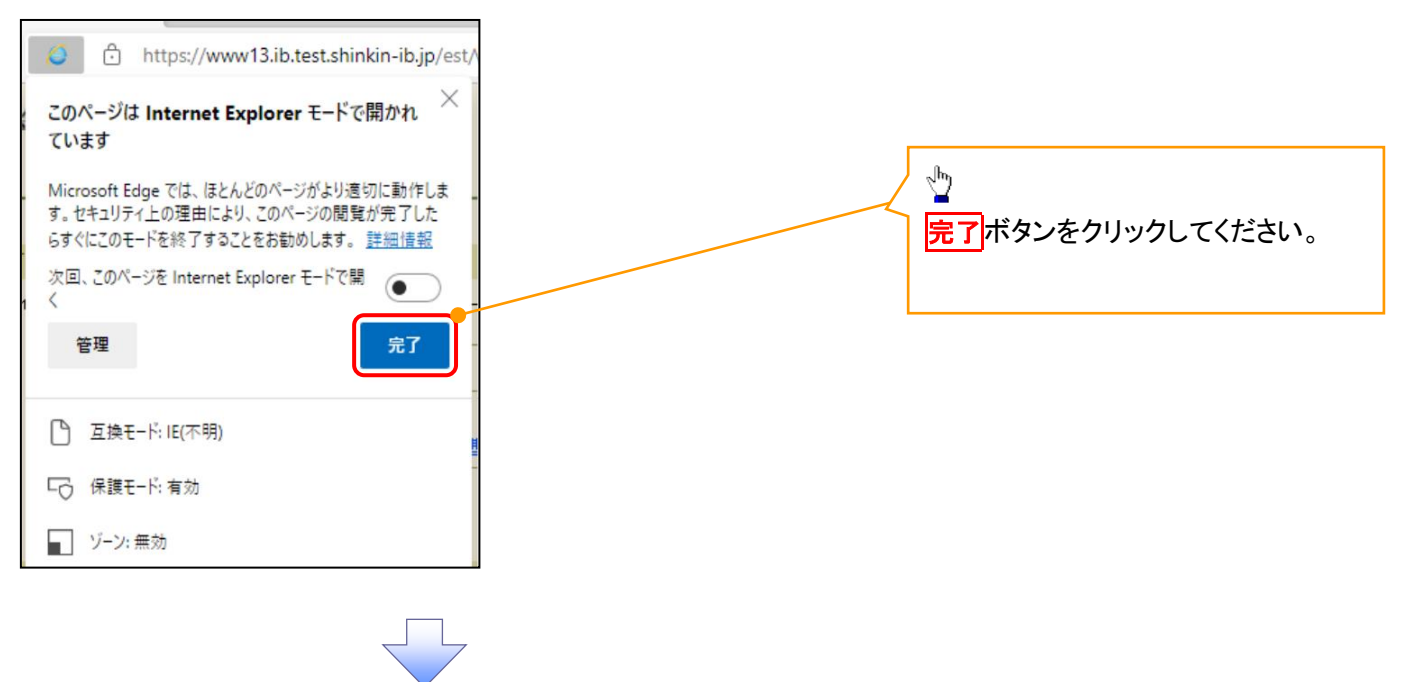

4. 《電子記録債権取引システム》案内画面

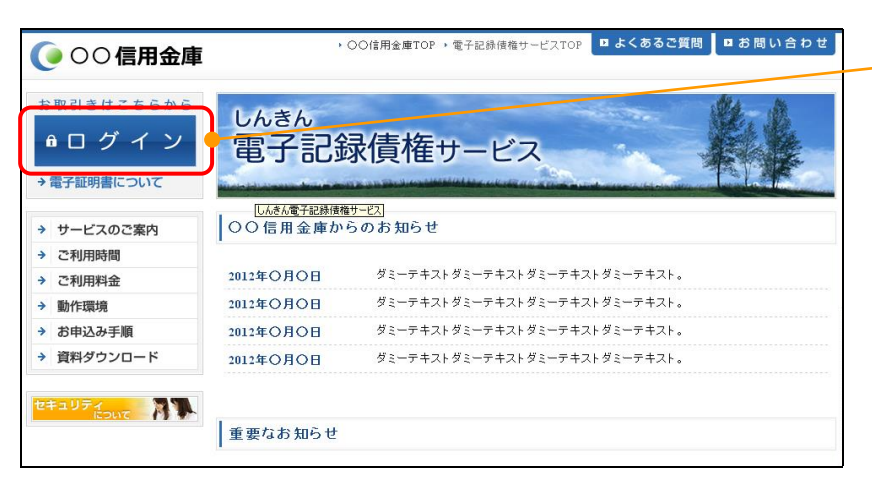

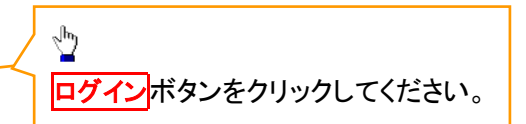

### 5. ログイン画面

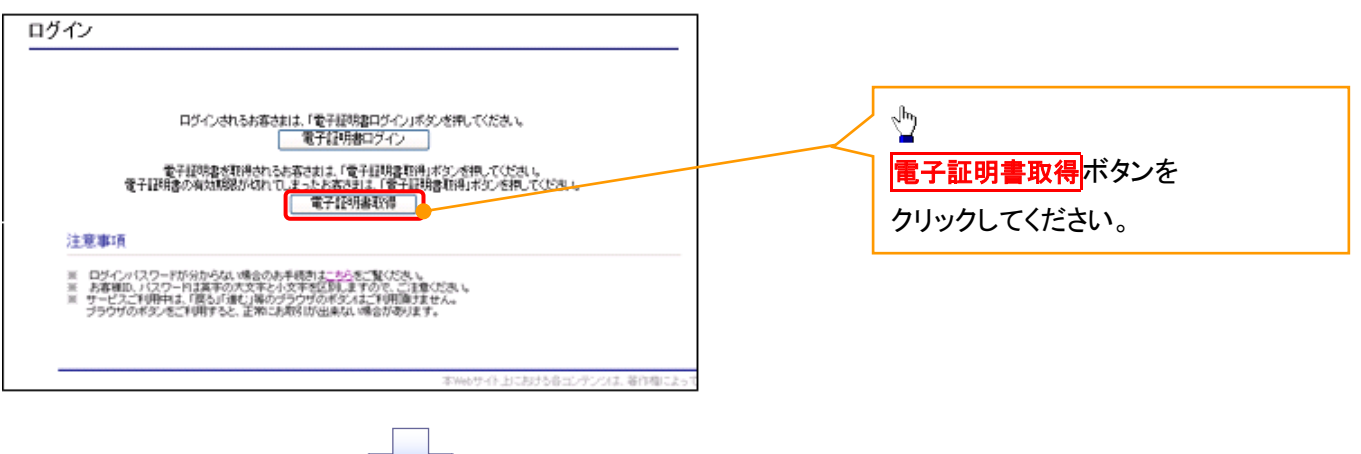

### 6. 電子証明書取得画面

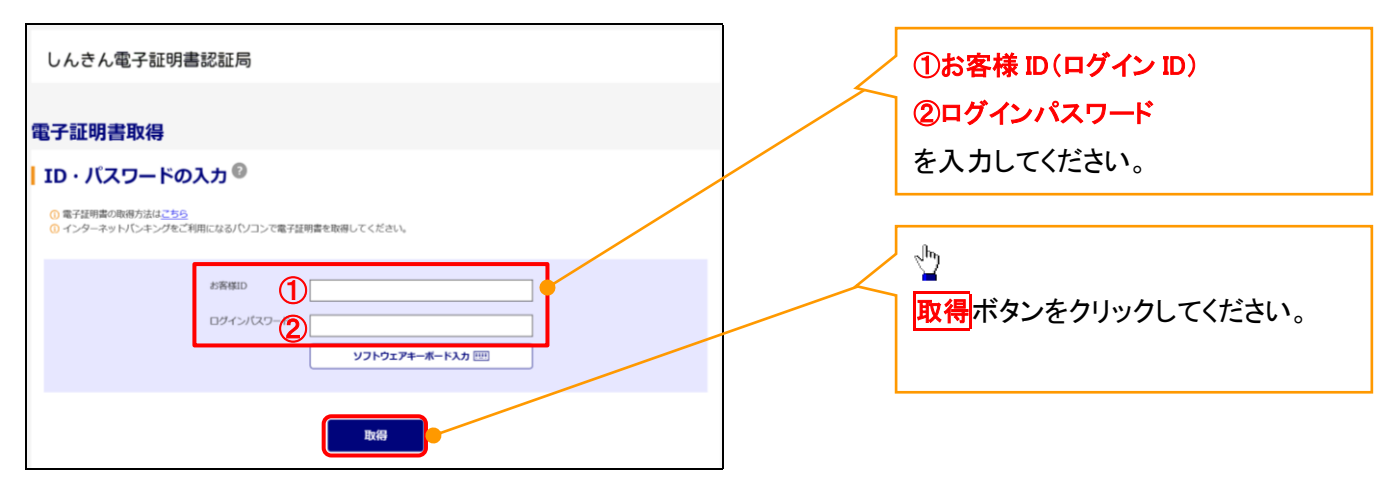

ご注意事項 ログインIDは、必ず先頭に"d-"(ディーマイナス)が付きますので、"d-"(ディーマイナス)を忘れず、入力してください。

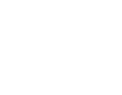

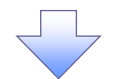

### 7. 電子証明書取得開始画面

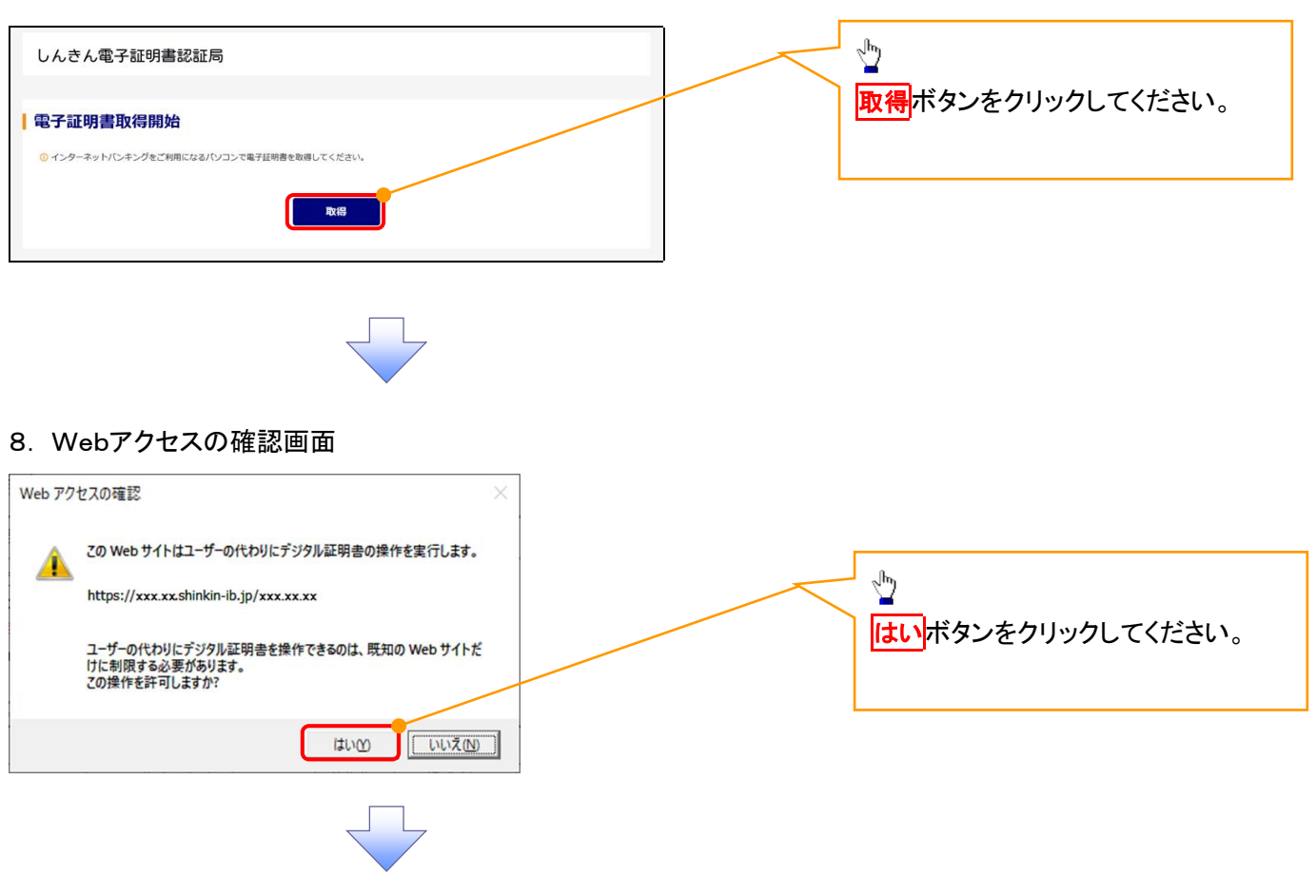

### 9. 確認ダイアログ画面

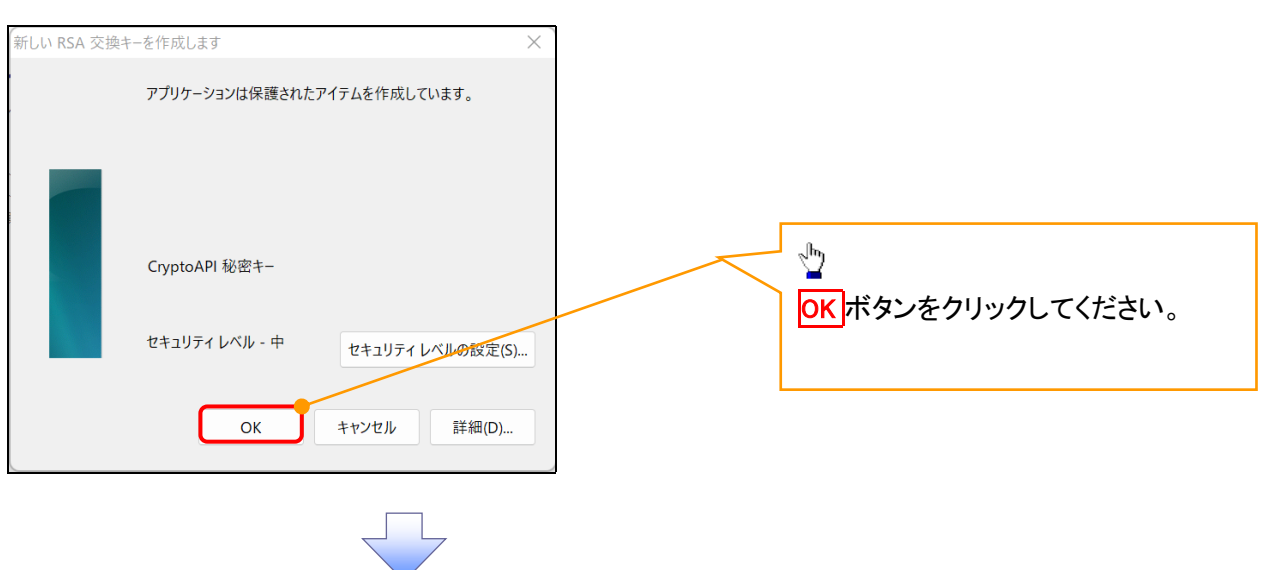

### 10. Webアクセスの確認画面

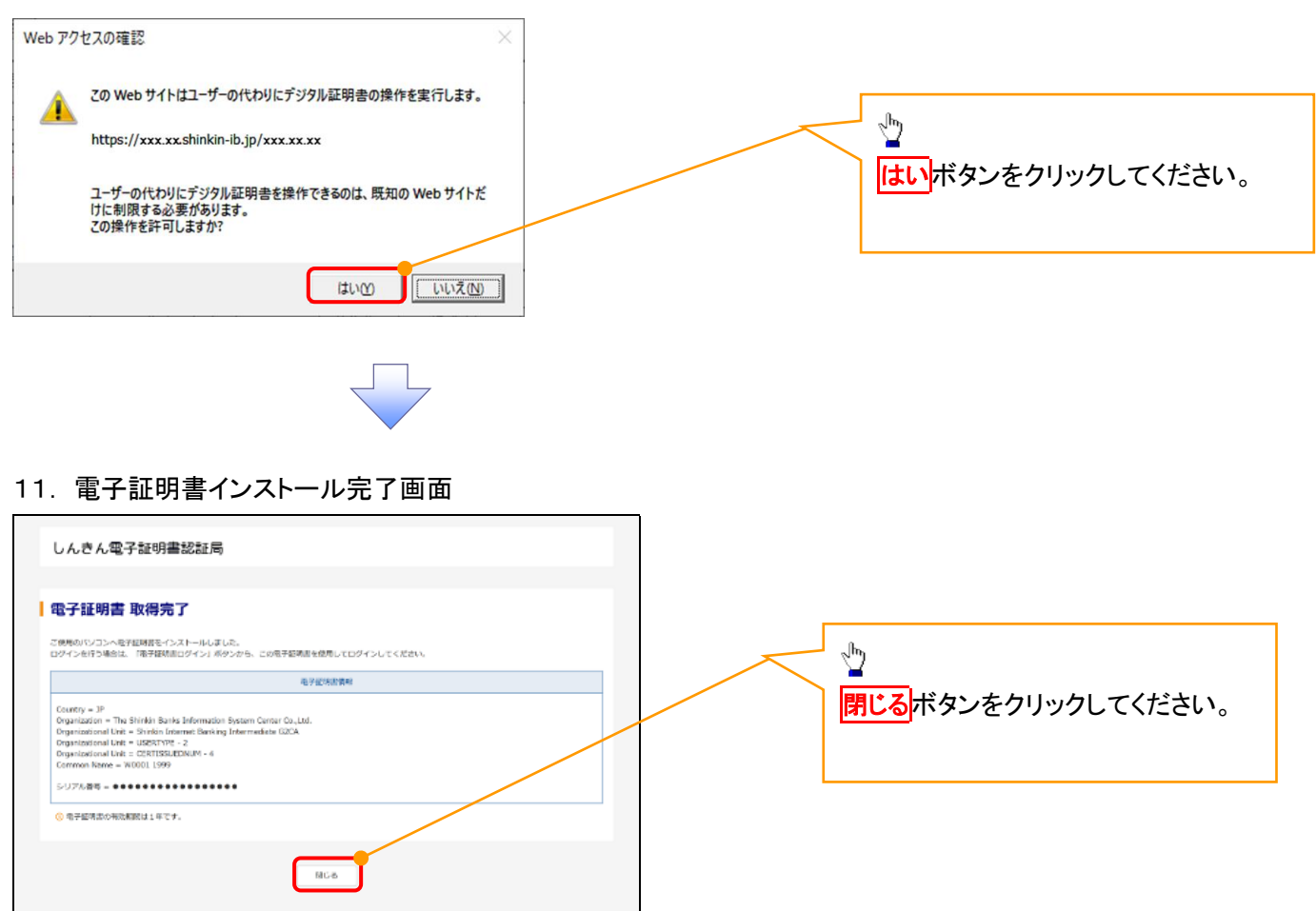

### マスターユーザによるログイン

1. ログイン画面

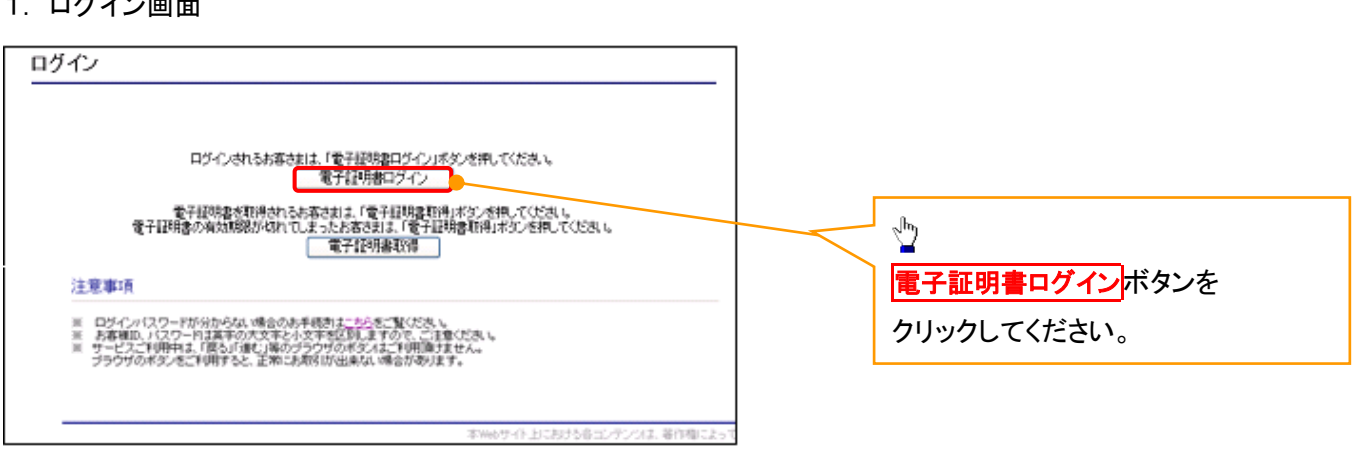

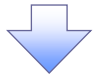

### <Microsoft Edge で実施する場合>

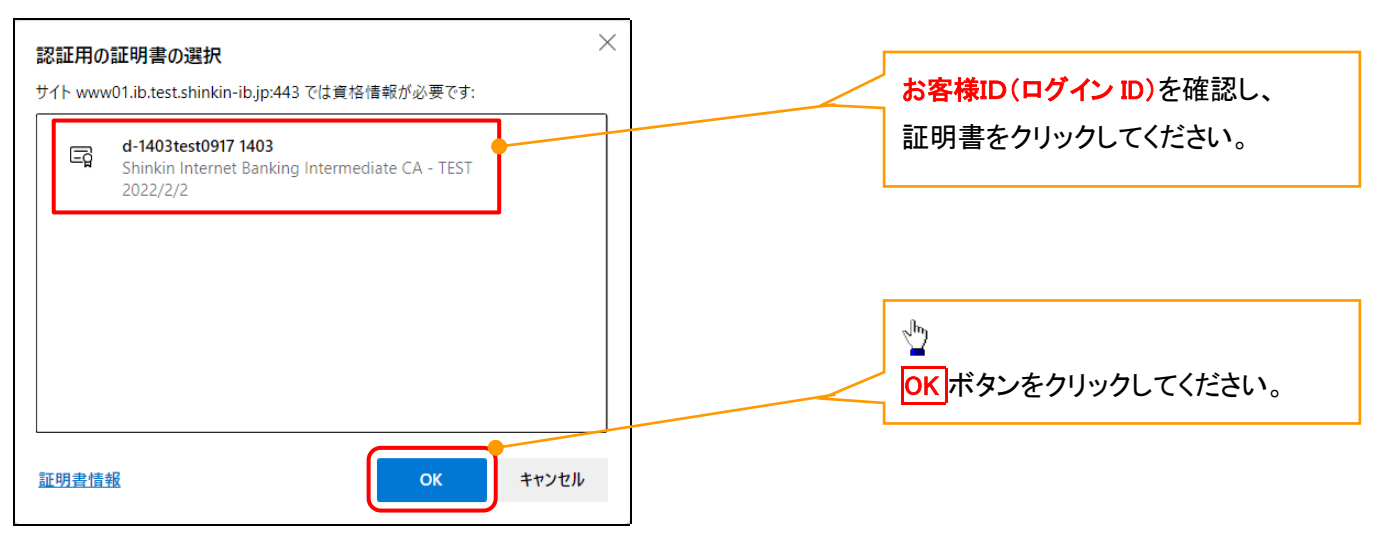

### <Google Chrome で実施する場合>

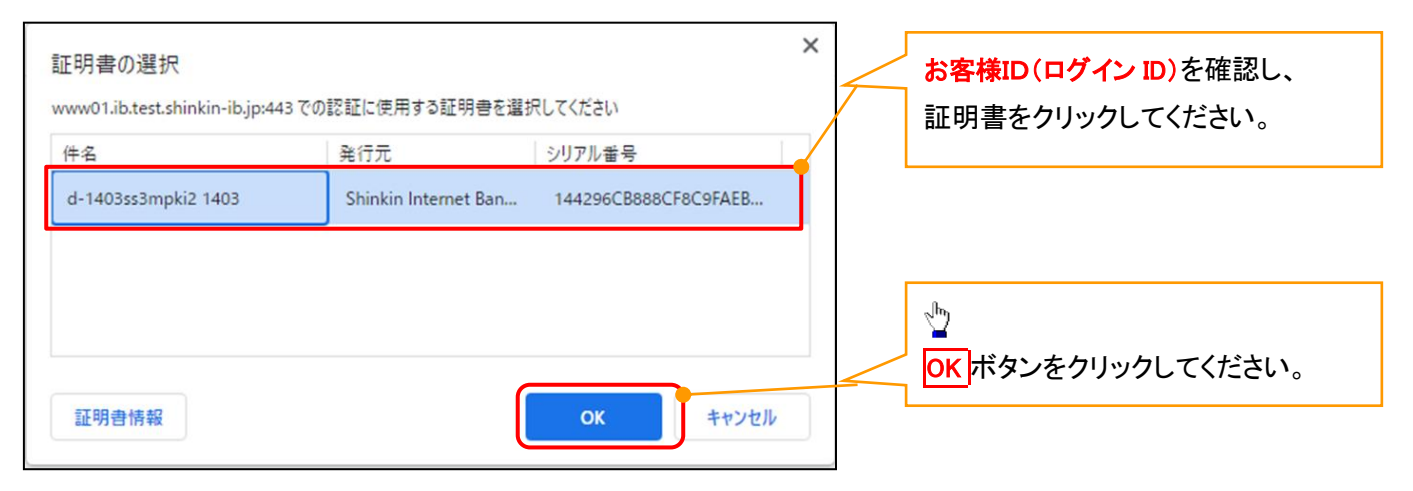

### <Internet Explorer モードで実施する場合>

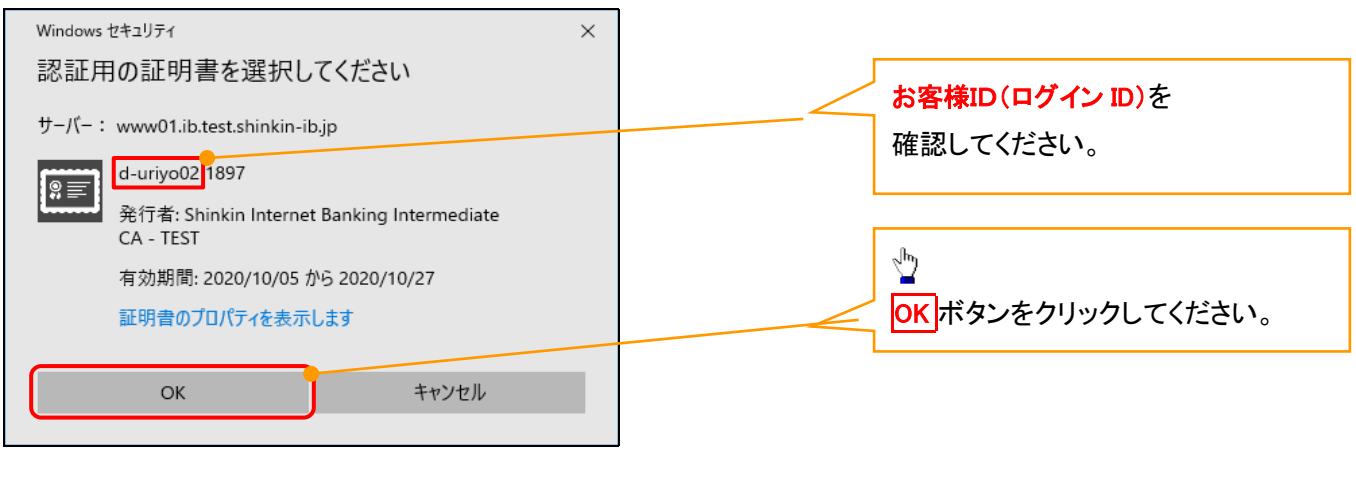

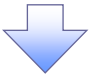

2. Windows セキュリティ画面

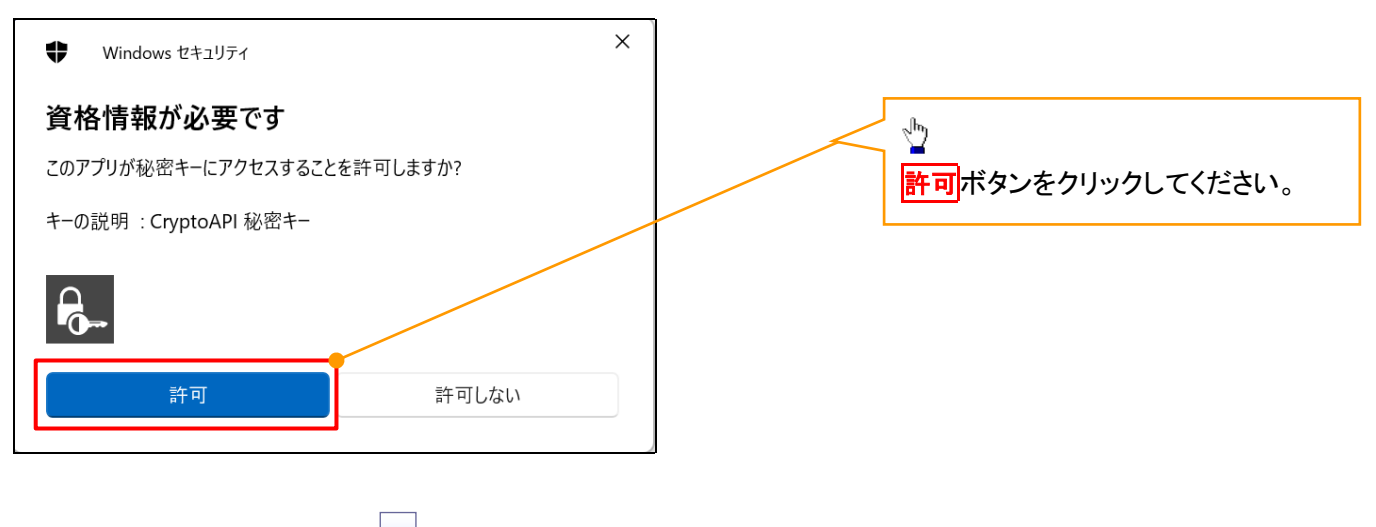

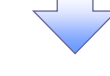

### 3. ログインパスワード入力画面

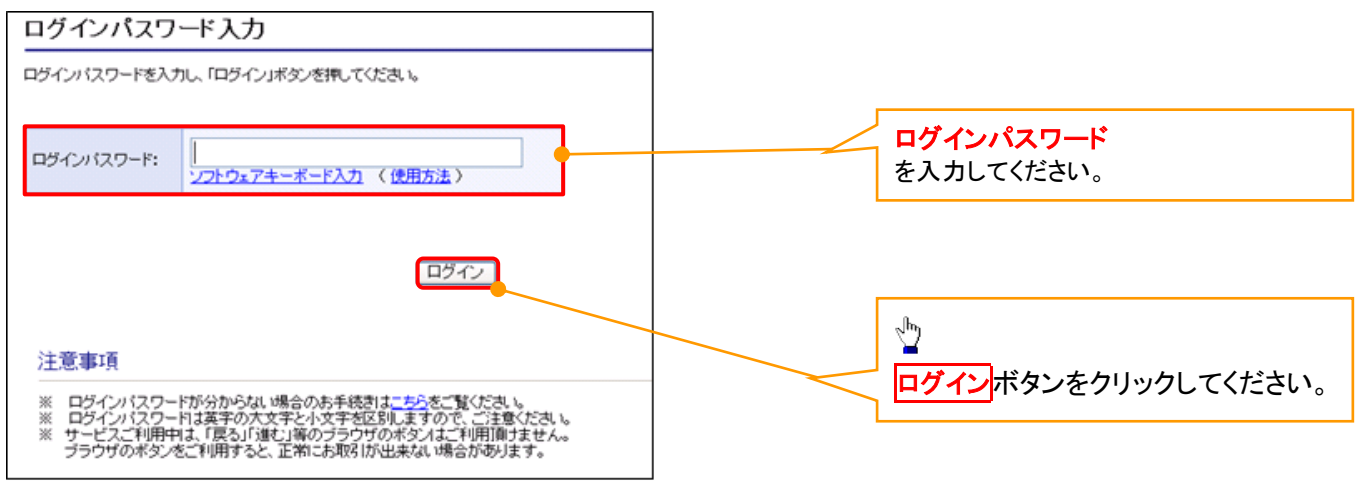

### マスターユーザのログインパスワード設定1. ログインパスワード変更画面 ログインパスワード変更 ①現ログインパスワード ②新ログインパスワード お客様ID: d-s8888889 ③新ログインパスワード(確認) 現ログインパスワード: 1 を入力してください。 |<br>ソフトウェアキーボード入力 新ログインパスワード 2 0 ソフトウェアキーボード入力 確認用のため、もう一度<br>「新ログインバスワード」を<br>入力してください。  $\frac{\sqrt{2}}{2}$ ソフトウェアキーボード入力 変更ボタンをクリックしてください。 開じる | 変更 本Webサイト上における各コンテンツは、著作権によって

## ご注意事項

- ・新ログインパスワードは半角英字・半角数字を必ず1文字以上ずつ含め6桁以上12桁以内にしてください。
- ・ユーザ ID と同じ値は設定できません。変更前のログインパスワードと同じ値も設定できません。 ・ログインパスワードは、連続6回入力誤りした場合、パスワードロックがかかり、以後、本システムにログイン することができなくなりますので、忘れないようご注意ください。

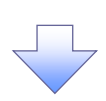

2. サービス一覧画面

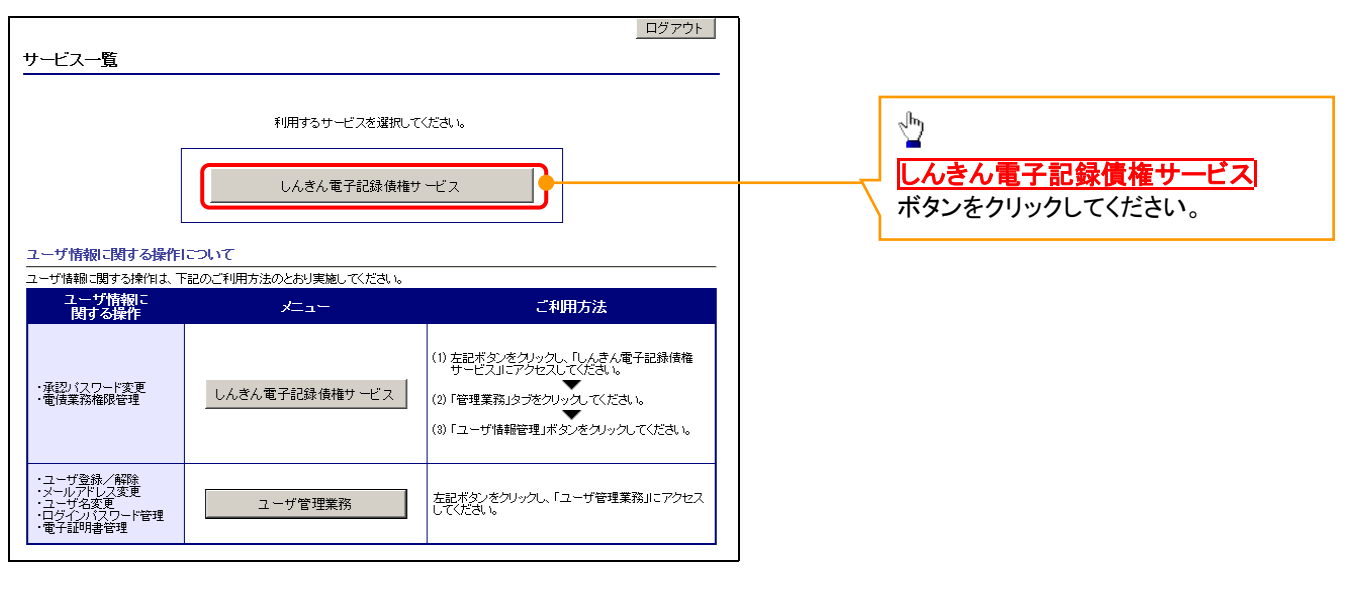

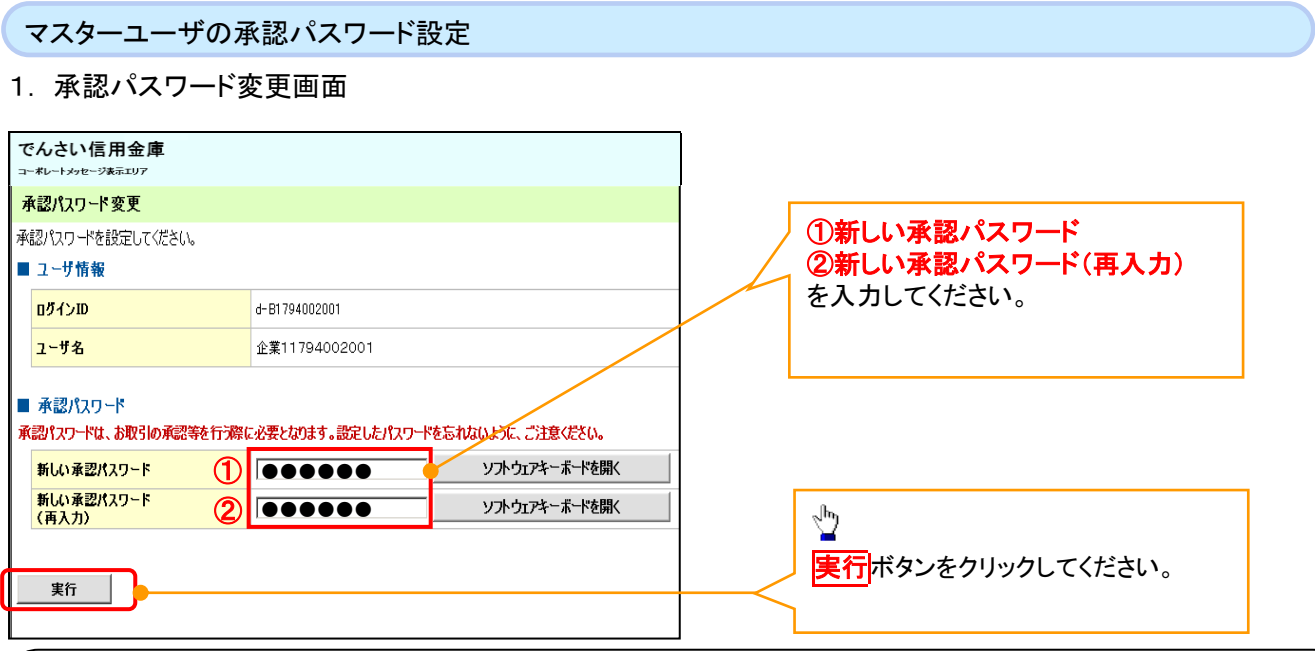

## ご注意事項

- ・承認パスワードは、半角英字・半角数字を必ず1文字以上ずつ含んでください。
- ・承認パスワードは、6桁以上12桁以内で設定してください。
- ・承認パスワードは、連続6回入力誤りした場合、パスワードロックがかかり、以後、承認業務を実施することができ なくなりますので、忘れないようご注意ください。

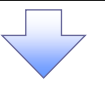

2. 承認パスワード変更完了画面

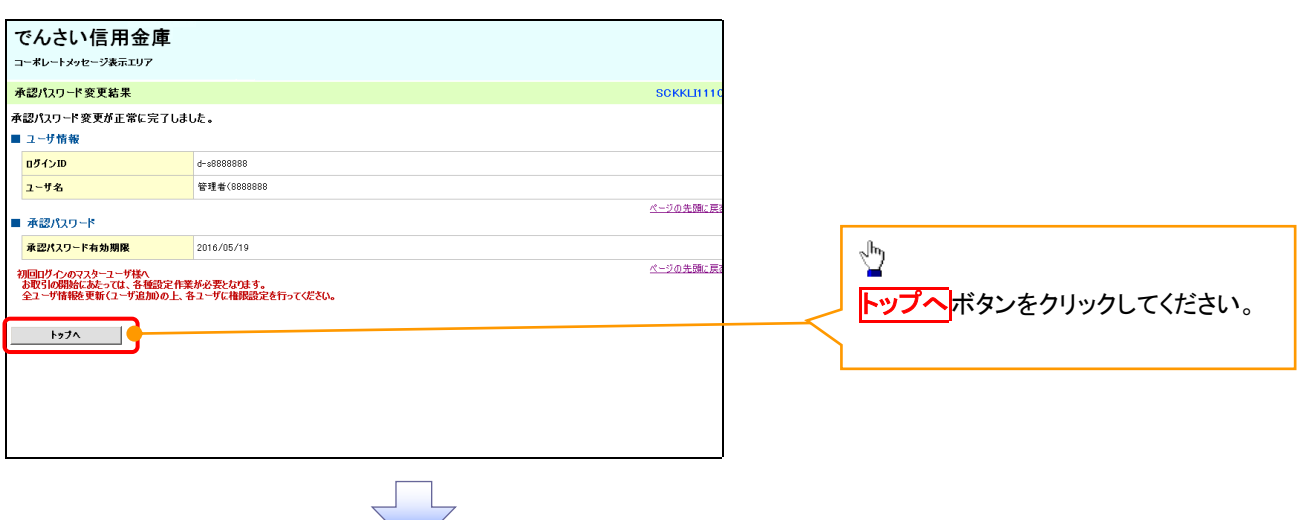

## 《電子記録債権取引システム》トップ画面表示

## 1. 《電子記録債権取引システム》トップ画面

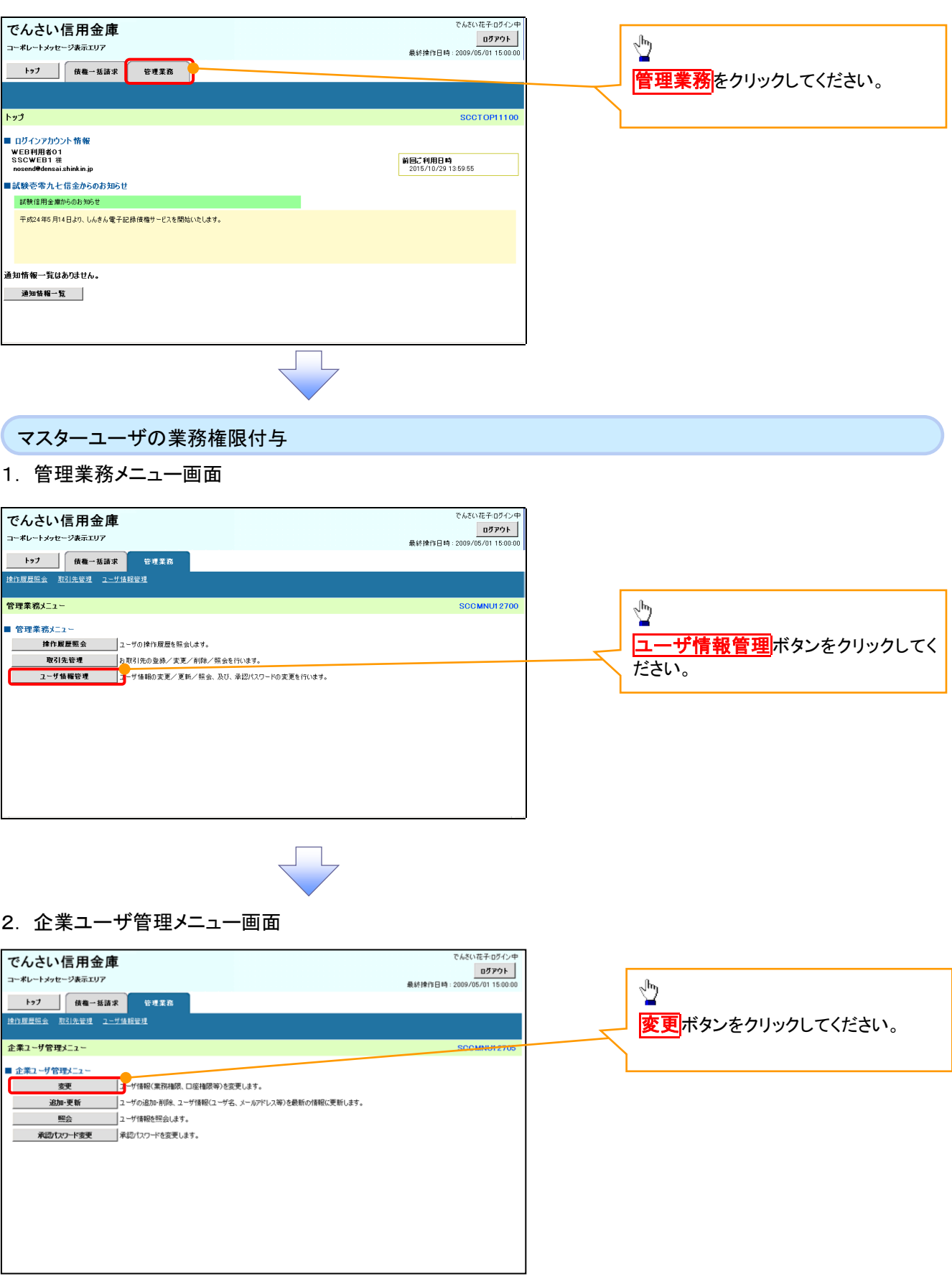

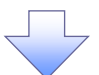

## 3. ユーザ情報検索

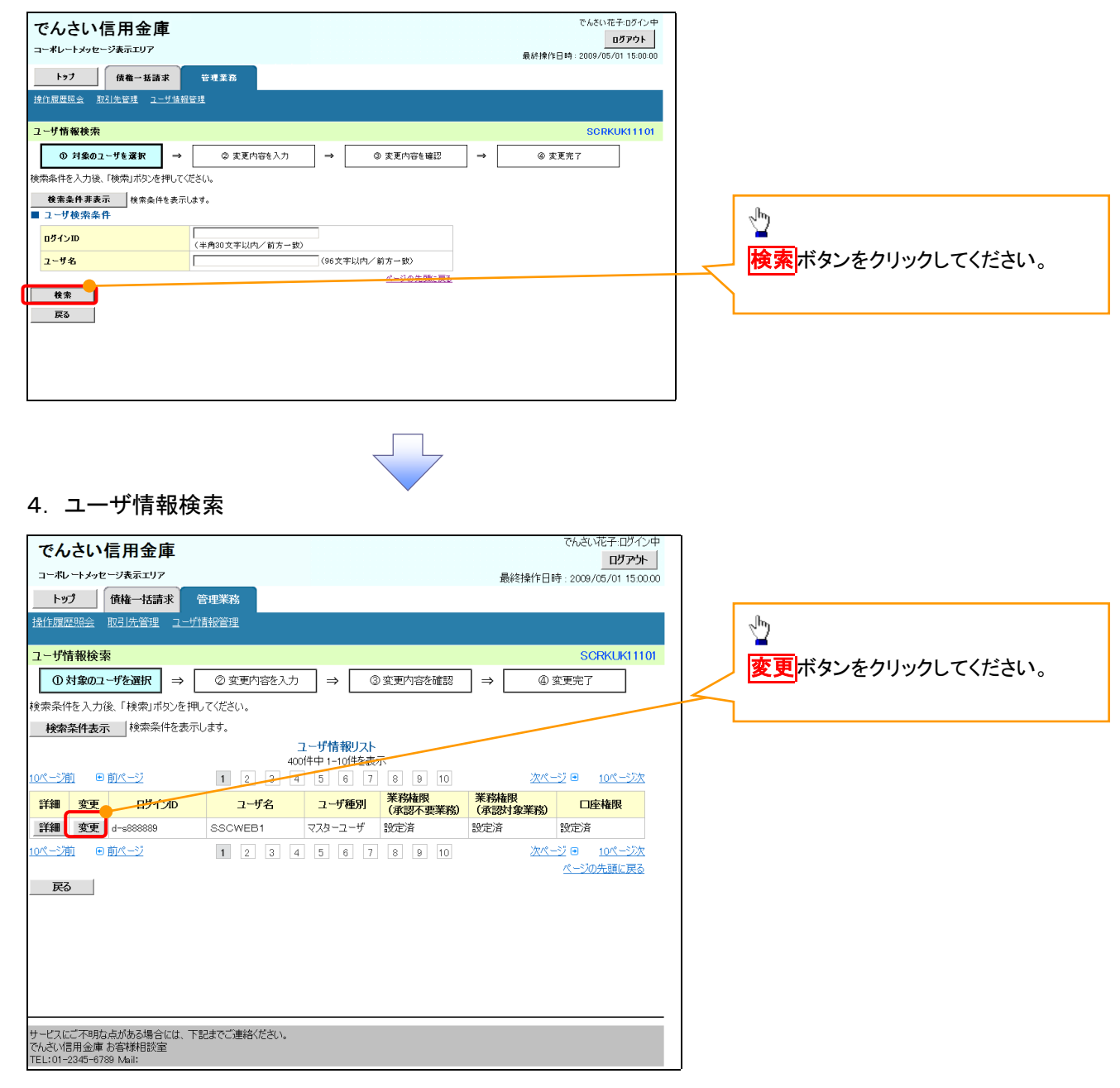

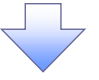

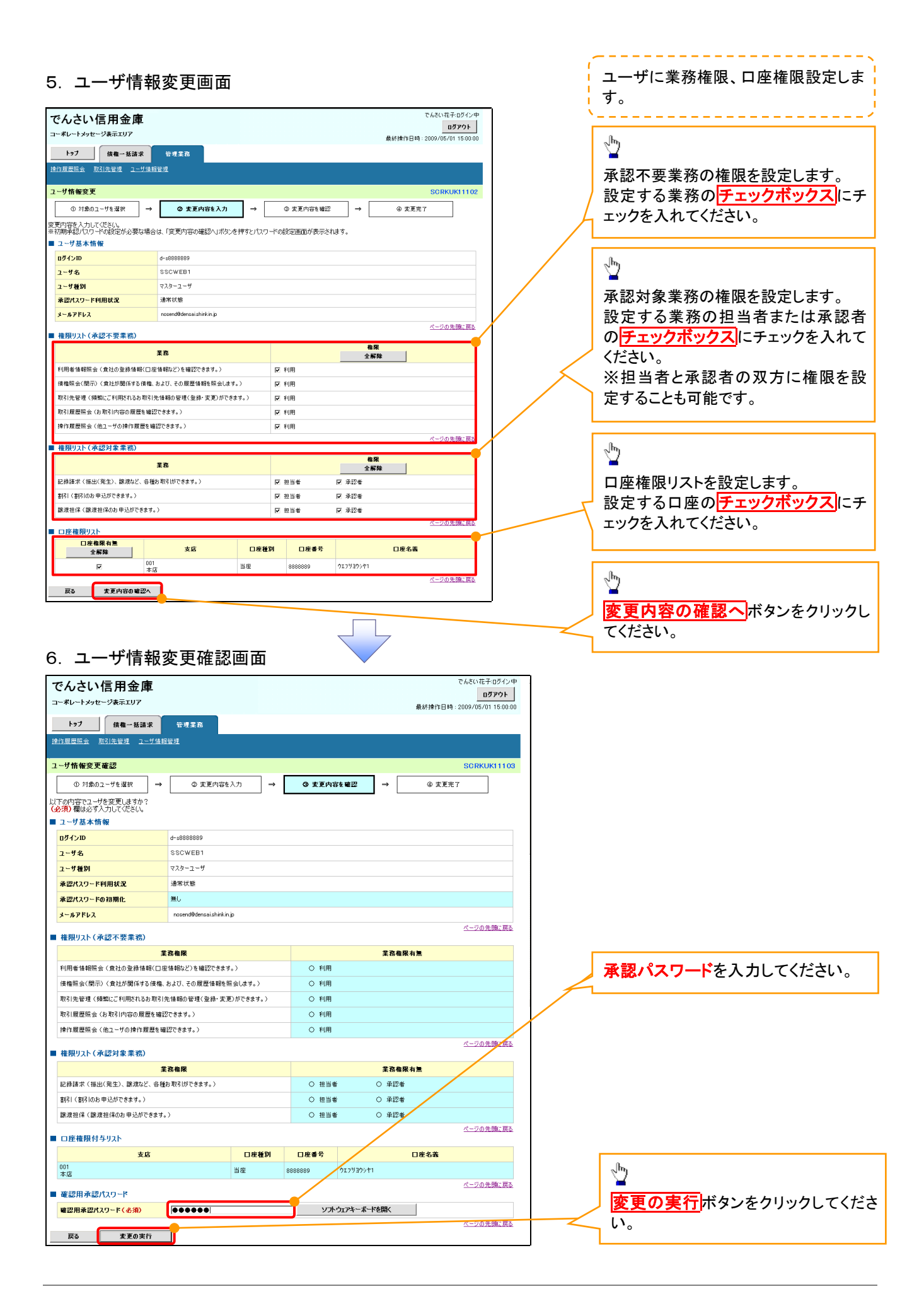

付録 1-2-26

## 7. ユーザ情報変更完了画面

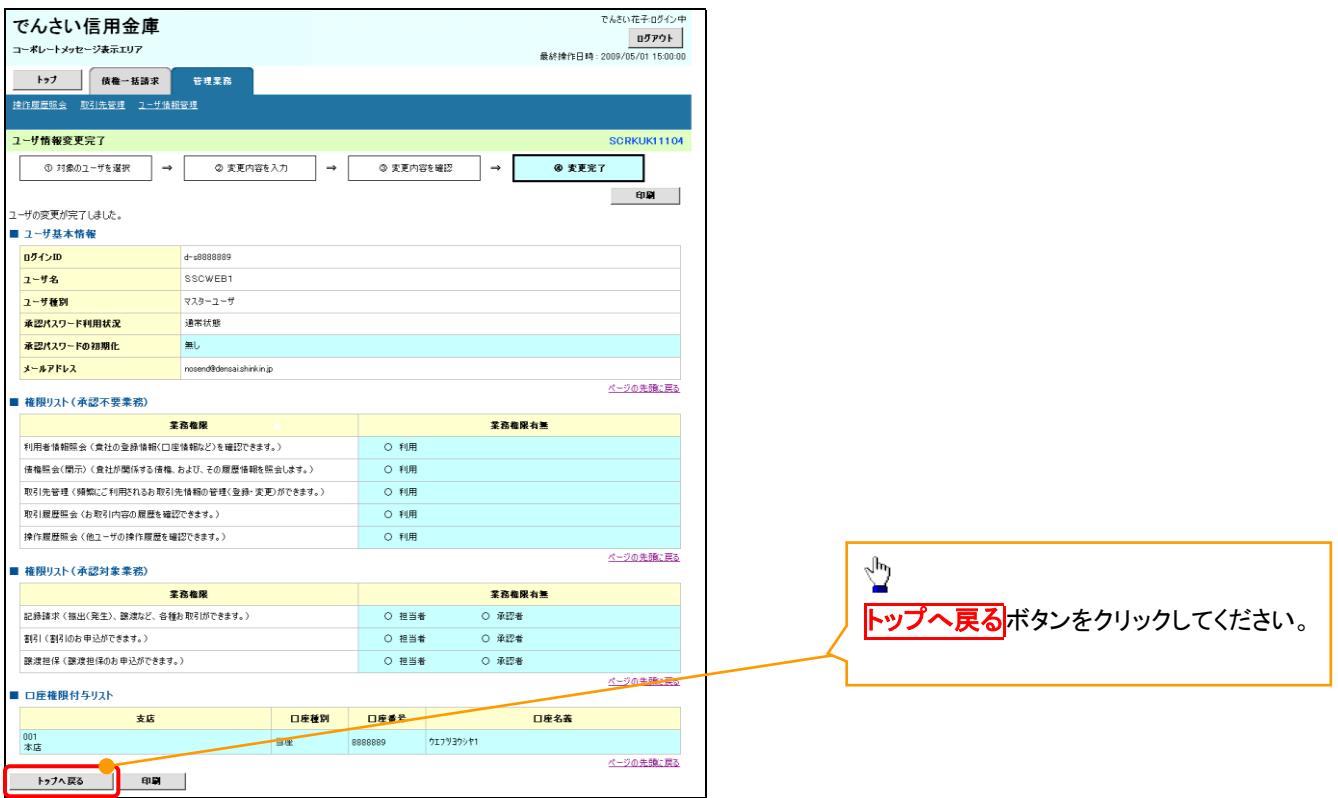

マスターユーザの初期設定は完了です。

《電子記録債権取引システム》を1名で利用される場合、 上記の手順で初期設定は完了です。 複数名が利用する場合は、次ページの手順(一般ユー ザの作成・初期設定)が必要です。

<一般ユーザの作成>

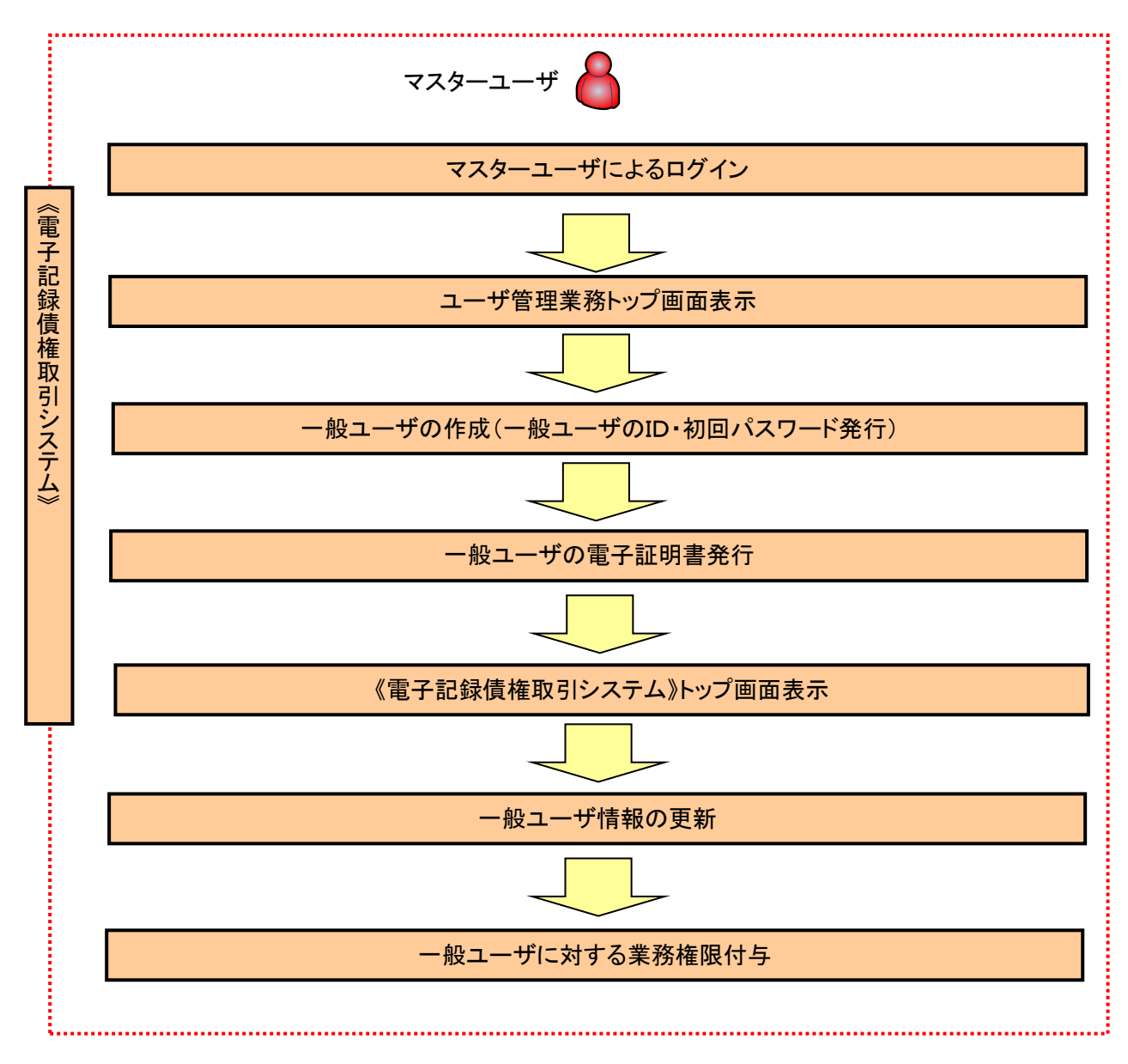

ユーザ管理業務トップ画面表示マスターユーザにて、ログインし、サービス一覧画面を表示 1. サービス一覧画面 ログアウト サービス一覧 利用するサービスを選択してください。 しんきん電子記録債権サービス  $\sqrt{\frac{1}{2}}$ ユーザ情報に関する操作について ユーザ情報に関する操作は、下記のご利用方法のとおり実施してください。 ユ**ーザ管理業務**ボタンをクリックし ユーザ情報に<br>- 関する操作 メニュー ご利用方法 てください。 ・承認バスワード変更<br>・電債業務権限管理 しんきん電子記録債権サービス (3)「ユーザ情報管理」ボタンをクリックしてください。 ・ユーザ登録/解除<br>・メールアドレス変更<br>・ユーザ名変更<br>・ログインパスワード管理<br>・電子証明書管理 左記ボタンをクリックし、「ユーザ管理業務」にアクセス<br>してください。 ユーザ管理業務 一般ユーザの作成(一般ユーザの ID 作成・初回パスワード発行) 1. ユーザ管理業務メニュー画面 ユーザ管理業務終了 ユーザ管理 電子証明書管理  $\star \circ$ 上記メニューより処理を選択してください。 **ユーザ管理**<br>- ユーザ情報の照会・登録および変更を行うことができます。 ⊻ 電子証明書管理 ユーザ管理をクリックしてください。 本Webサイト上における各コンテンツは、著作権によって保護されています。 2. ユーザ管理メニュー ユーザ管理 メニュー名 処理内容 ID昭会 電子記録債権サービスのユーザ情報を照会します。 **ID新規作成** -<br>|電子記録債権サービスのユーザ(一般ユーザ)を新規に作成します。 <br>電子記録債権サービスのユーザを利用解除します。 ID利用解除  $\frac{\sqrt{b}}{2}$ 。<br>登録しているユーザ名、メールアドレス、ログインパスワードを変更します。<br>〈ユーザの種類によって変更できる項目が異なります。〉 ユーザ情報変更 ID新規作成をクリックしてください。 ログインパスワードロック解除 ー<br>ユーザのログインパスワードロックを解除します。<br>解除時には、初回ログインパスワードの設定が必要です。 本Webサイト上における各コンテンツは、著作権によって保護されています。

## 3. ID新規登録 ユーザ情報入力

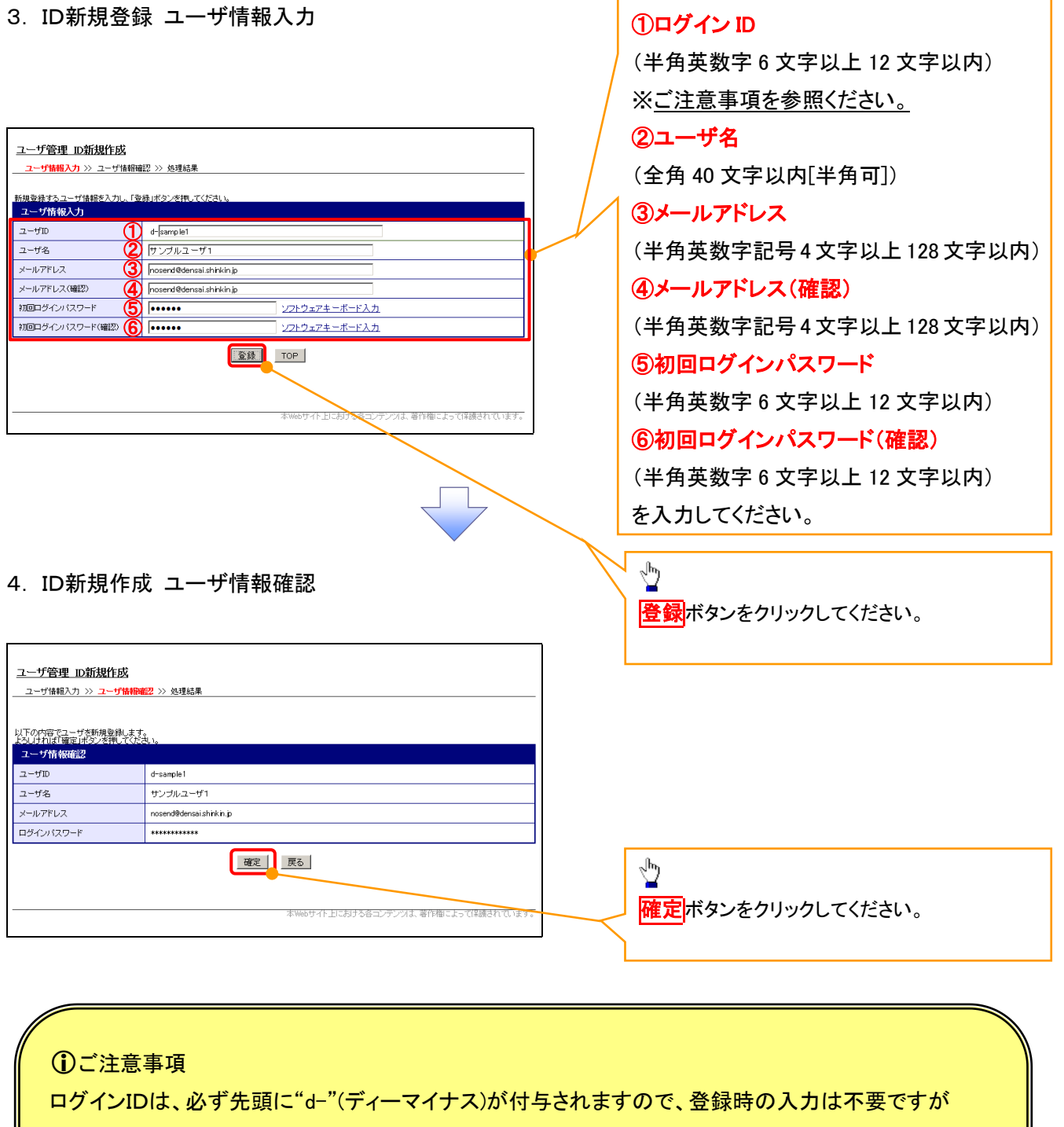

一般ユーザの

ログイン時には、"d-"(ディーマイナス)と設定したログインIDを入力してください。

例)

入力したログインID 「abc123」の場合

ログインIDは、「d-abc123」となります。

ログイン時のログインIDは「d-abc123」を入力してください。※d は半角英字、-は半角記号です。

## 5. ID新規作成 処理結果

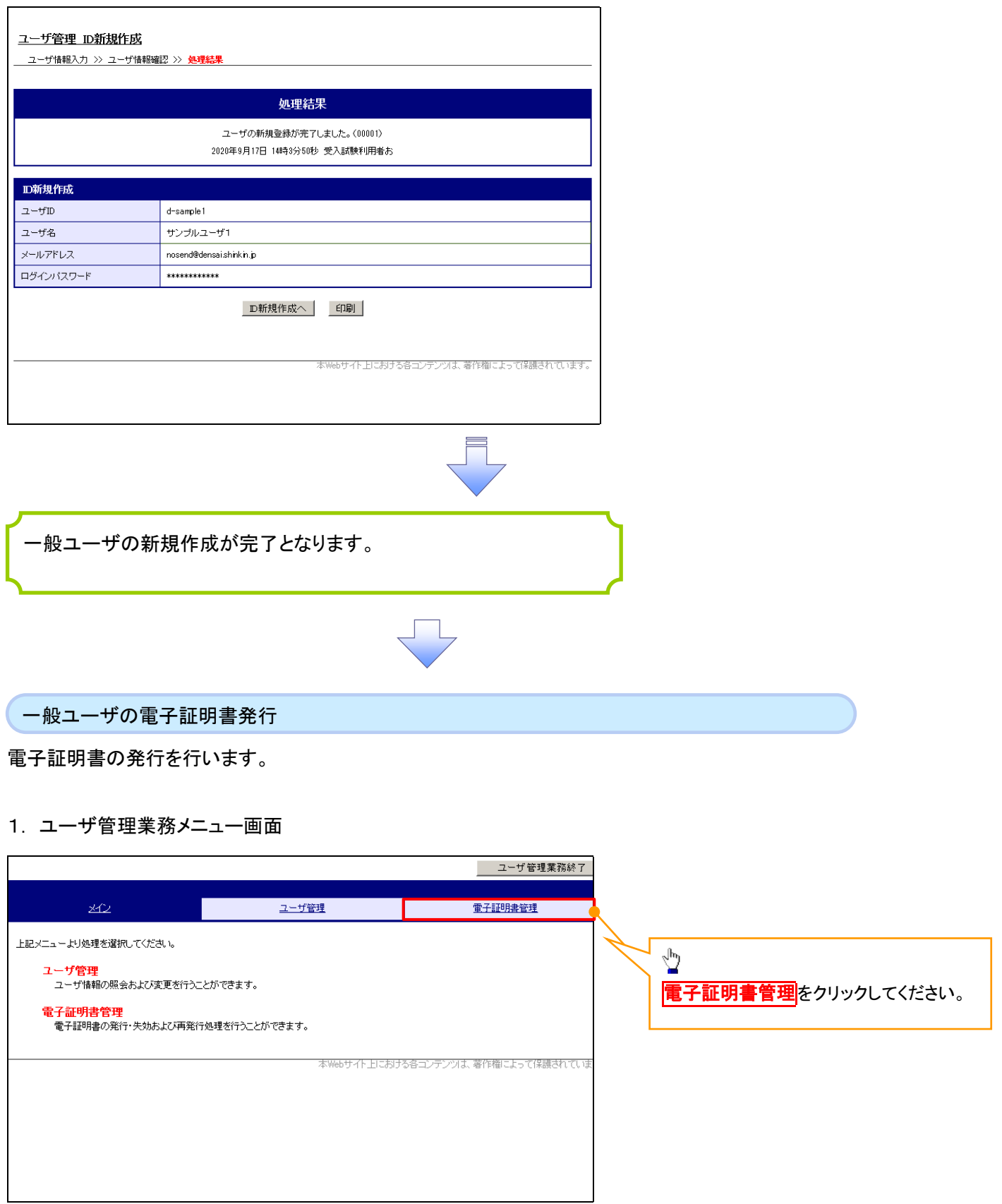

 $\frac{1}{\sqrt{2}}$ 

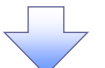

### 2. 電子証明書管理画面

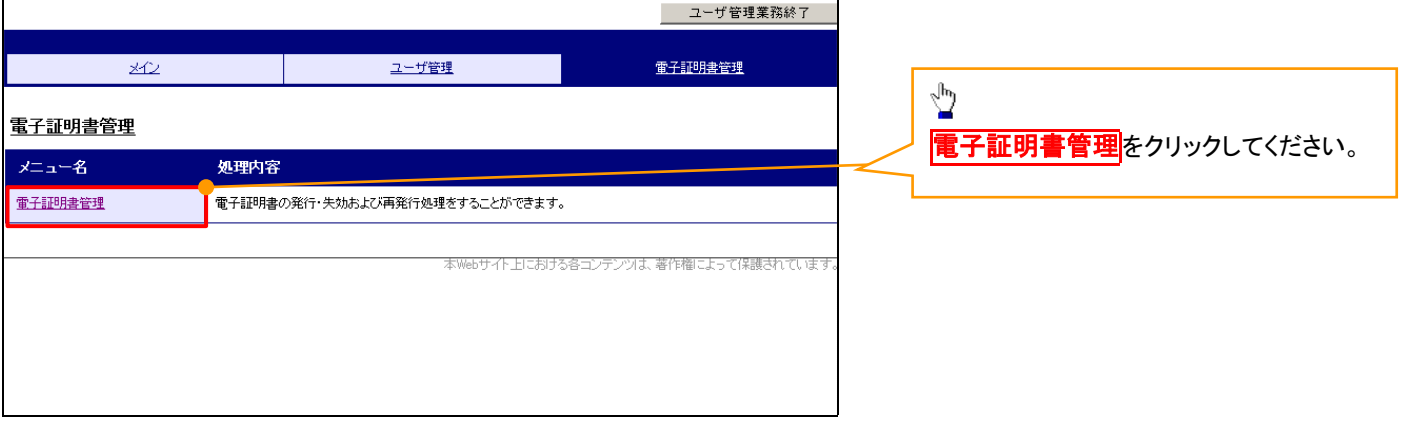

 $\sqrt{}$ 

## 3. ユーザ選択画面

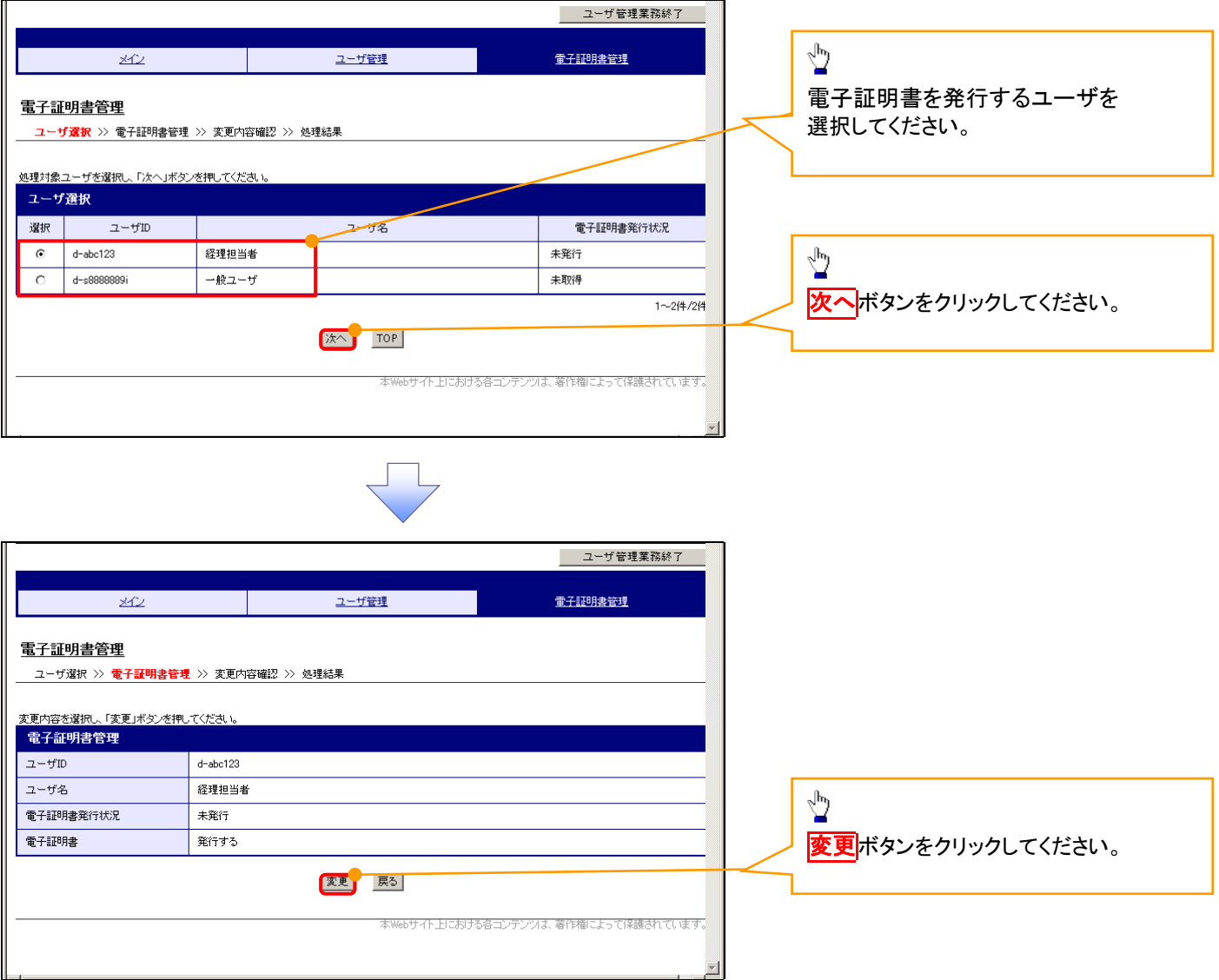

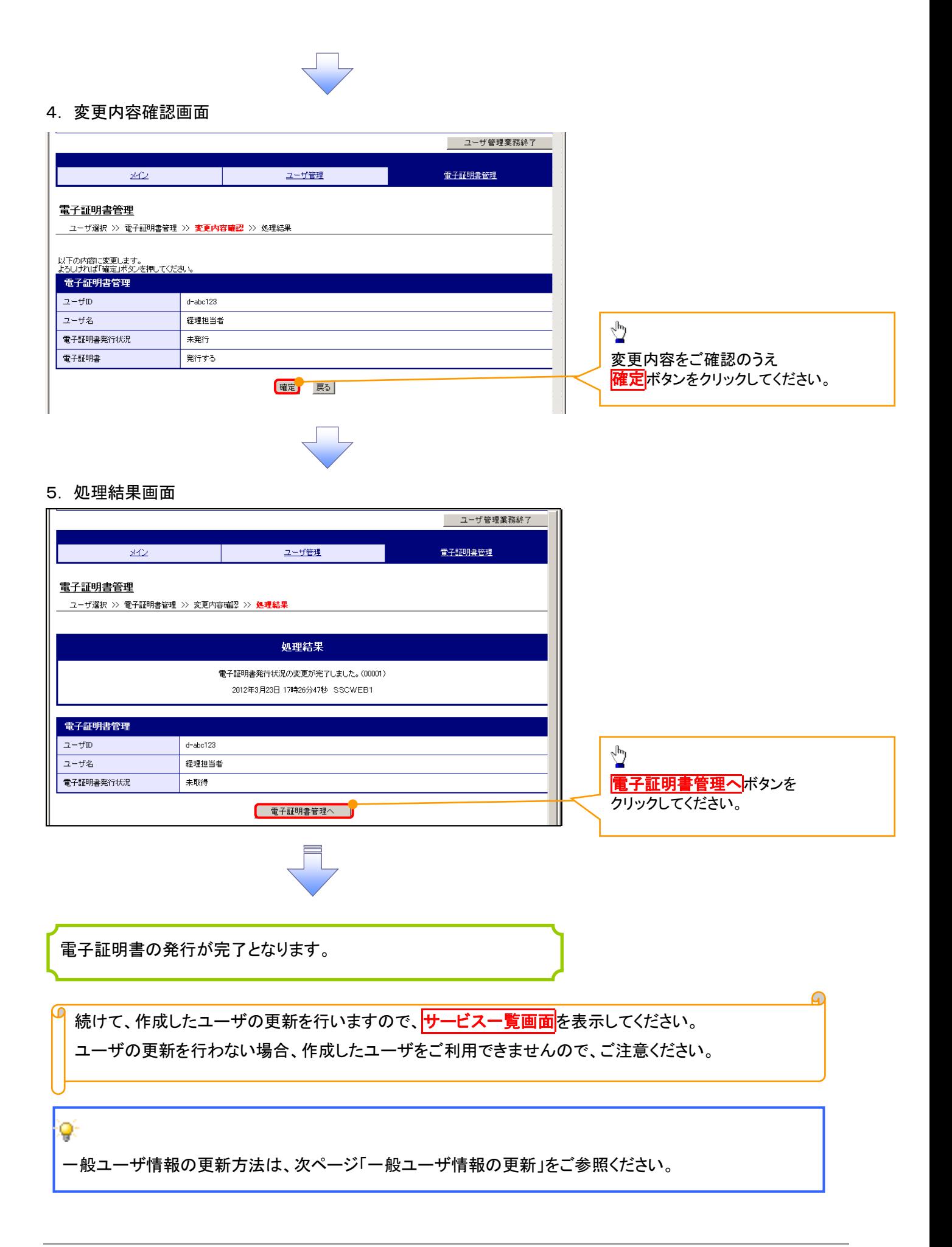

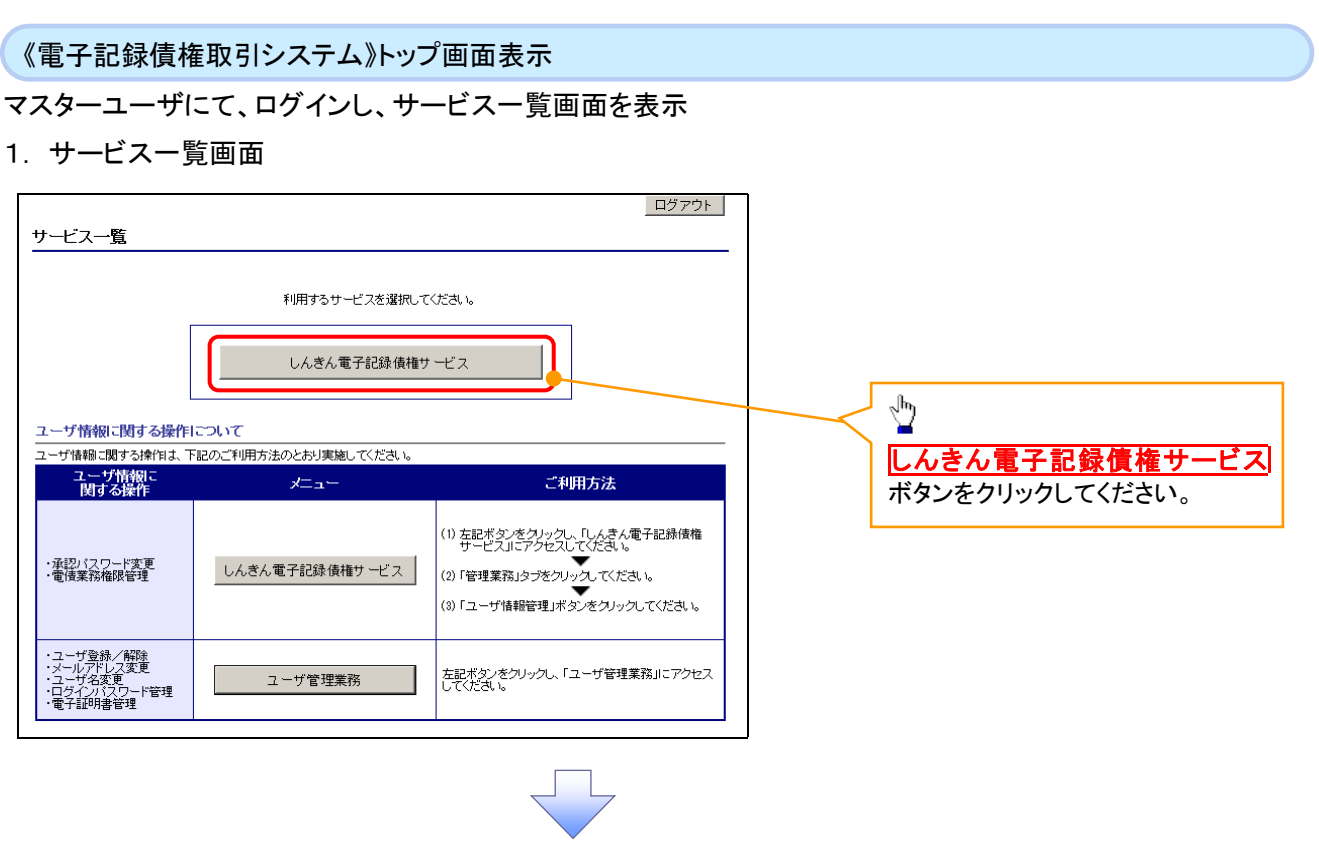

一般ユーザ情報の更新

## 1. 《電子記録債権取引システム》トップ画面

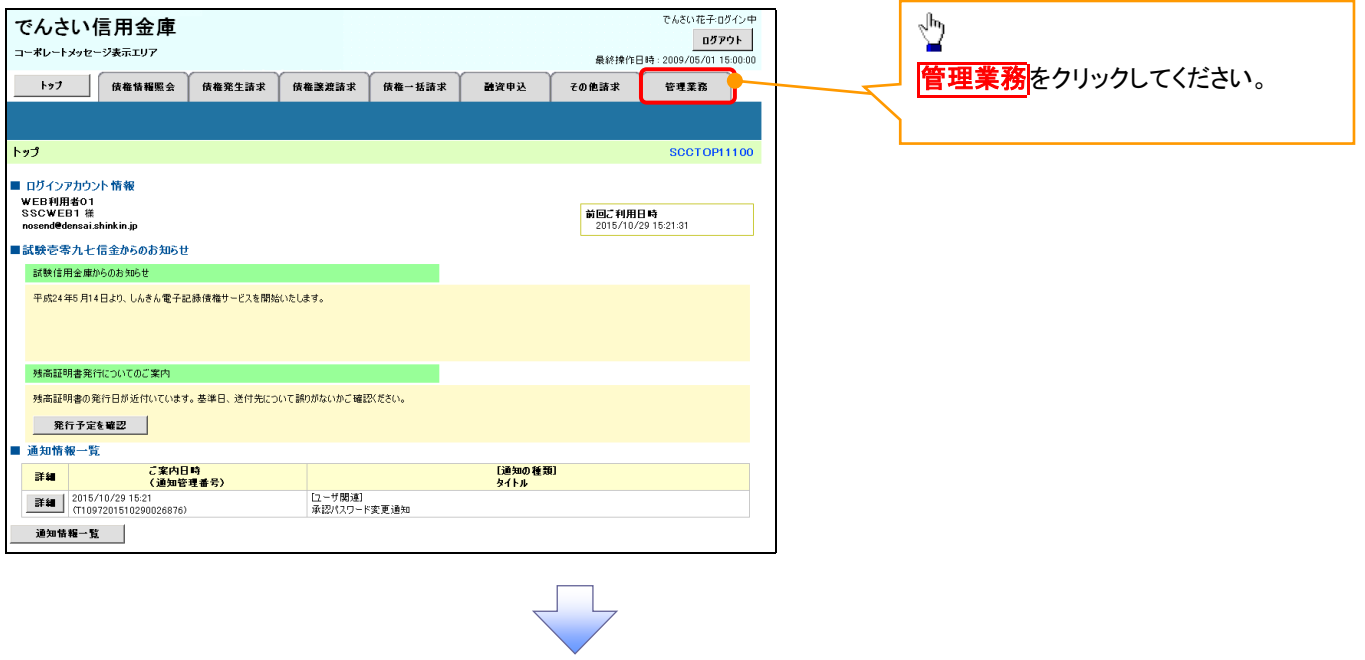

### 2. 管理業務メニュー画面

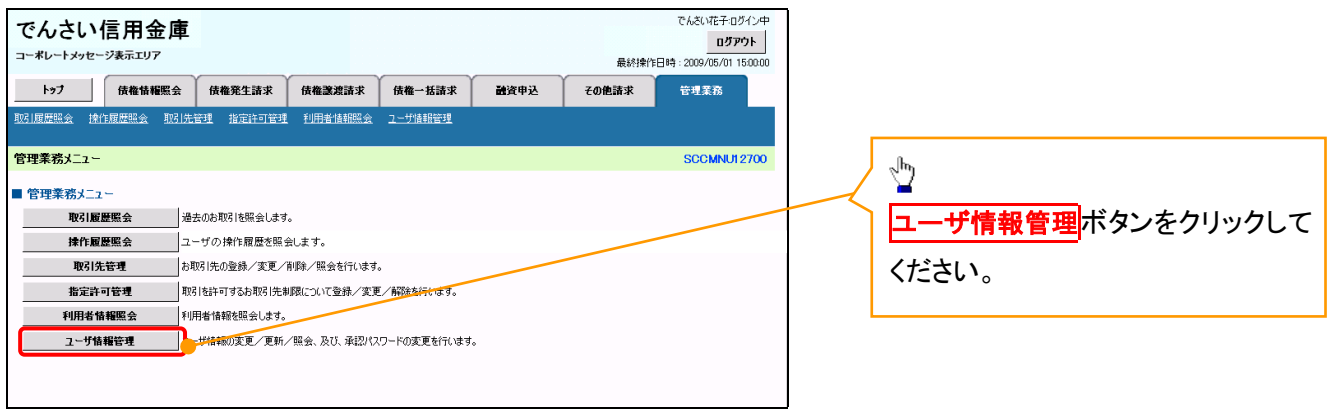

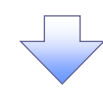

3. 企業ユーザ管理メニュー画面

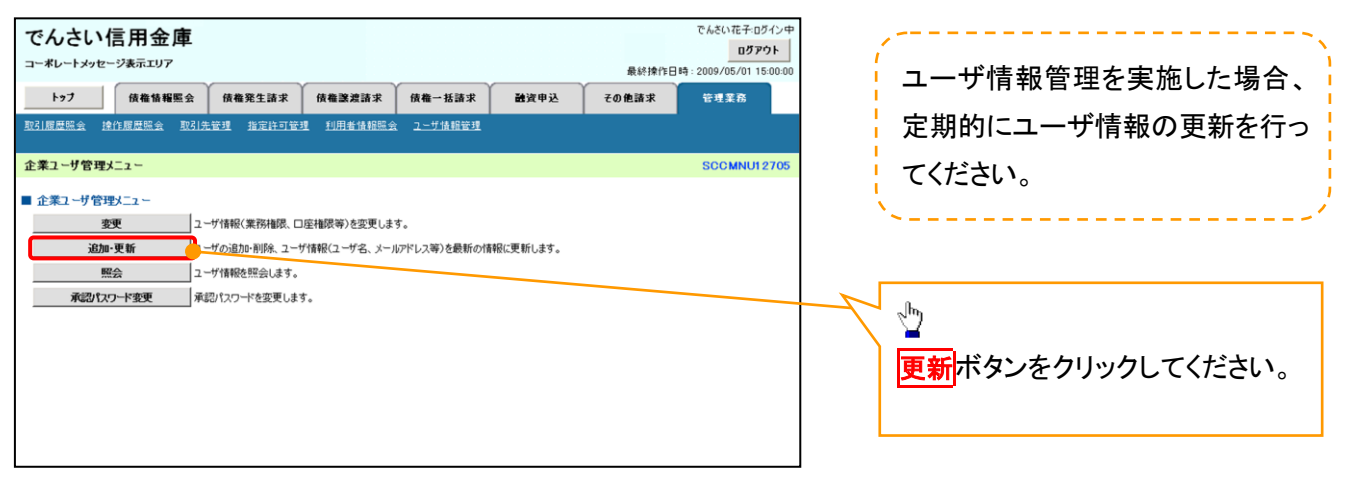

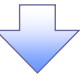

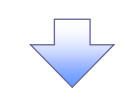

### 4. ユーザ情報更新画面

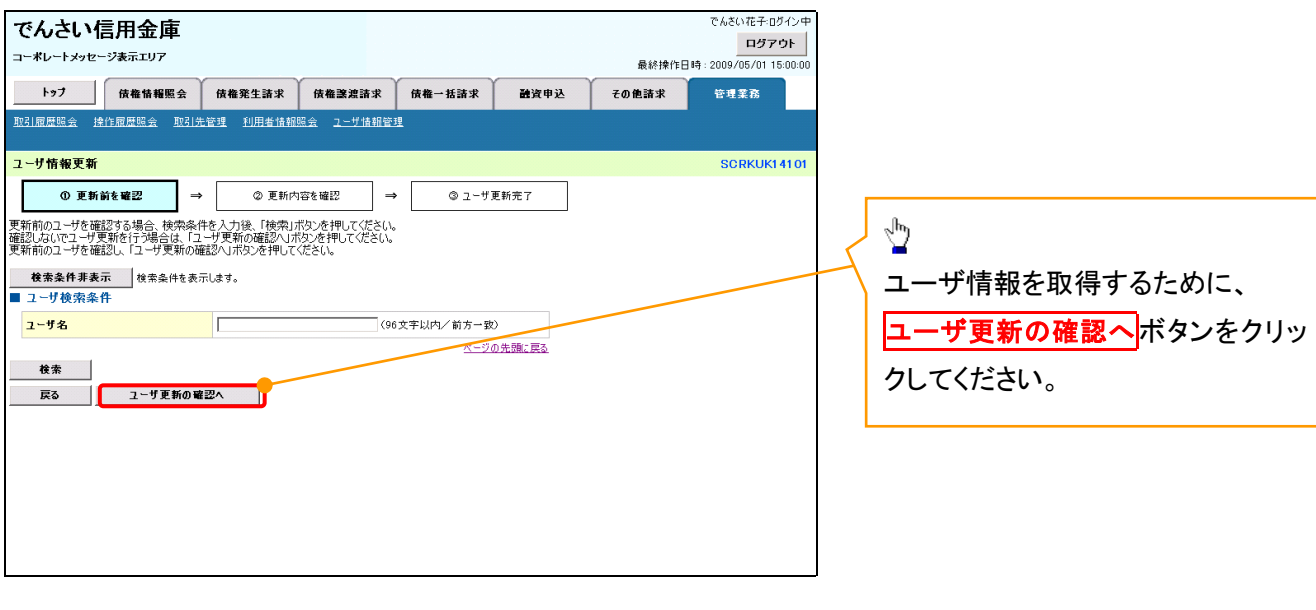

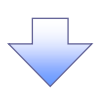

5. ユーザ情報更新確認画面

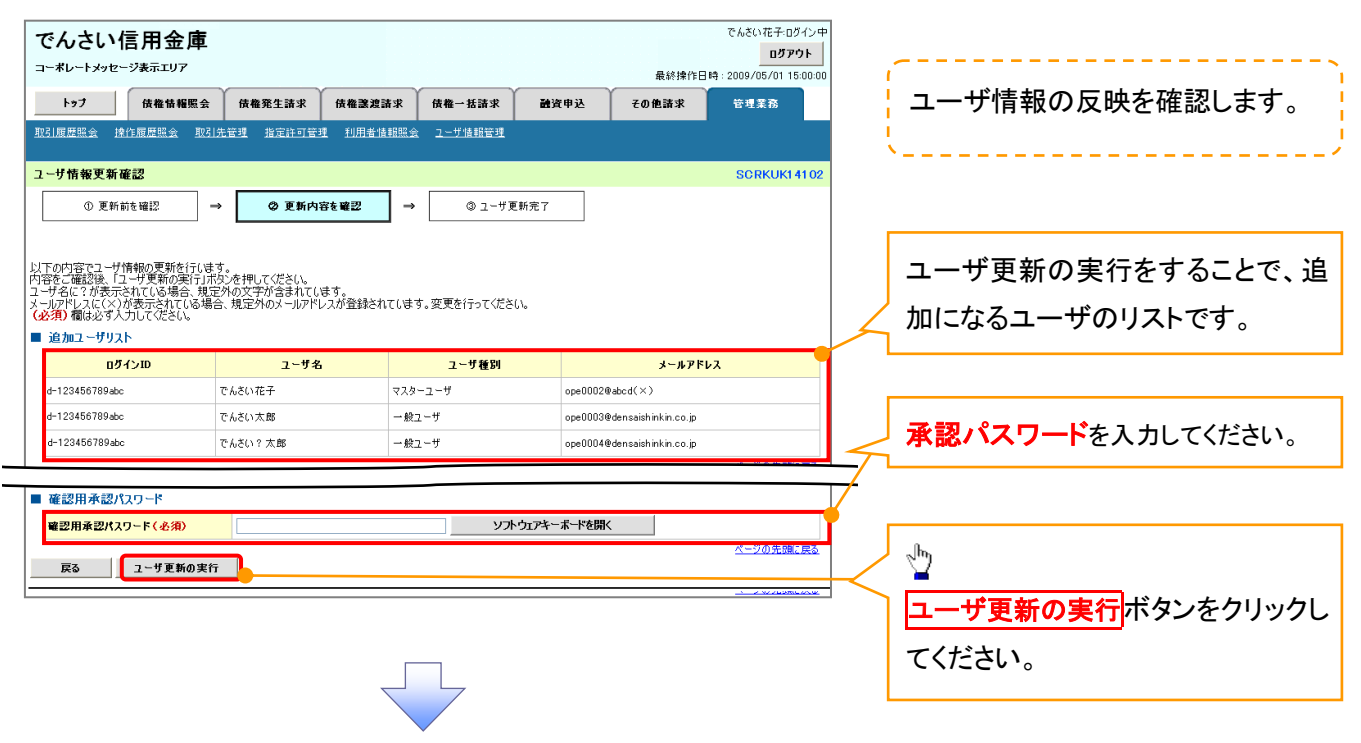

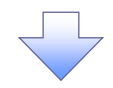

6. ユーザ情報更新完了画面

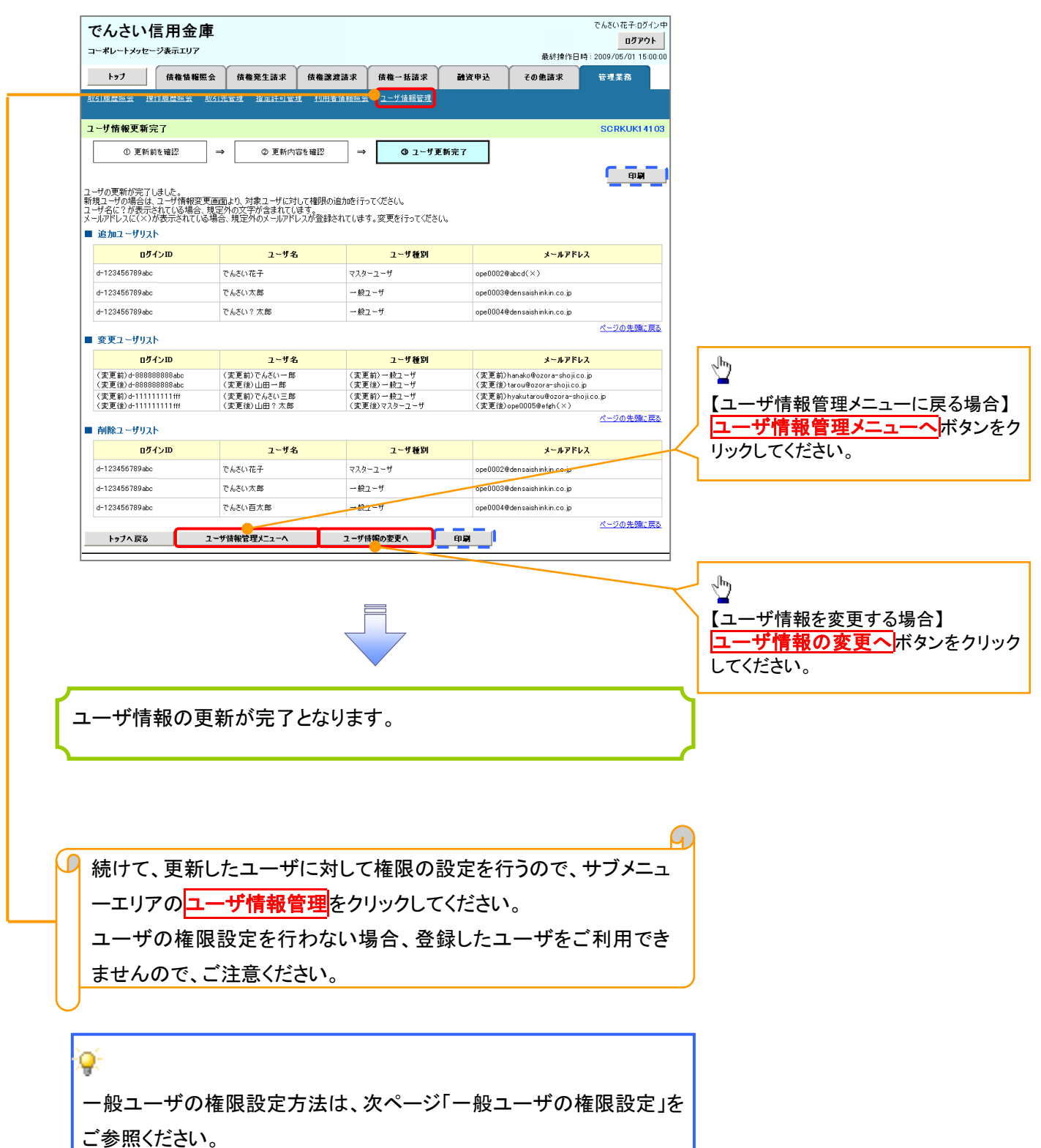

#### 一般ユーザに対する業務権限付与1. 企業ユーザ管理メニュー画面 でんさい花子:ログイン中 でんさい信用金庫 ログアウト コーポレートメッセージ表示エリア 最終操作日時: 2009/05/01 15:00: トゥブ | 債権情報服会 | 債権発生請求 | 債権譲渡請求 | 債権一括請求 | 融資申込 その他請求 -<br>管理業務 ユーザ情報管理 ツ 企業ユーザ管理メニュ MNU127 変更ボタンをクリックしてください。 ■ 企業ユーザ管理メニュー 要 ● サ情報(業務権限、口座権限等)を変更します。 追加·更新 **マンティング**<br>コーザの追加·削除、ユーザ情報(ユーザ名、メールアドレス等)を最新の情報に更新します。 ■ 闘会 コーザ情報を照会します。 承認パスワード変更 承認パスワードを変更します。 権限の変更を行うユーザを選択しま す。 2. ユーザ情報検索画面 【ユーザを絞り込みたい場合】 でんさい信用金庫 ログアナト | コーポレートメッセージ表示エリア 最終操作日時: 2009/05/01 15:00:00 ①ログイン ID(任意) トップ 債権情報照会 債権発生請求 債権譲渡請求 債権一括請求 融資申込 その他請求 管理業務 企業情報管理 (半角 30 文字以内/前方一致) フーザ情報検索 SCRKUK11101 ②ユーザ名(任意) | ① 対象のユーザを選択 | ⇒ | ② 変更内容を入力 | ⇒ | ③ 変更内容を確認 | ⇒ 4 変更完了 検索条件を入力後、「検索」ボタンを押してください。  $(96 \t{Y} \approx 10^{10} \t{F} - \t{F} \times 10^{10} \t{F} - \t{F} \times 10^{10} \t{F} - \t{F} \times 10^{10} \t{F} - \t{F} \times 10^{10} \t{F} - \t{F} \times 10^{10} \t{F} - \t{F} \times 10^{10} \t{F} - \t{F} \times 10^{10} \t{F} - \t{F} \times 10^{10} \t{F} - \t{F} \times 10^{10} \t{F} - \t{F} \times 10^{10} \t$ 変更対象のユーザを選択してください。 のどちらかまたは両方を入力してくだ 検索条件非表示 検索条件を表示します。 ■ユーザ検索条件 さい。 **ロッインID**  $\bigoplus_{\left(\frac{\omega_1}{2},\frac{\omega_2}{2}\right)\in\mathbb{R}^2}$ ユーザ名  $\circled{2}$ (96文字以内/前方一致) ※1 :半角は 96 文字以内、全角の入 検索 力も可能で全角 1 文字は半角の 2 文 ユー**ザ情報リスト**<br>400件中 1-10件を表示 0ページ前 ● 前ページ 4 5 6 7 8 9 10 次ページ 日 10ページ次  $\overline{1}$ 字分となります。 - 業務権限<br>(承認不要業務) - 業務権限<br>(承認対象業務) **ユーザ種別** 詳細 変更 ログインID ユーザ名 口座権限 設定済 詳細 变更 d-999999999abc でんさい花子 マスターユーザ 設定済 設定済  $\frac{1}{2}$ |詳細 | 変更 | d-111111111fff でんさい太郎 一般ユーザ 設定库 設定済 設定済 詳細 变更 d-222222222aaa でんさい百太郎 一般ユーザ 設定済 設定済 **TAN TANK** <mark>検索</mark>ボタンをクリックすると、検索結 詳細 | 変更 | 333333335bb でんざい千太郎 一般ユーザ 設定済 設定済 設定済 詳細 変更 d-44444444ccc そんさい万太郎 一般ユーザ 設定済 設定済 設定済 果を一覧表示します。 詳細 变更 d-5555555556dd  $x \times x \times$  $-837 - f$ 設定済 設定済 設定済  $\begin{tabular}{|c|c|c|c|} \hline \quad \quad & \quad \quad & \quad \quad & \quad \quad & \quad \quad \\ \hline \quad \quad & \quad \quad & \quad \quad & \quad \quad & \quad \quad \\ \hline \quad \quad & \quad & \quad \quad & \quad \quad & \quad \quad \\ \hline \quad \quad & \quad & \quad \quad & \quad \quad & \quad \quad \\ \hline \quad \quad & \quad & \quad \quad & \quad \quad & \quad \quad \\ \hline \quad \quad & \quad & \quad \quad & \quad \quad & \quad \quad \\ \hline \quad \quad & \quad & \quad \quad & \quad \quad & \quad \quad \\ \hline \quad \quad & \quad & \quad \quad & \quad$  $\overline{\mathbf{X}}$ 読定演 設定済 設定済 一般ユーザ 詳細 変更 d-777777777fff  $x \times x$  $-887 - f$ 設定済  $19.78$ 設定済  $\frac{1}{2}$ 詳細 でんさい信用金庫  $5.1407778700$ 設定済 改定済 - CACCHET-0212キ<br>- 間じる<br>- 最終操作日時 : 2009/05/01 15:00:00 設定済 詳細 コーポレートメッセージ表示エリア 設定済 <mark>詳細</mark>ボタンをクリックすると、対象の  $7 - 44$  46.40 (ii) 50 **CONTRACTOR**  $-200 -$ 次ページ 画  $10<sup>o</sup>$ <u><br>ページの先頭に戻る</u> ユーザ情報を別ウィンドウで表示しま **医 7-H联细比比下の通first** | → ッ<del>n auso.</del><br>| ■ ユーザ基本情報  $0.04\,{\rm M_\odot}$ す。 41224567 山田太郎  $2 - 7.8$ ユーザ種別 マスターユーキ  $\sqrt[3]{2}$ ページの先頭に戻る  $Bb\delta$ 権限を設定する対象ユーザの変更 ■「ヒント」 ボタンをクリックしてください。 インディア イントリックしてください。 ユーザ検索条件を入力せずに検索ボタンを押すと、全てのユーザが 表示されます。

## 3. ユーザ情報変更画面

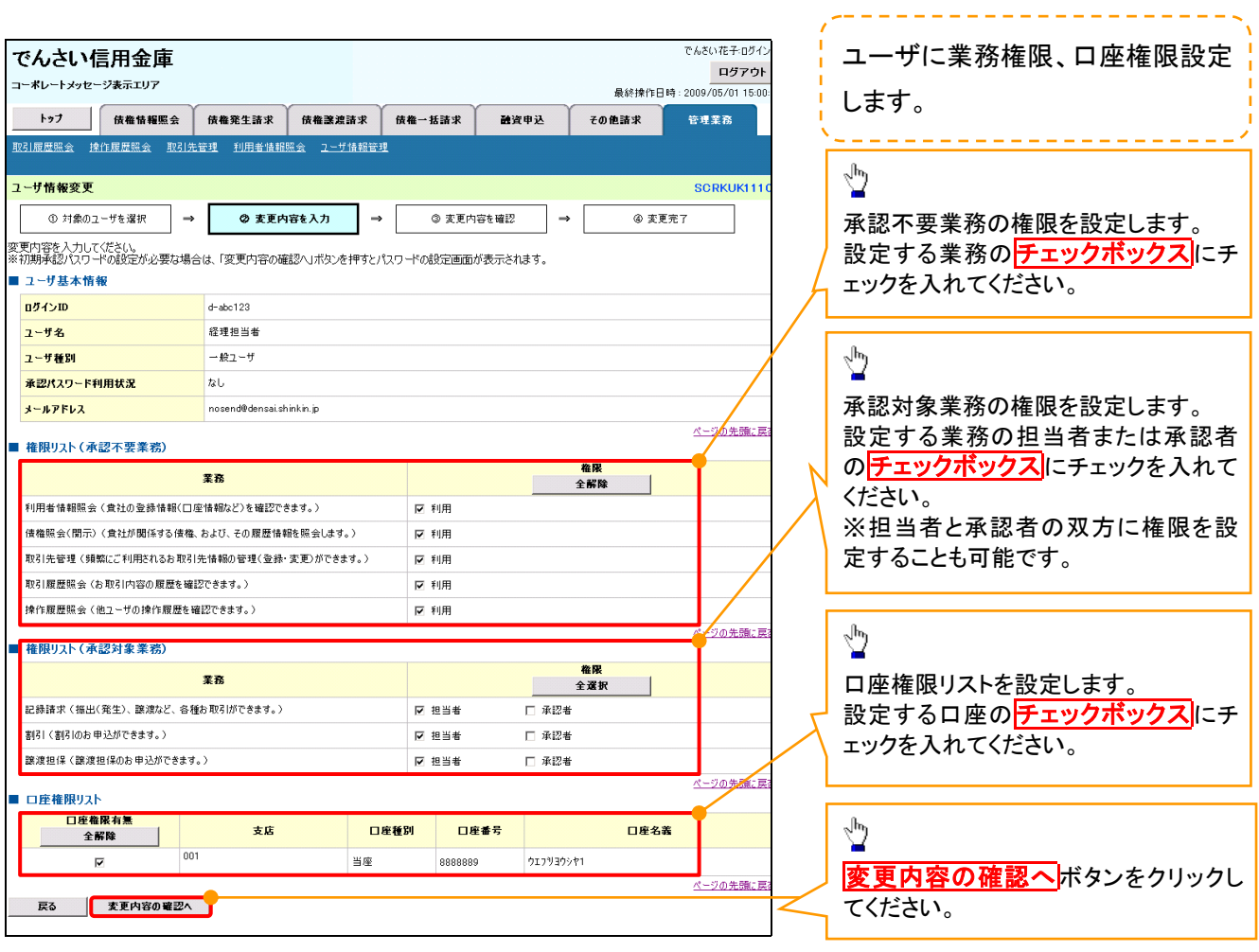

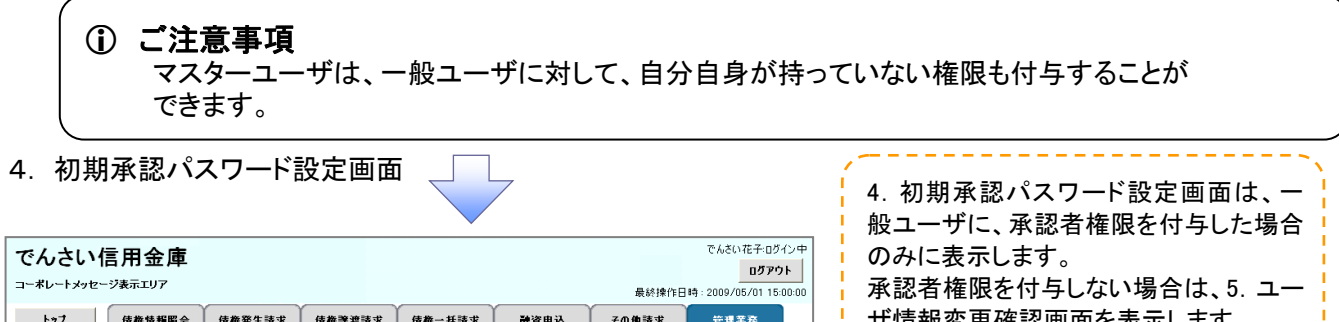

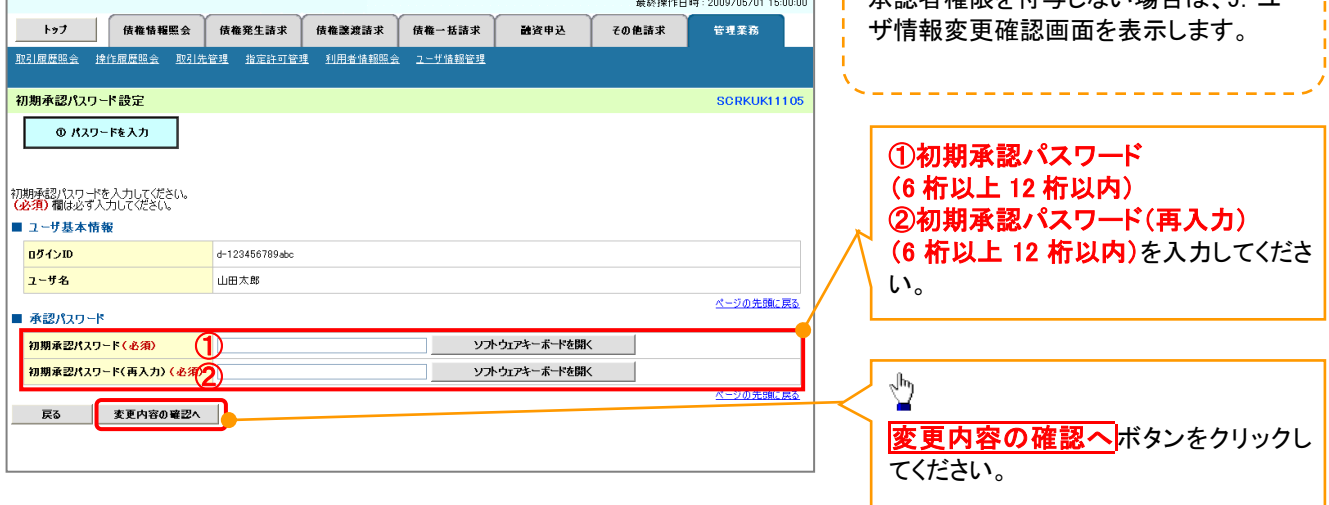

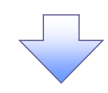

## 5. ユーザ情報変更確認画面

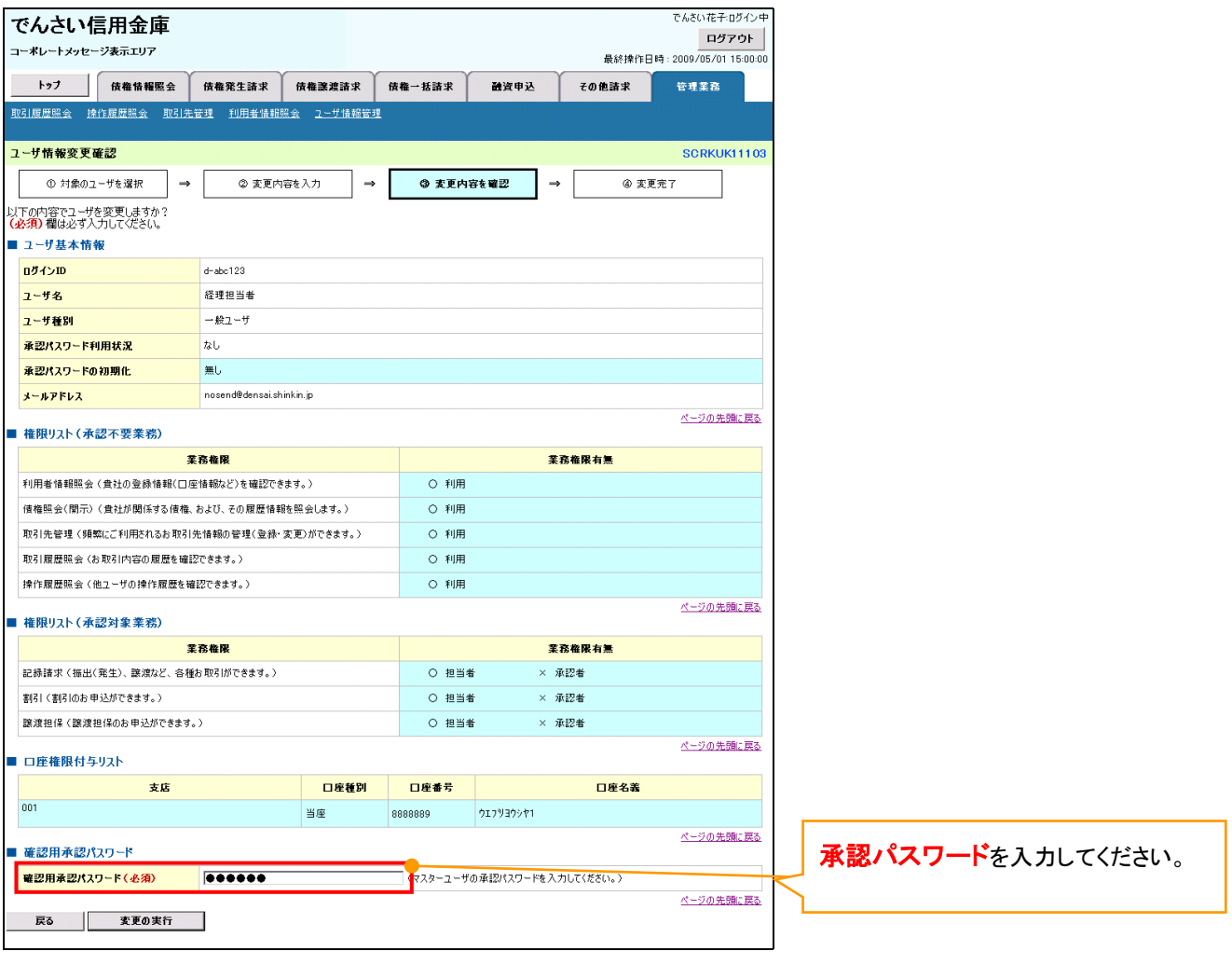

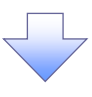

## 6. ユーザ情報変更完了

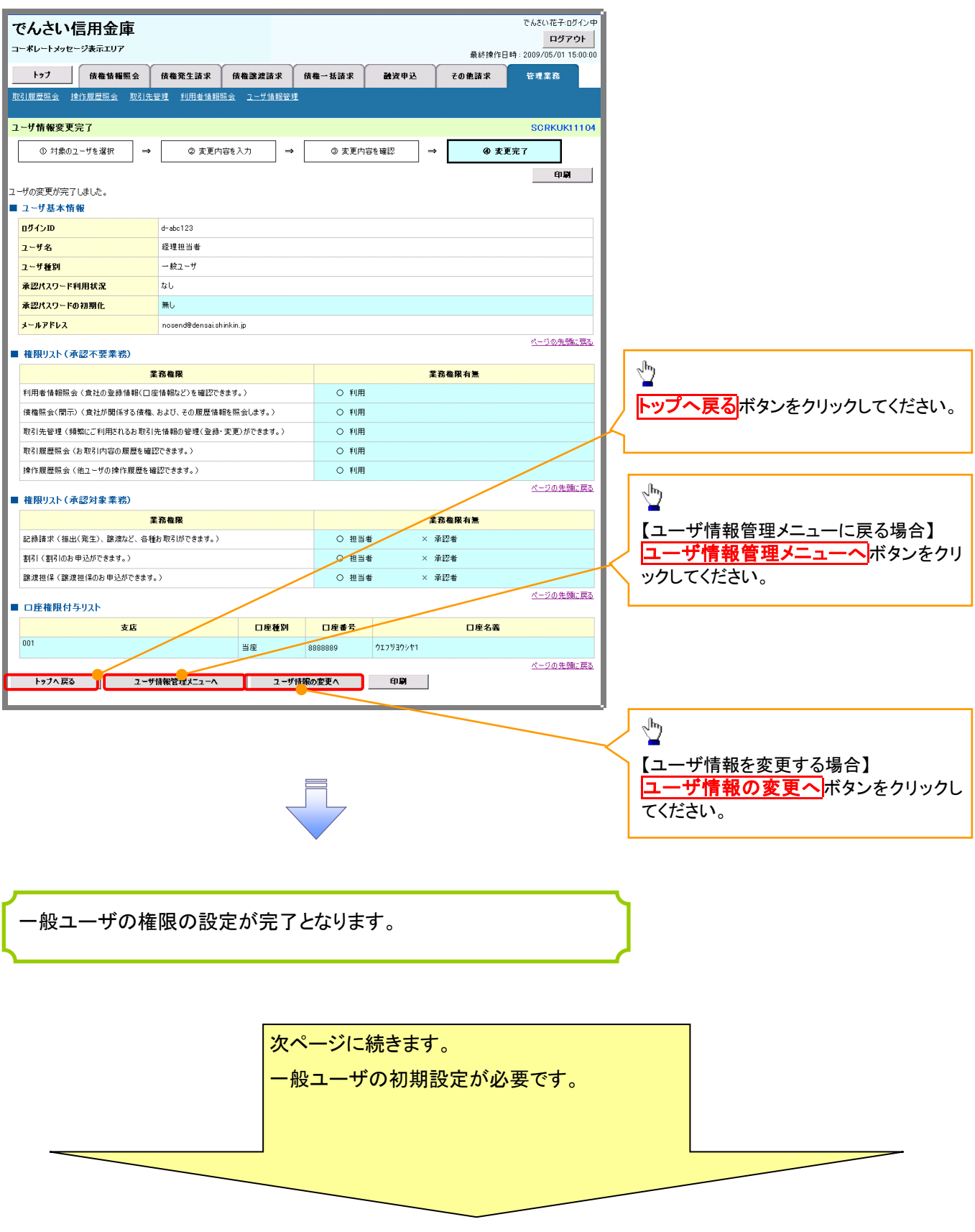

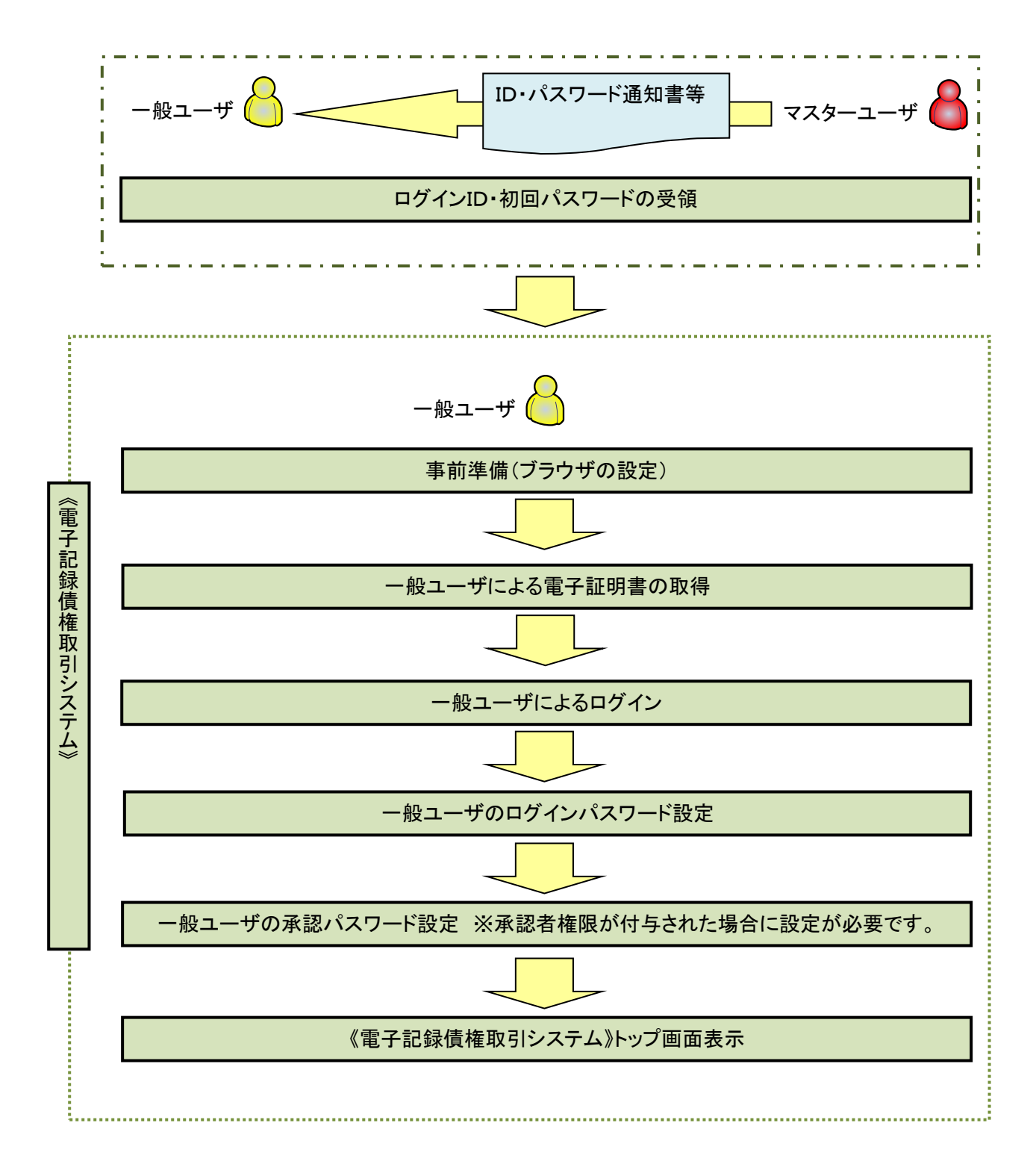

í ľ

《電子記録債権取引システム》では、ブラウザの画面遷移において、セキュリティのために「Cookie」(クッキー) を使用しています。そのため、「Cookie」の設定をしていただく必要があります。

また、ユーザの真正性を高めるために電子証明書を取得いただきますが、電子証明書の取得・更新時に、 ActiveX コンポーネントのダウンロードとインストールを自動で行うため、ブラウザ設定が必要となる場合がありま すので、Microsoft Edge の Internet Explorer モードでご利用いただく場合は、以下の手順のとおり設定いただ き、電子証明書の取得を実施してください。

### 1.Cookie の設定

【Cookie の設定方法】(Microsoft Edge の場合)

①デスクトップの[検索](虫眼鏡マーク)をクリックし、「コントロールパネル」をクリックします。

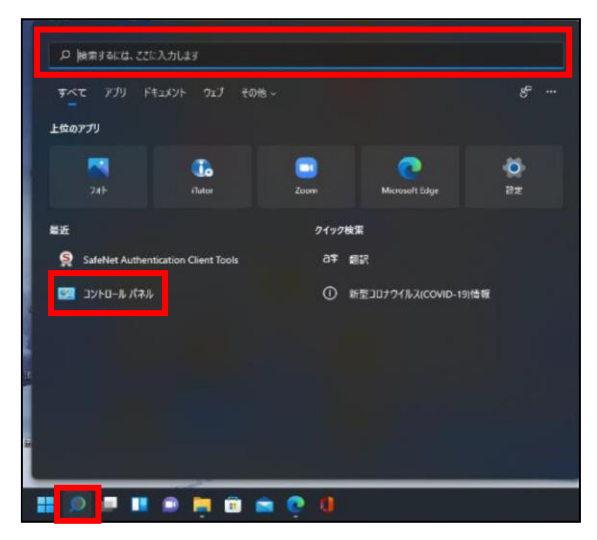

②「コントロールパネル」画面が表示されますので、「ネットワークとインターネット」をクリックします。

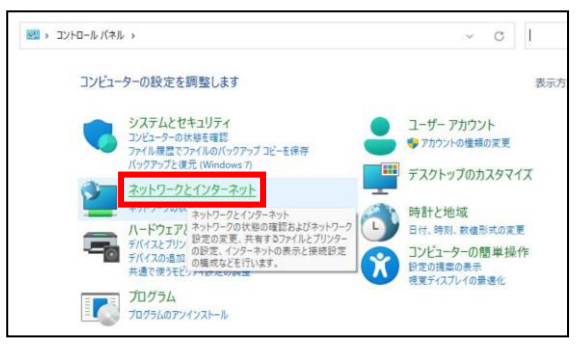

③「ネットワークとインターネット」画面が表示されますので、「インターネットオプション」をクリックします。

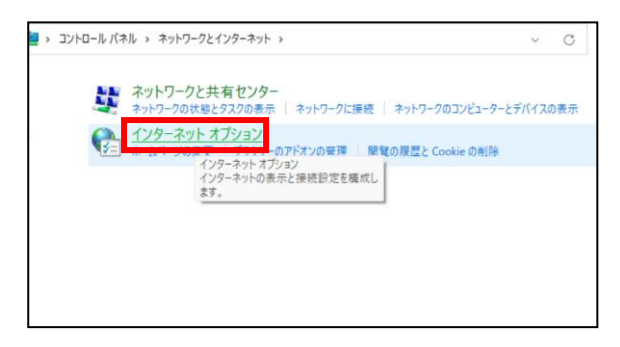

④インターネットのプロパティでの設定を行います。

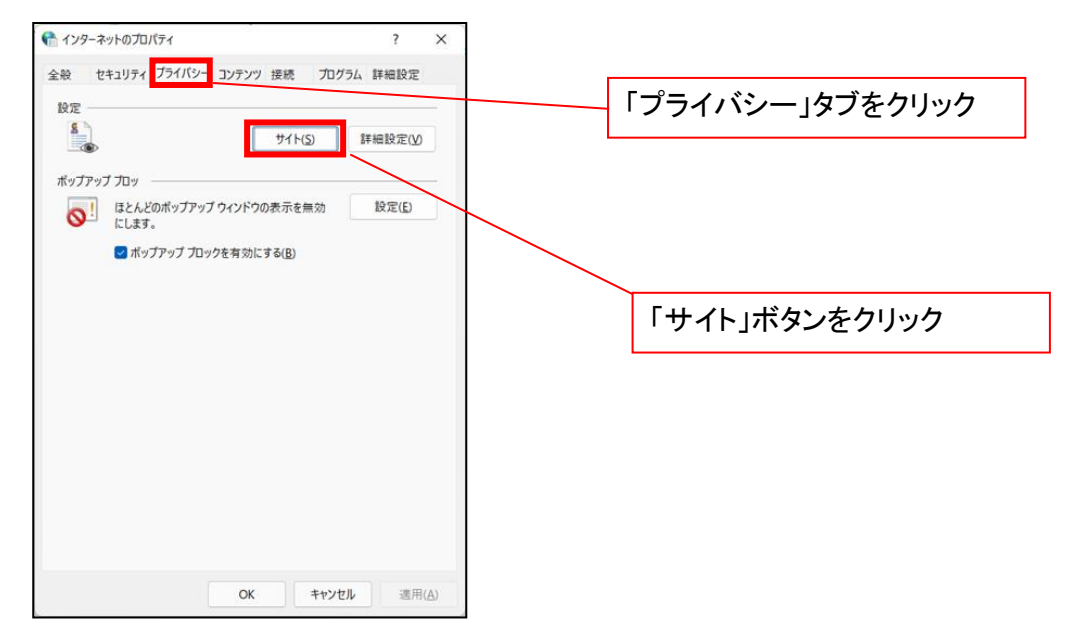

- ⑤「web サイトのアドレス」の入力欄に以下の値を入力し、【許可】ボタンをクリックします。 ※2つの値を入力するため、2回実施します。
	- (1)「shinkin-ib.jp」

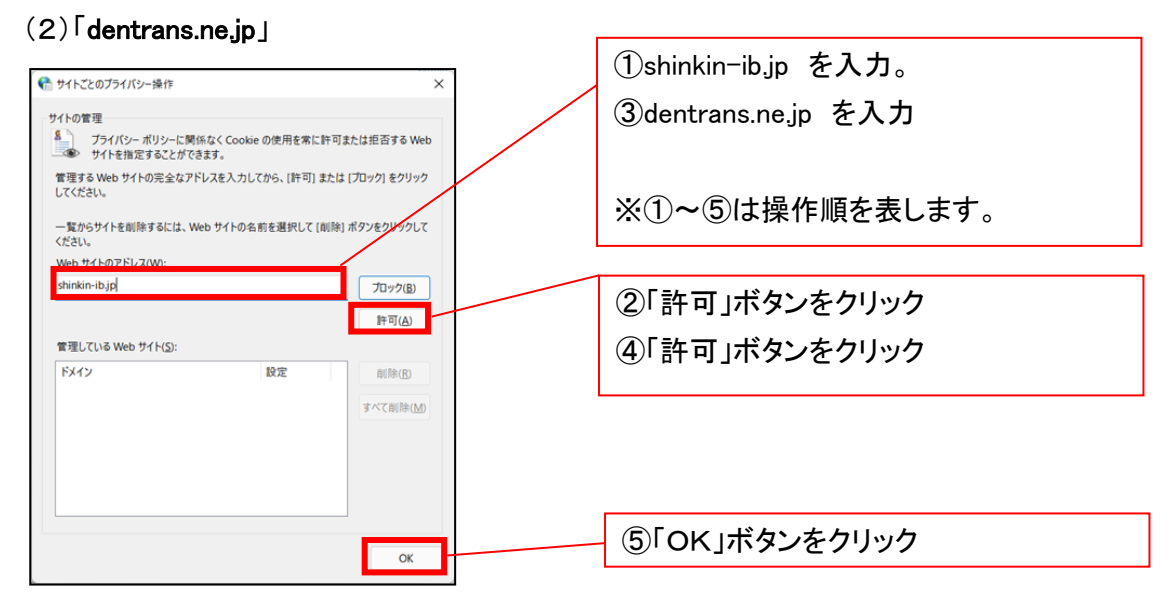

## 2.インターネットのプロパティの詳細設定を行う

「インターネットのプロパティ」にて次の設定を実施してください。

### 【設定例:Microsoft Edge の場合】

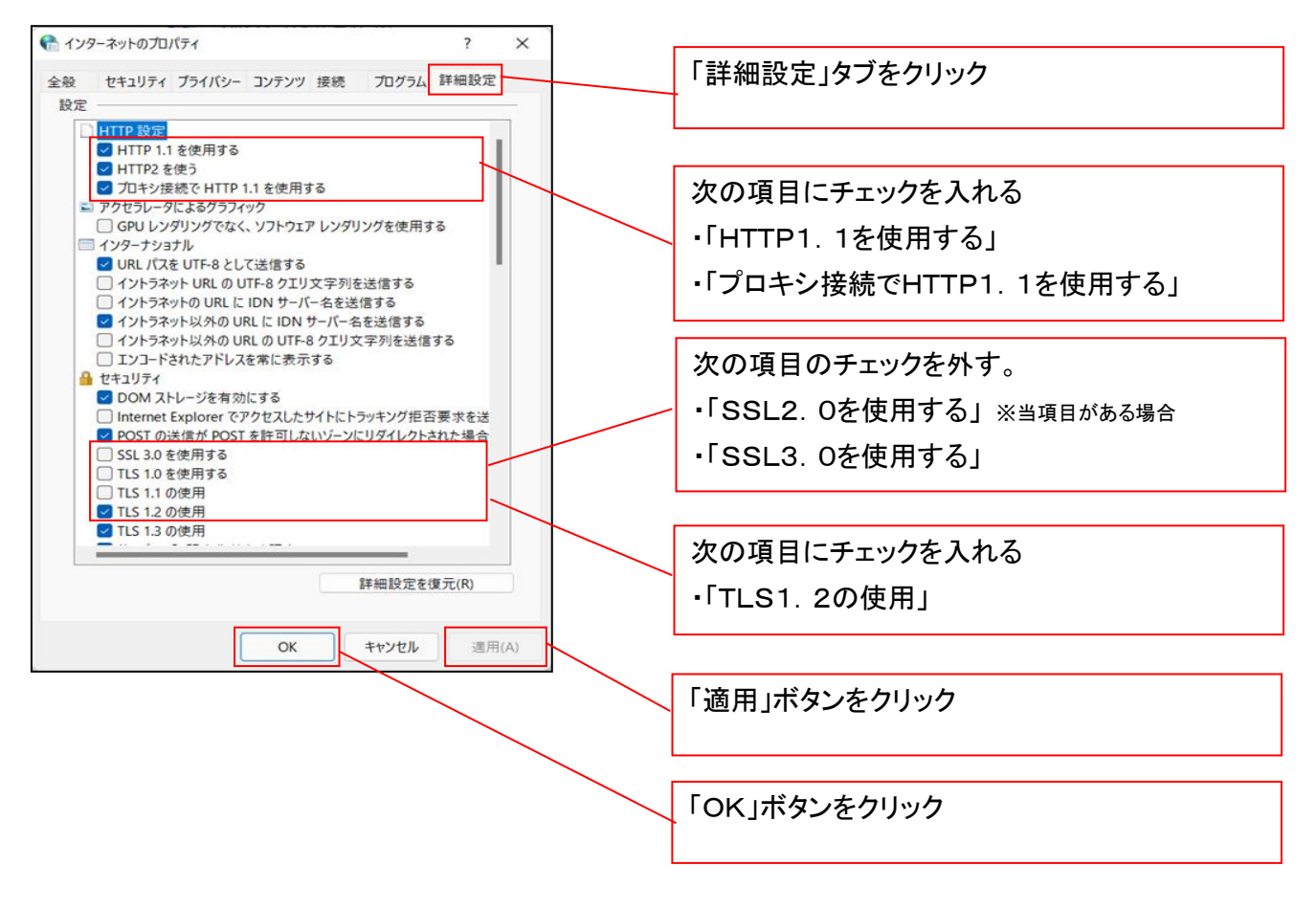

## 3.信頼済サイトへのURL登録を行う

「インターネットのプロパティ」にて次の設定を実施してください。

【設定例:Microsoft Edge の場合】

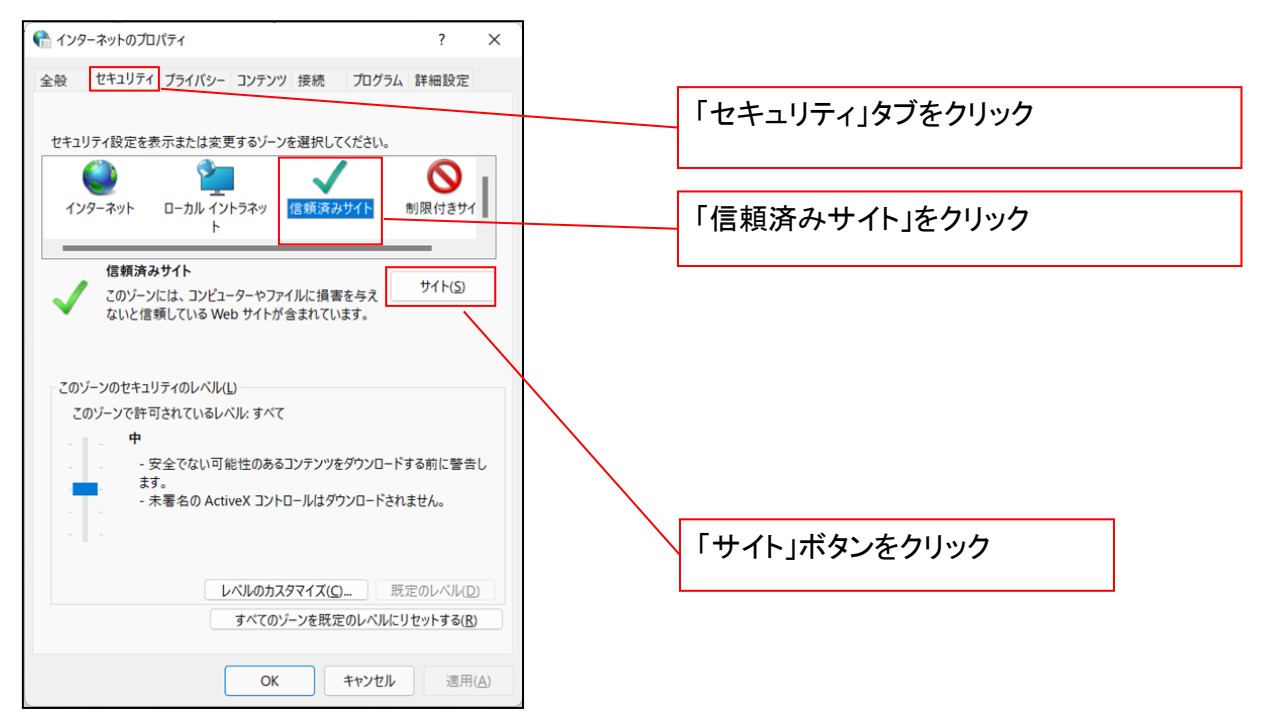

①「このWebサイトをゾーンに追加する」の入力欄に「https://\*.shinkin-ib.jp」と入力し、【追加】ボタンを

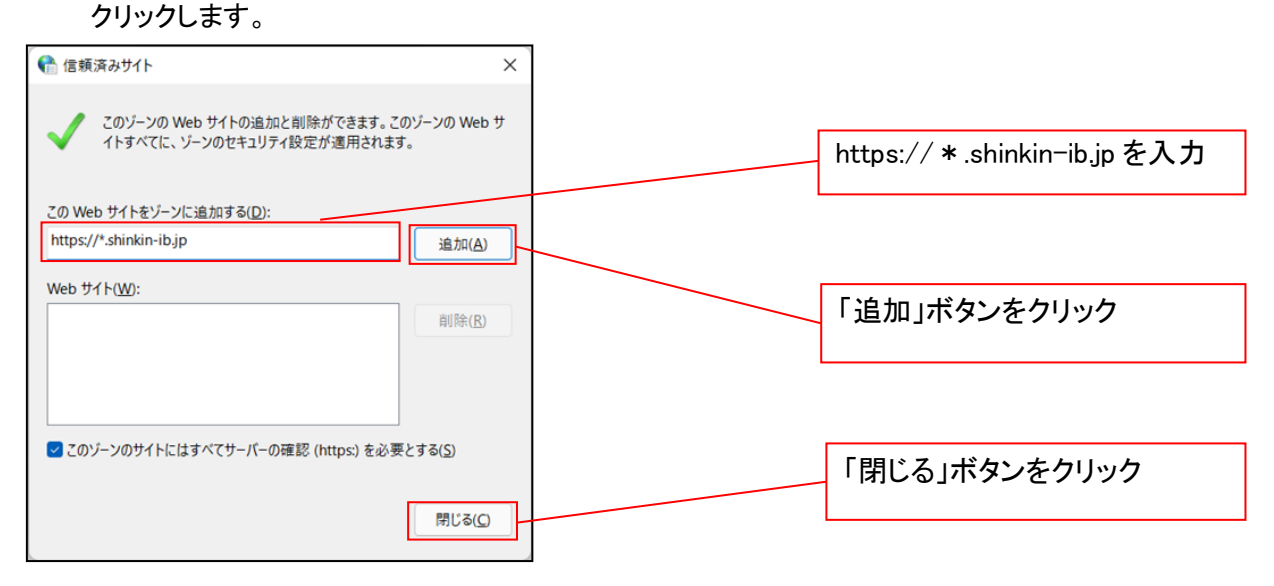

②「適用」ボタンをクリックした後、「OK」ボタンをクリックします。

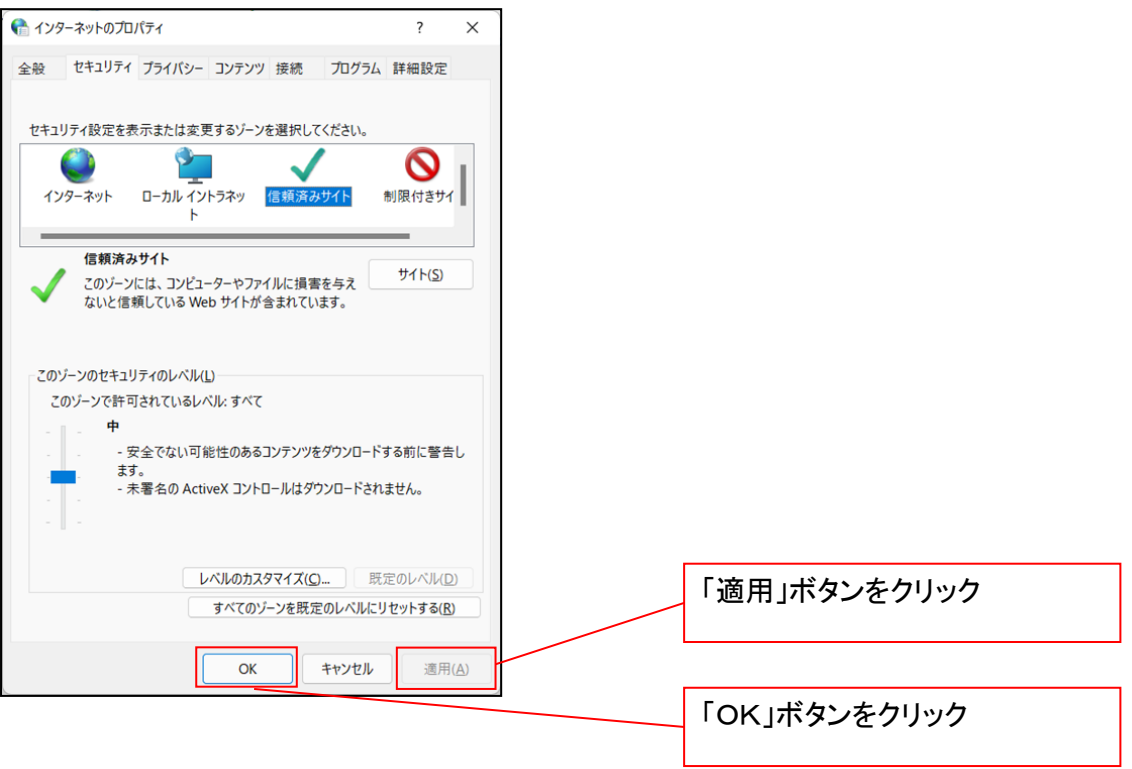

### 4.Microsoft Edge の Internet Explorer モード設定を行う

Microsoft Edge(ブラウザ)を起動し、次の設定を実施してください。

①Microsoft Edge の画面右上の[設定など](点 3 つのマーク)をクリックし、「設定」をクリックします。

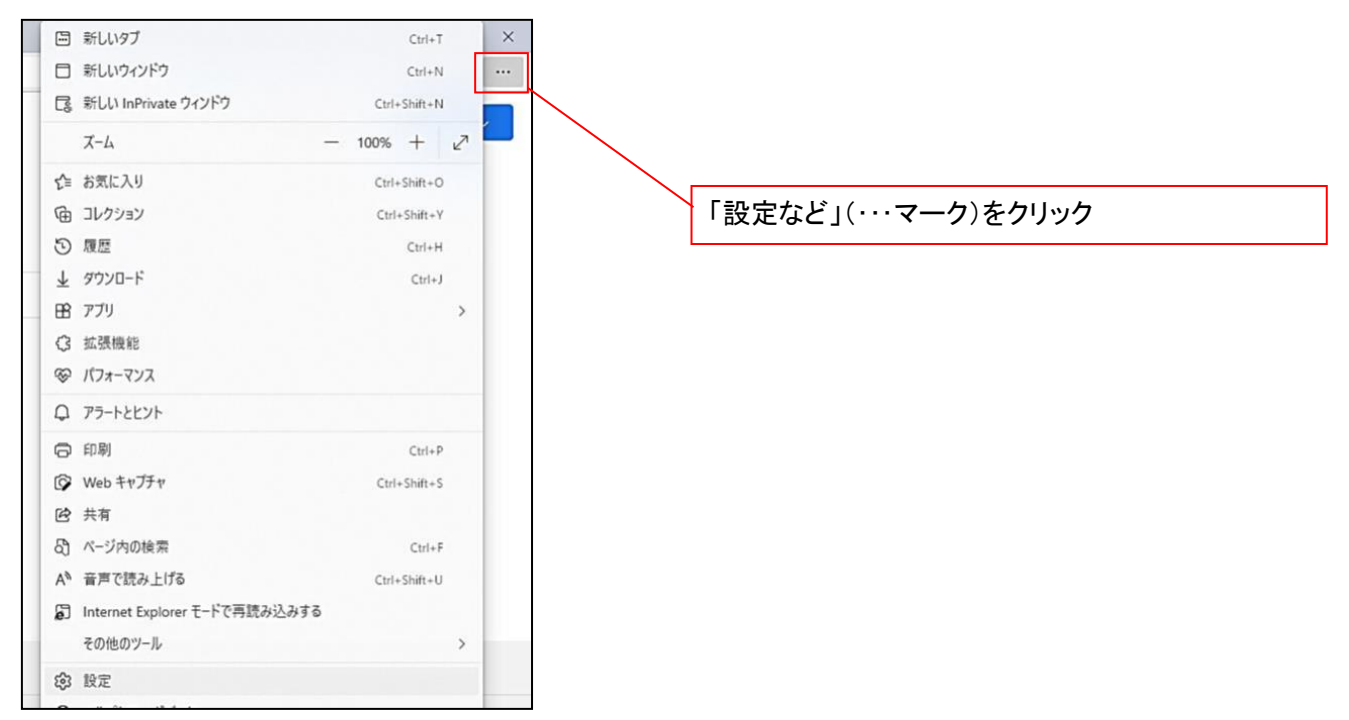

②「設定」画面が表示されますので、「規定のブラウザー」をクリックします。

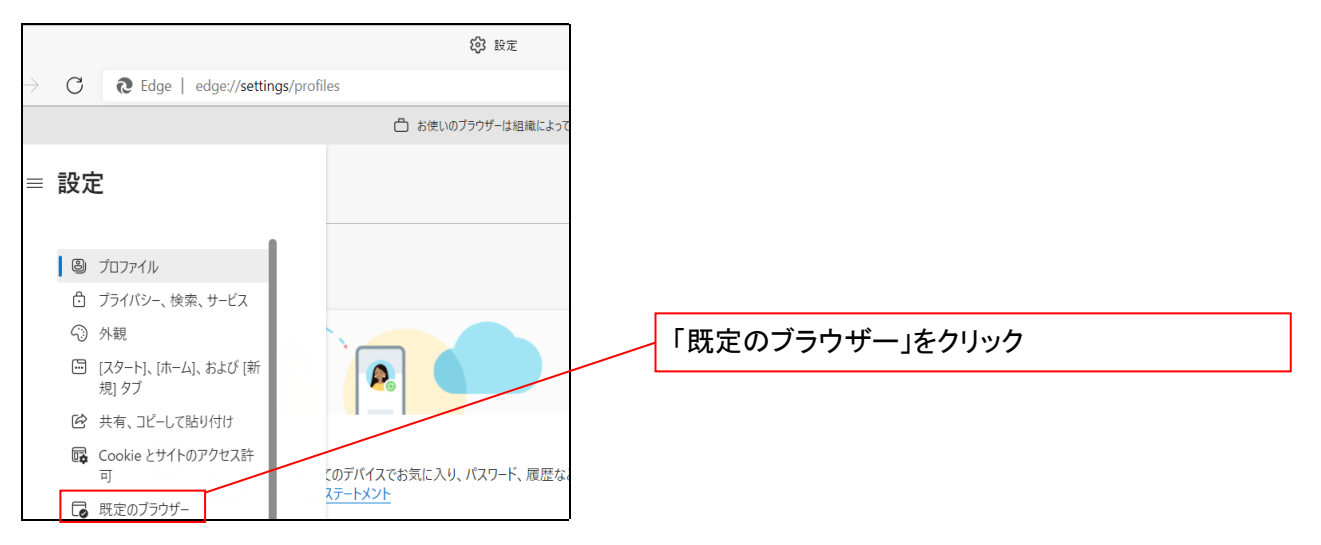

③「Internet Explorer モードでサイトの再読み込みを許可」の項目で、[許可]を選択します。

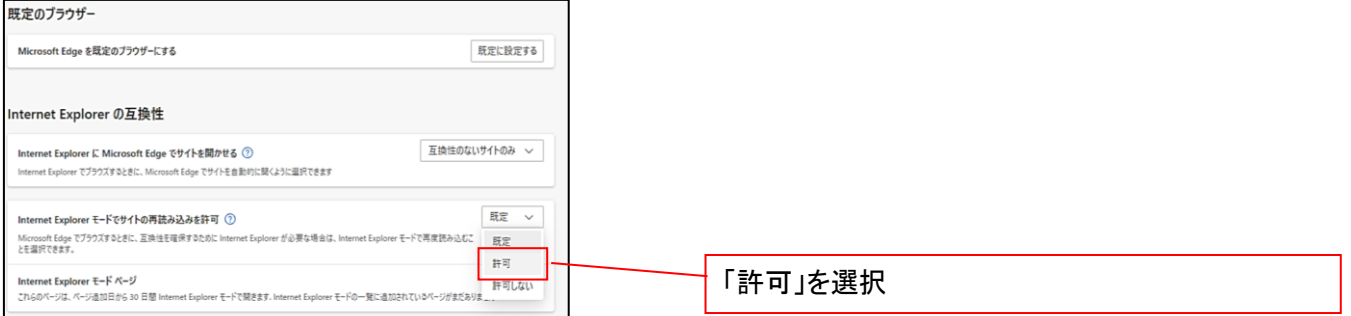

## ④「再起動」ボタンが表示されますので、クリックします。

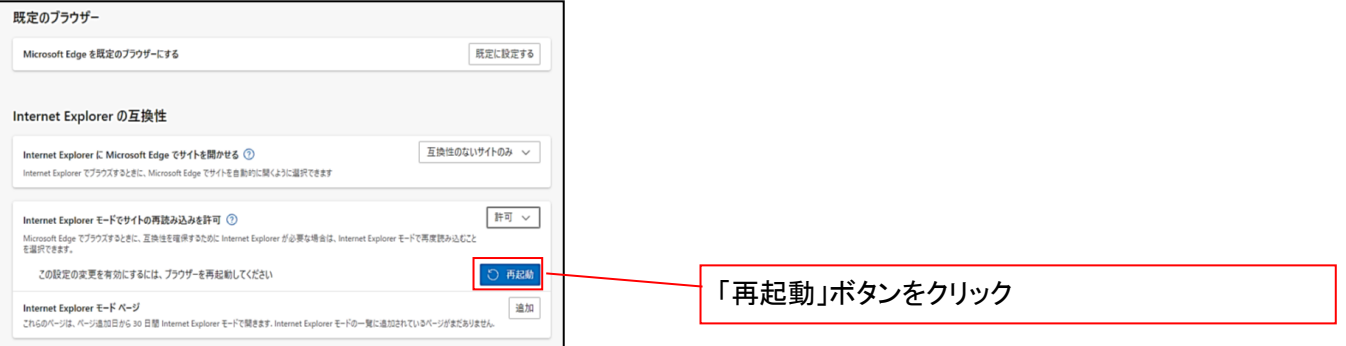

## ※「再起動」ボタンをクリックすると、Microsoft Edge が一度終了し、同じ画面が表示された状態で Microsoft Edge が起動されます。

事前準備(ブラウザ設定)は終了です。

続けて、電子証明書が発行された一般ユーザの初期設定(電子証明書の取得等)を行います。 初期設定の方法については、次ページ「一般ユーザの初期設定」をご参照ください。

一般ユーザによる電子証明書の取得

<Microsoft Edge/Google Chrome で実施する場合>

金融機関ホームページを開いてください。

1. 金融機関ホームページ画面

金融機関ホームページ

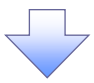

2. 《電子記録債権取引システム》案内画面

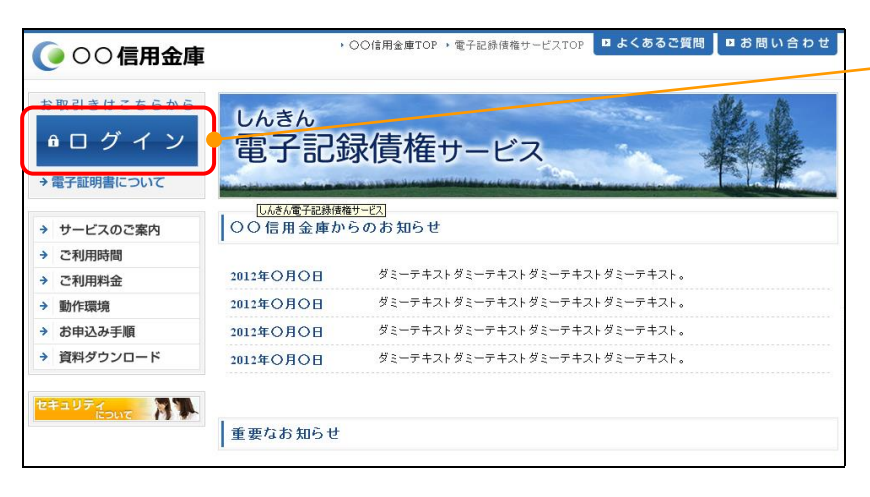

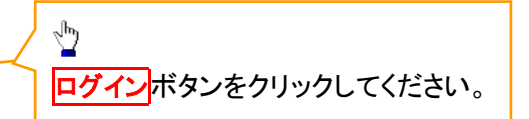

### 3. ログイン画面

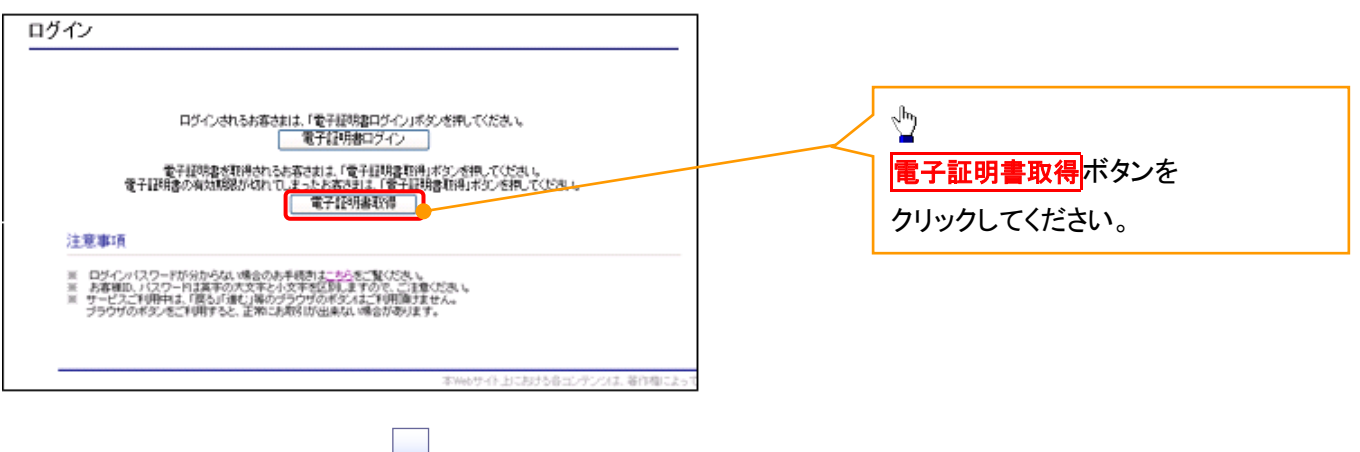

### 4. 電子証明書取得画面

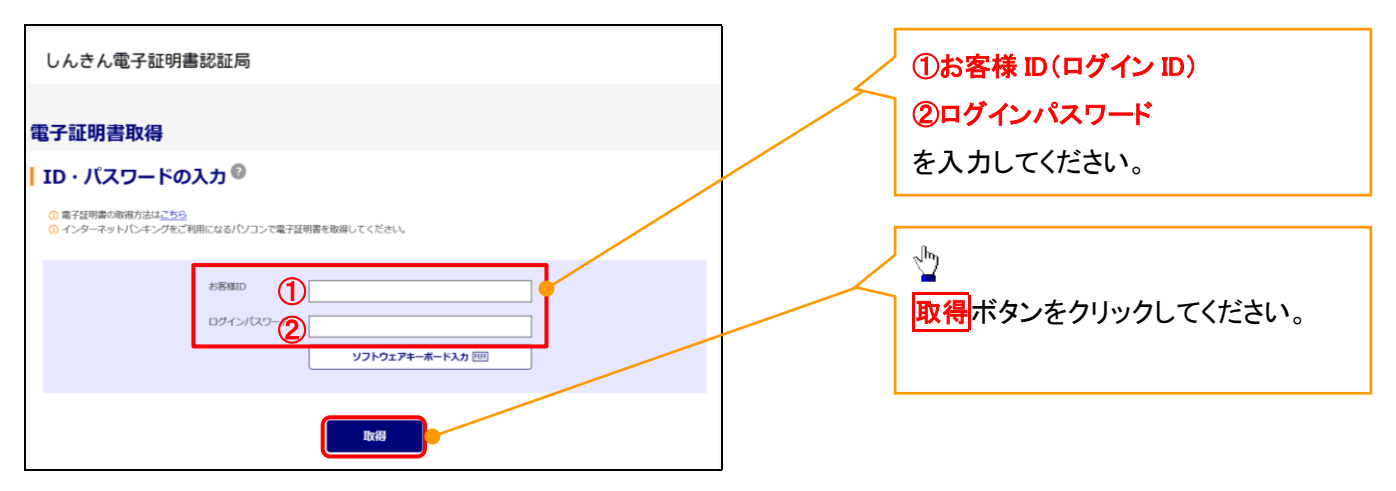

ご注意事項 ログインIDは、必ず先頭に"d-"(ディーマイナス)が付きますので、"d-"(ディーマイナス)を忘れず、入力してください。

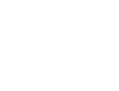

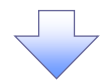

### 5. 電子証明書取得開始画面

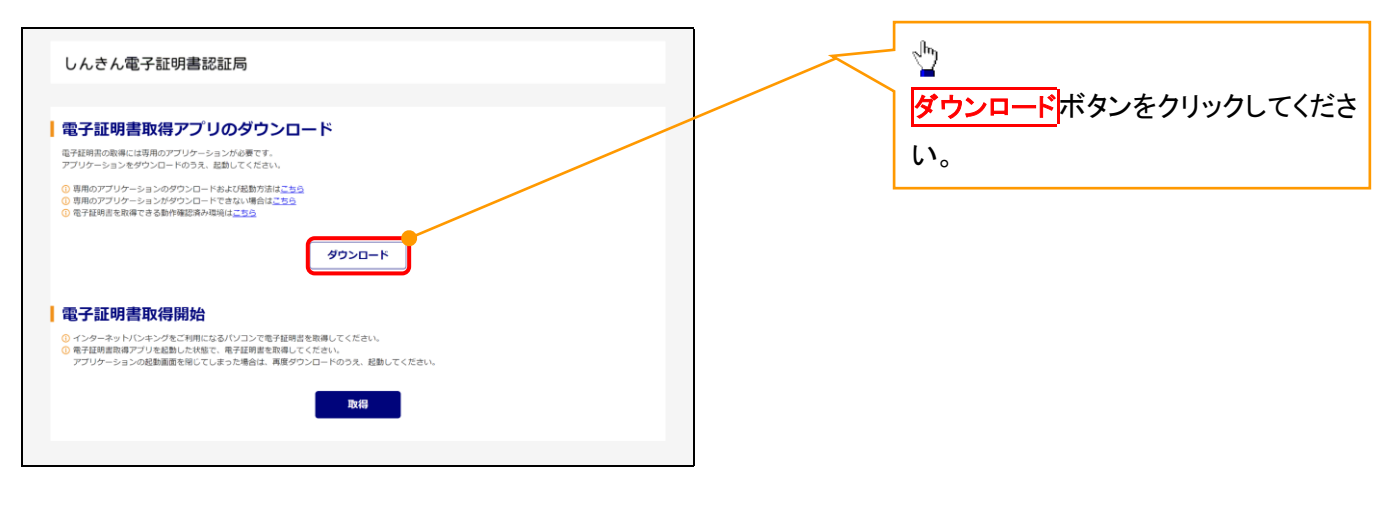

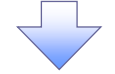

### 6. ダウンロード結果画面

### 【Microsoft Edge の画面】

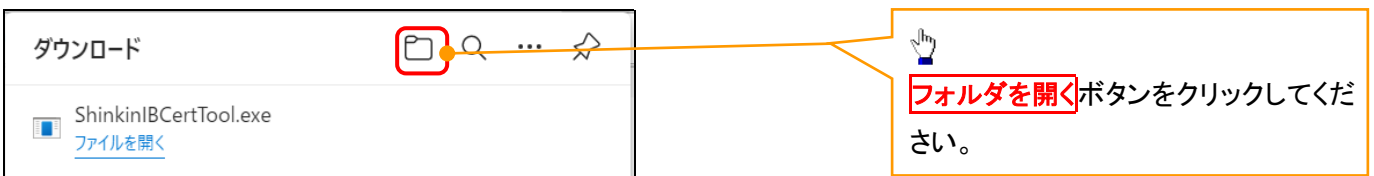

## 【Google Chrome の画面】

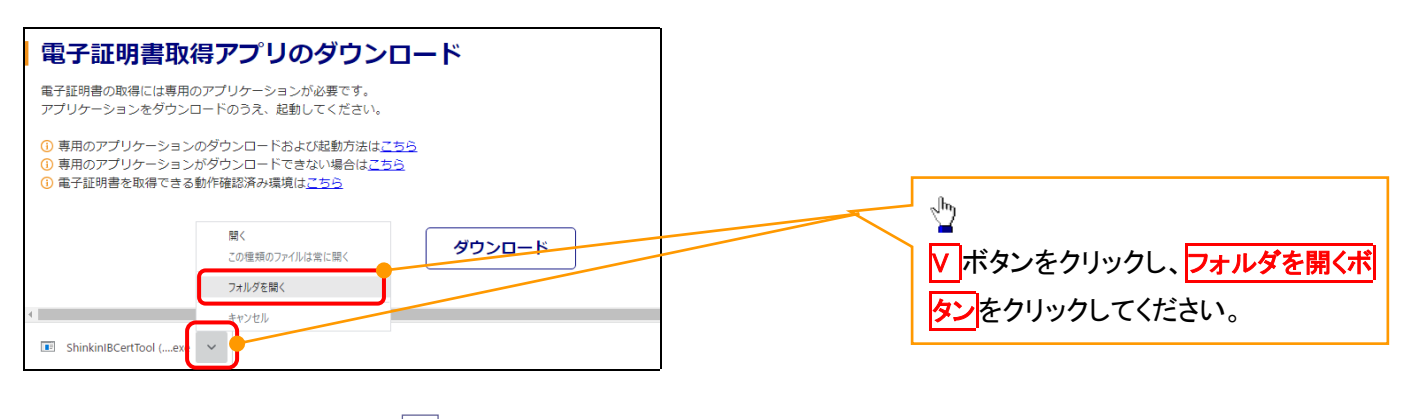

## 7. ダウンロードフォルダー画面

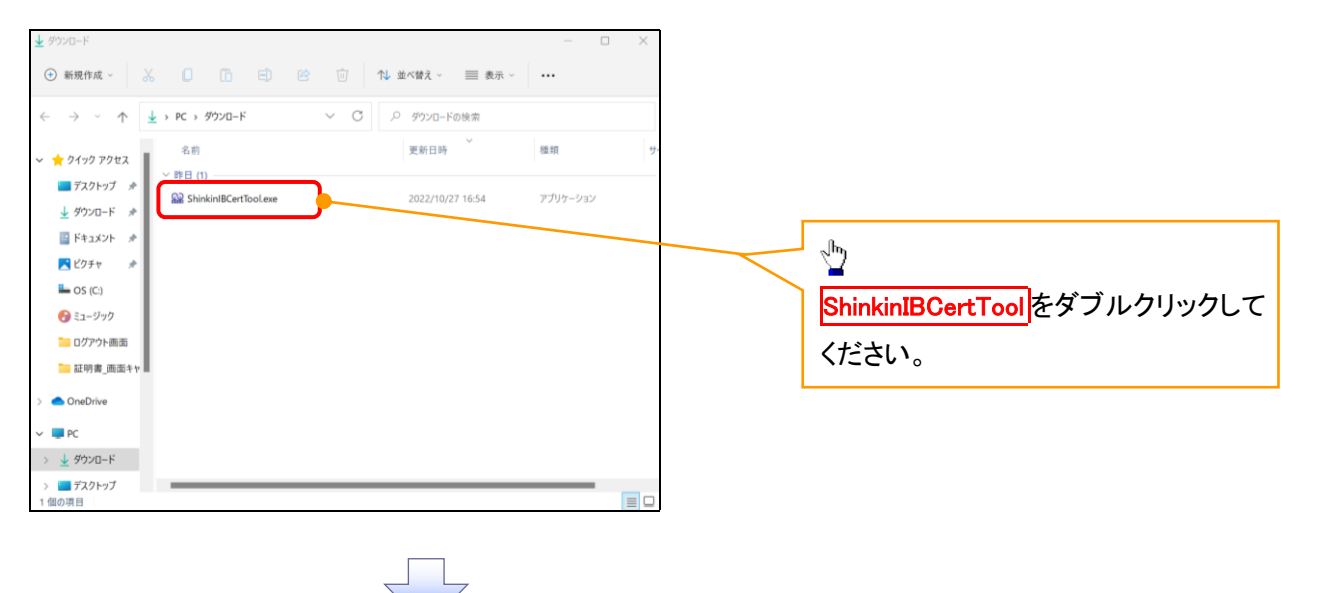

### 8. 電子証明書取得開始画面

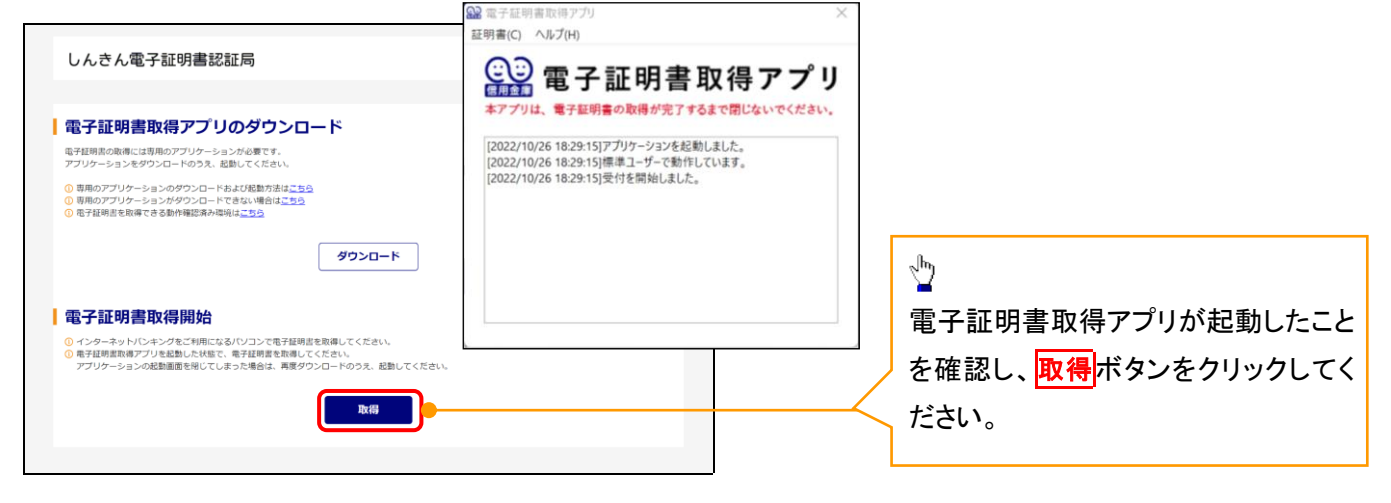

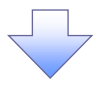

### 9. 確認ダイアログ画面

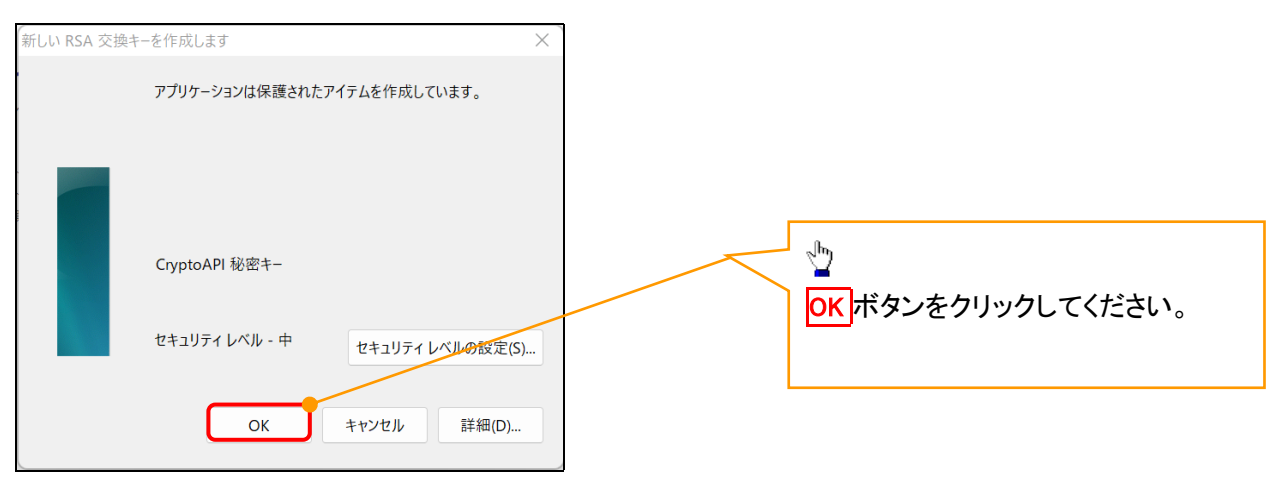

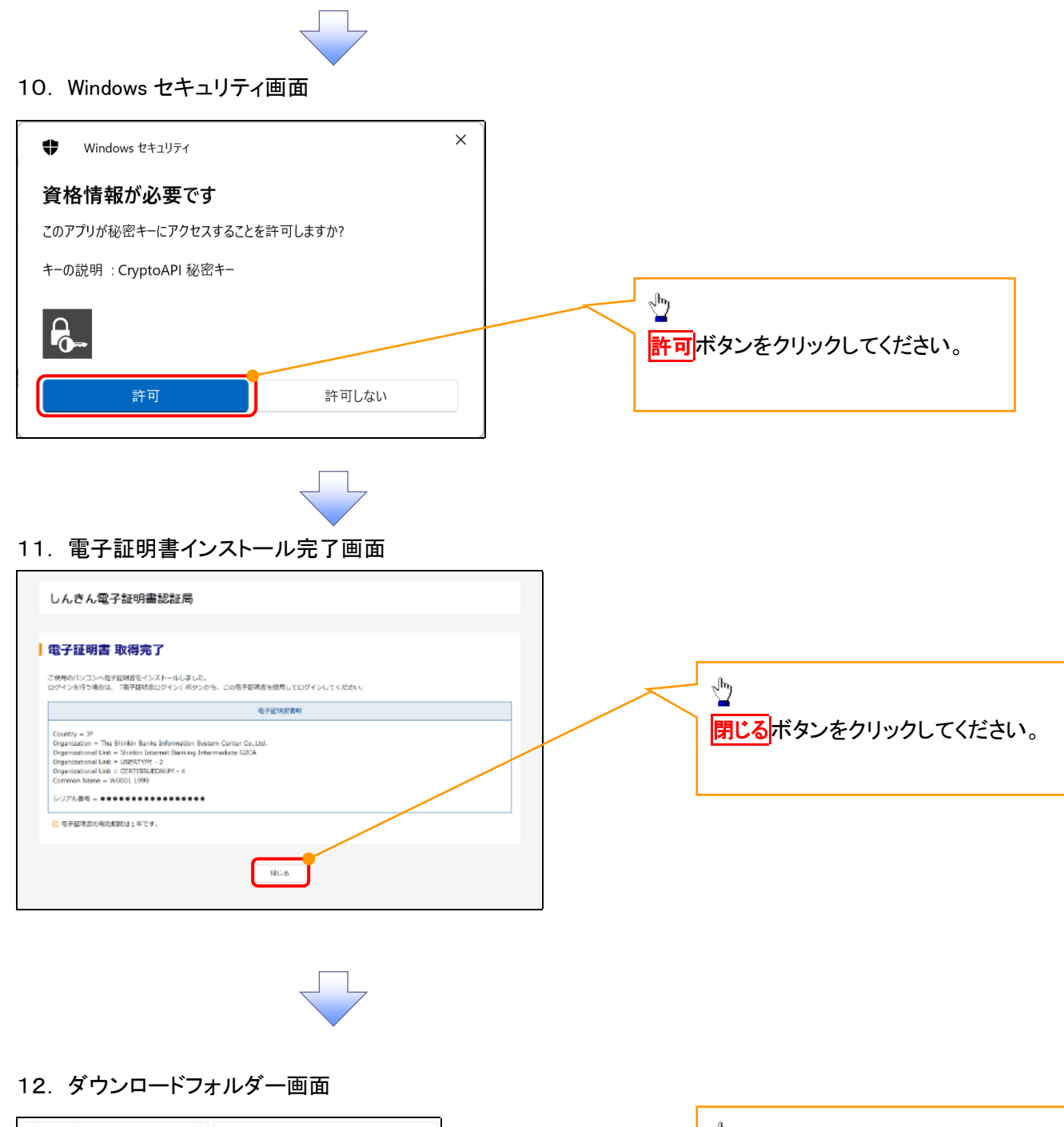

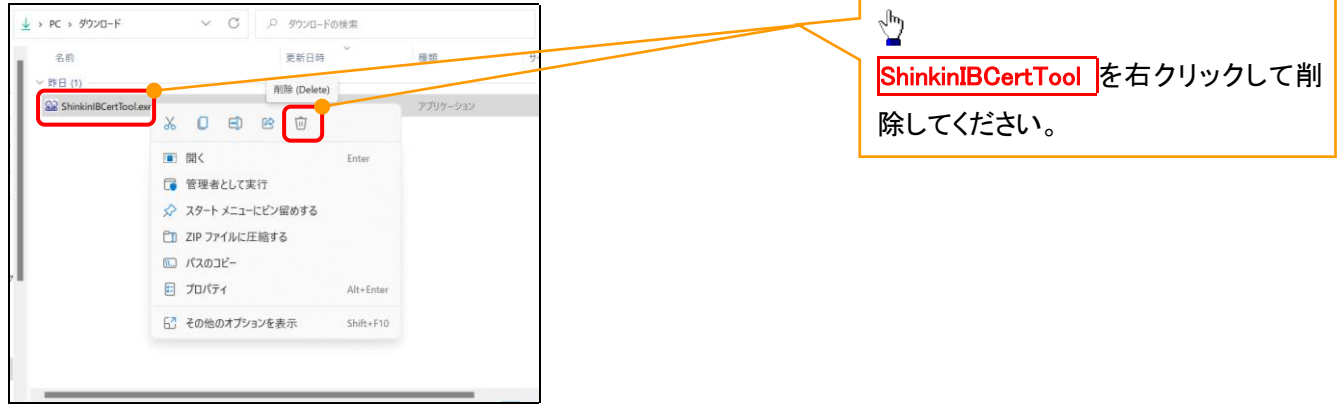

<Internet Explorer モードで実施する場合>

金融機関ホームページを開いてください。

1. 金融機関ホームページ

金融機関ホームページ

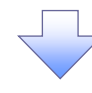

### 2. ブラウザメニュー画面

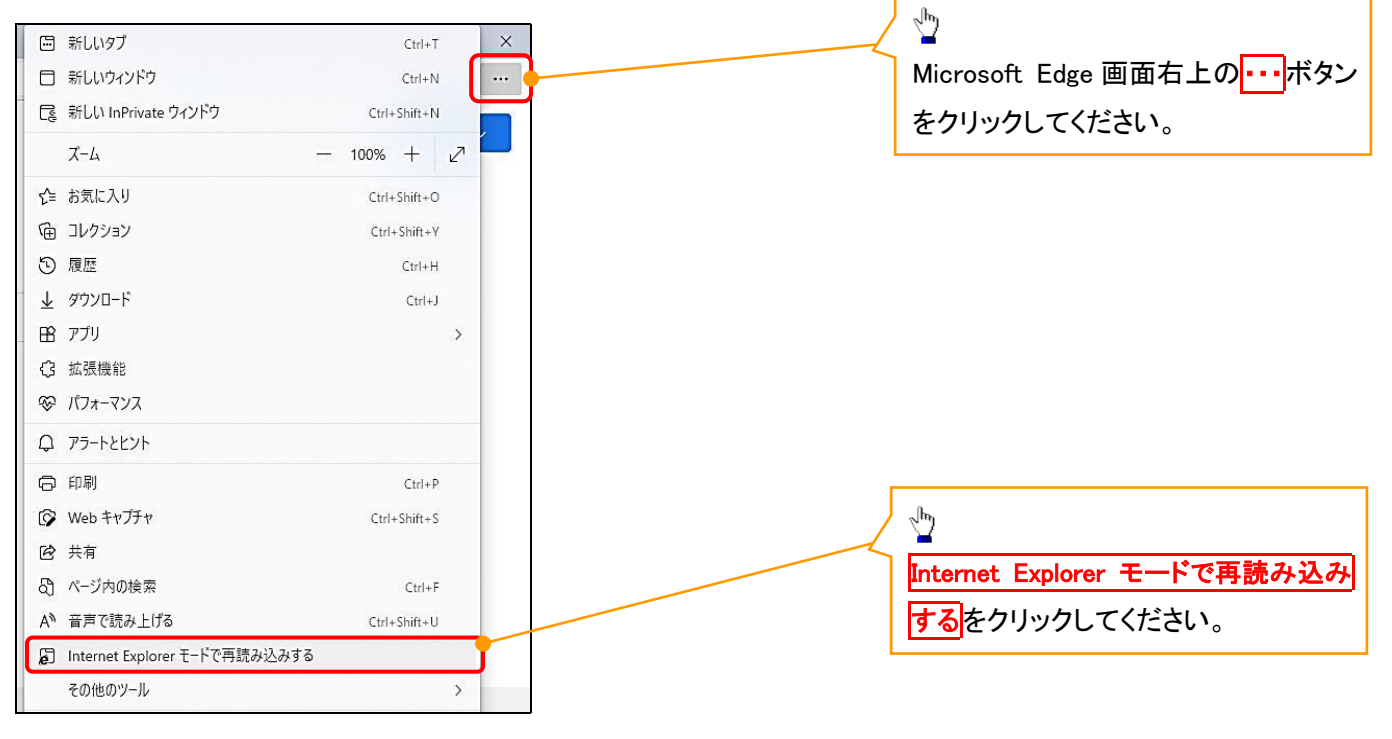

### 3. ポップアップ画面

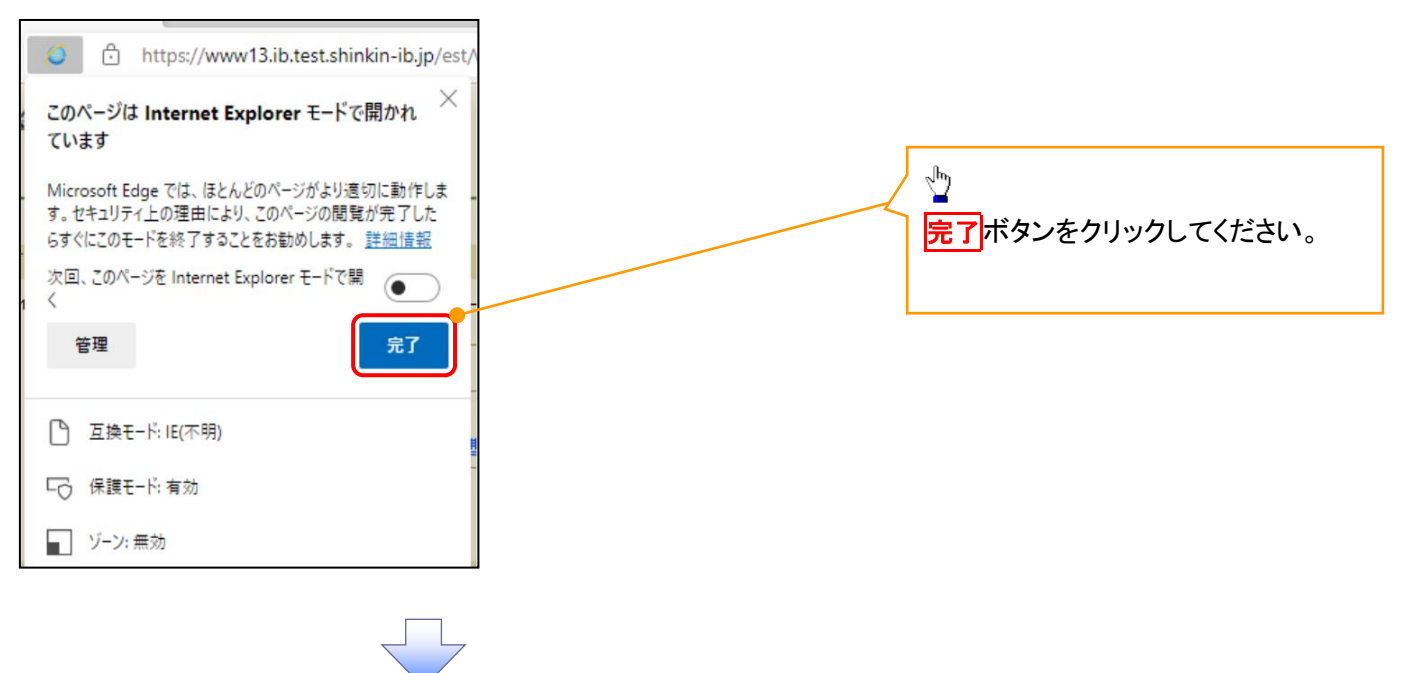

4. 《電子記録債権取引システム》案内画面

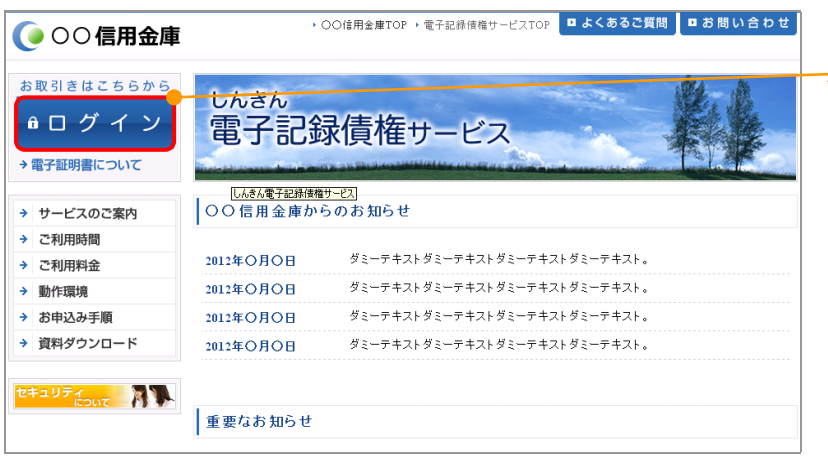

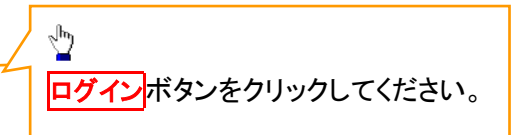

### 5. ログイン画面

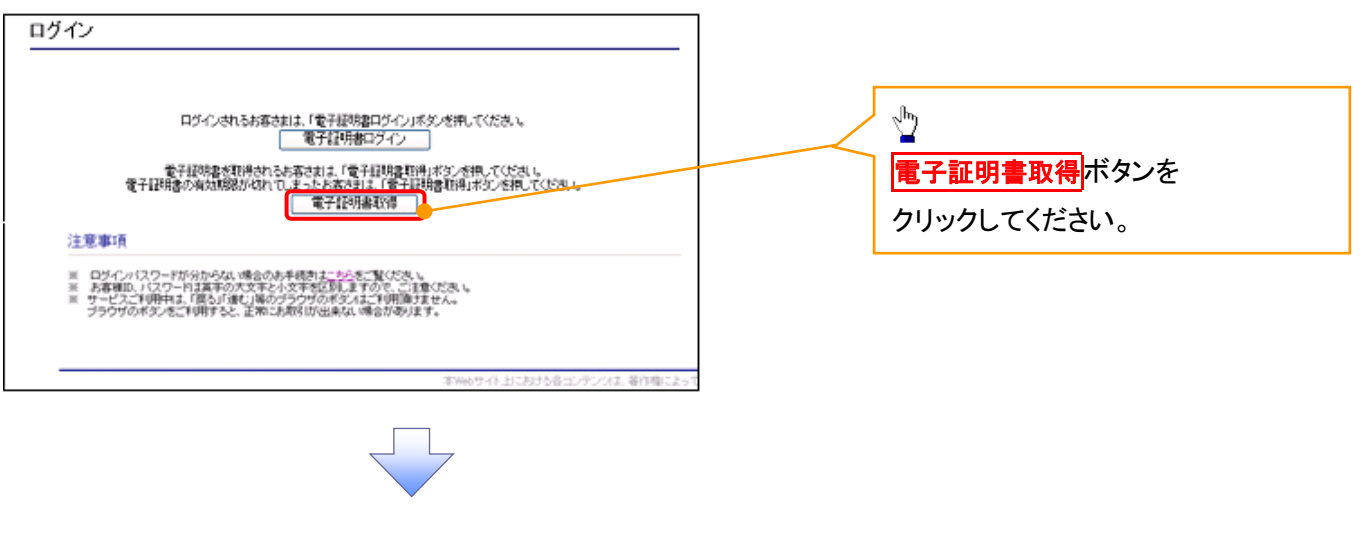

### 6. 電子証明書取得画面

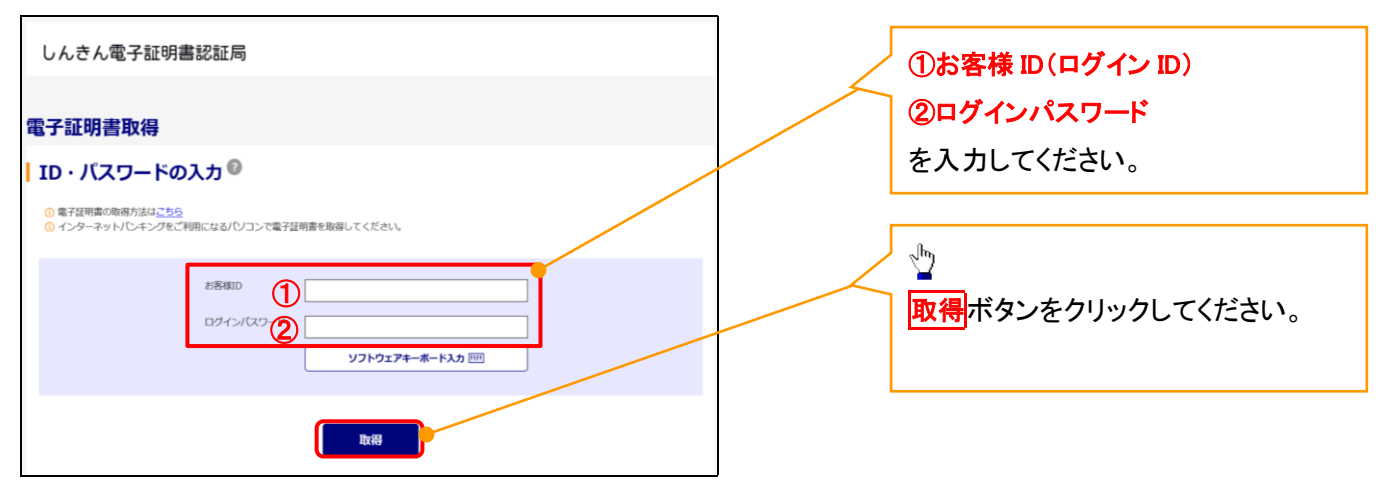

ご注意事項 ログインIDは、必ず先頭に"d-"(ディーマイナス)が付きますので、"d-"(ディーマイナス)を忘れず、入力してください。

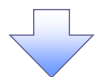

### 7. 電子証明書取得開始画面

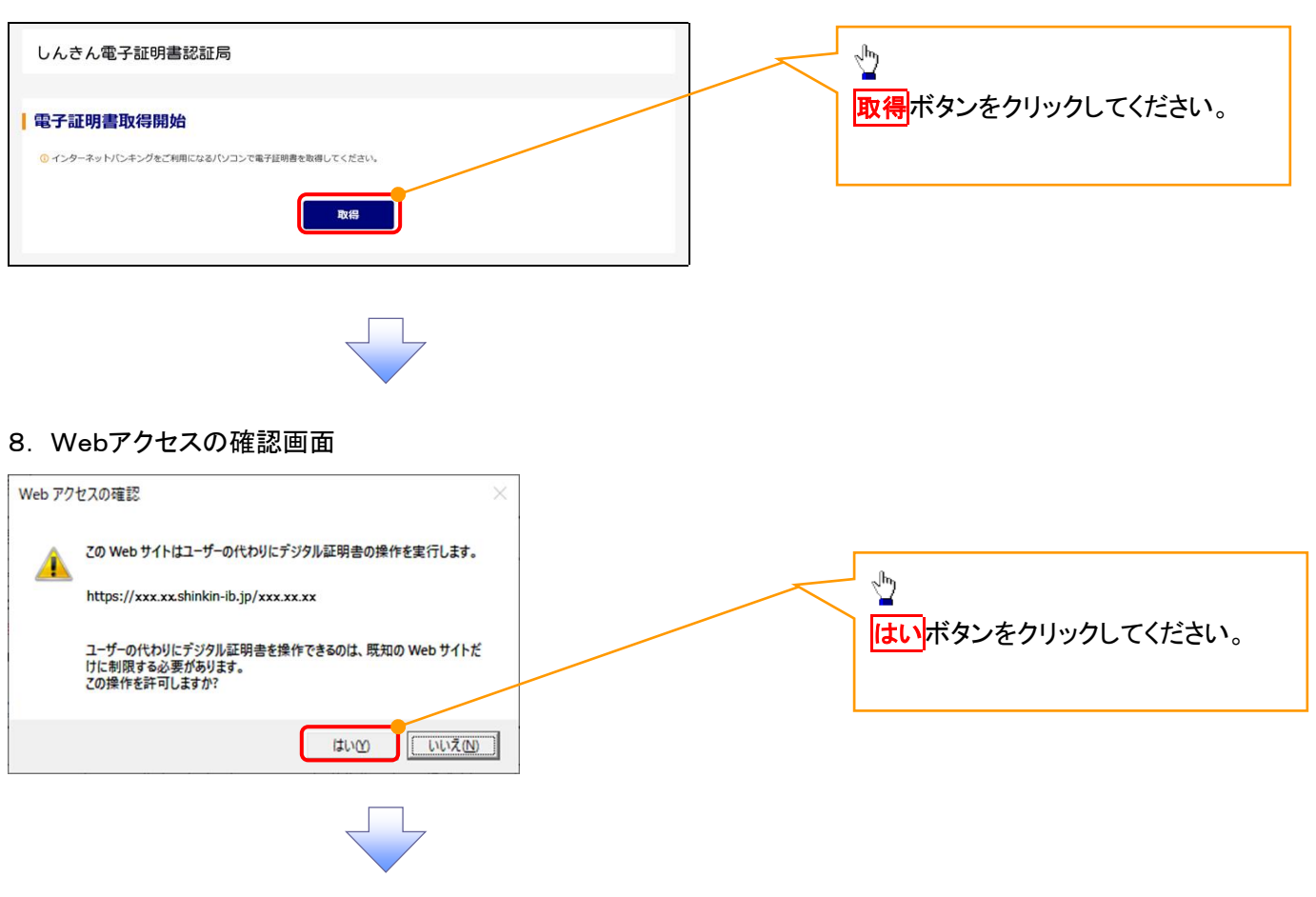

### 9. 確認ダイアログ画面

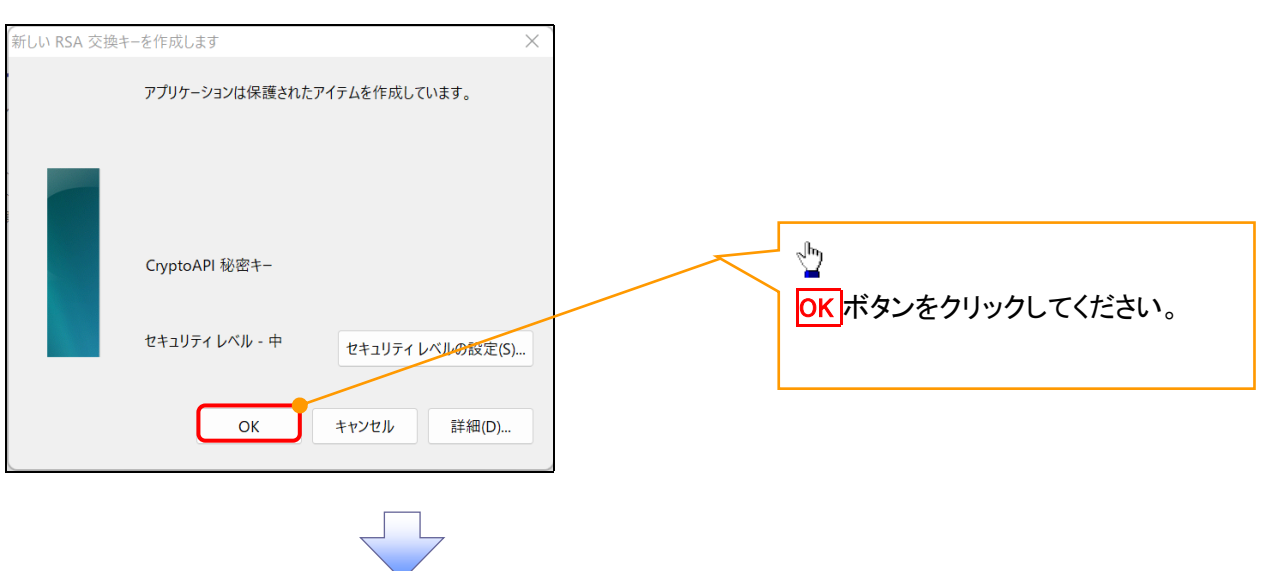

### 10. Webアクセスの確認画面

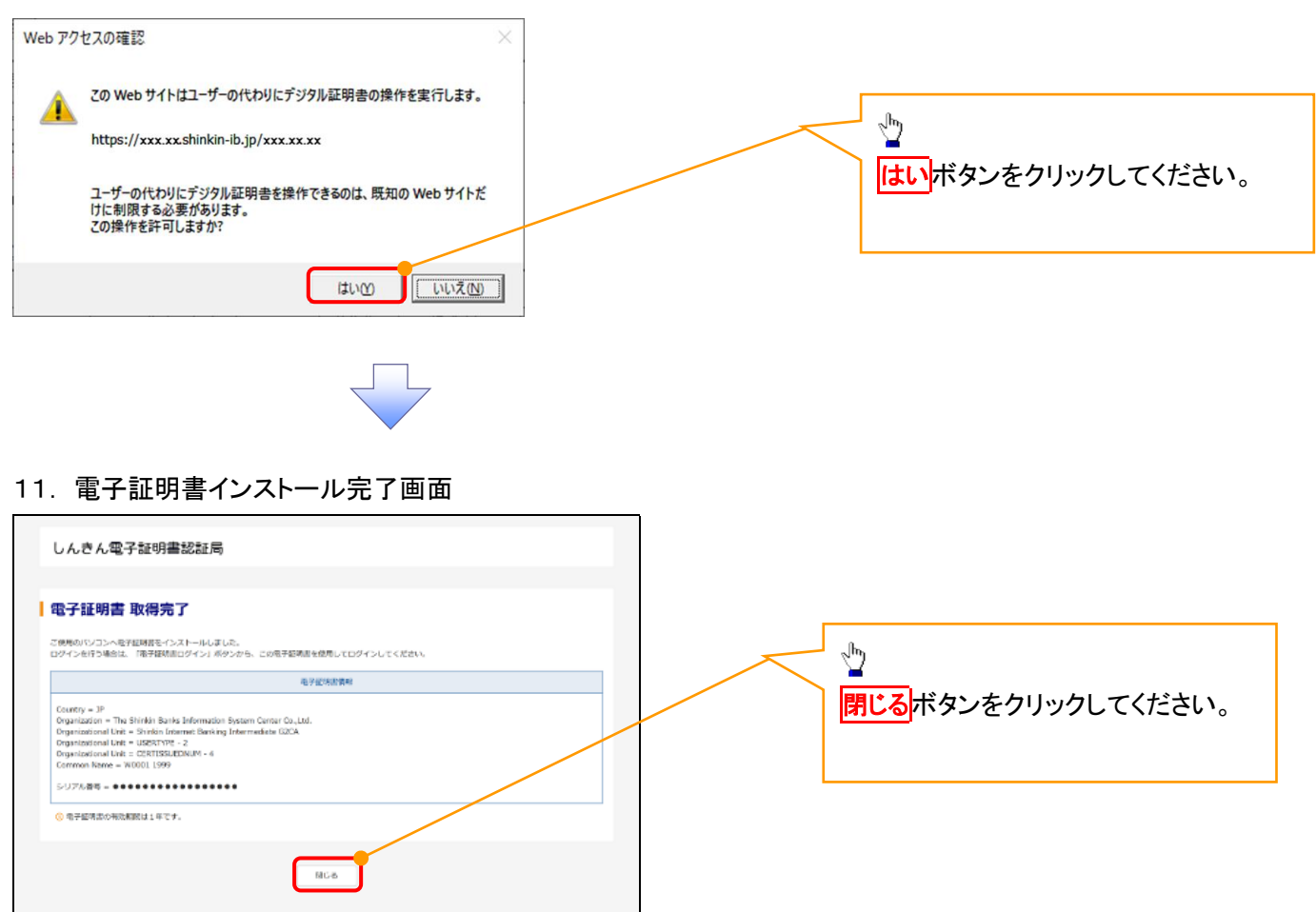

### 一般ユーザによるログイン

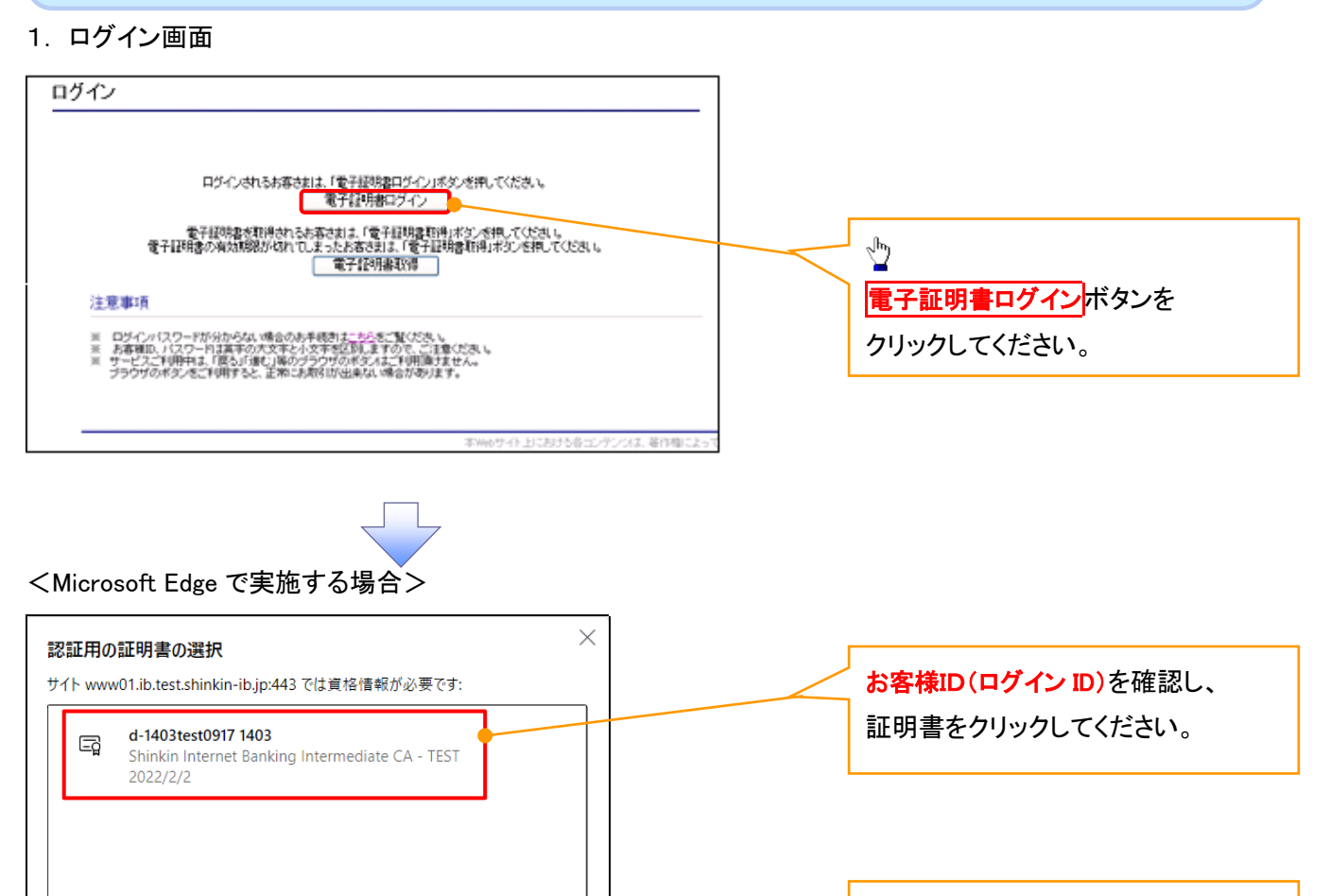

# <Google Chrome で実施する場合>

証明書情報

 $\alpha$ 

キャンセル

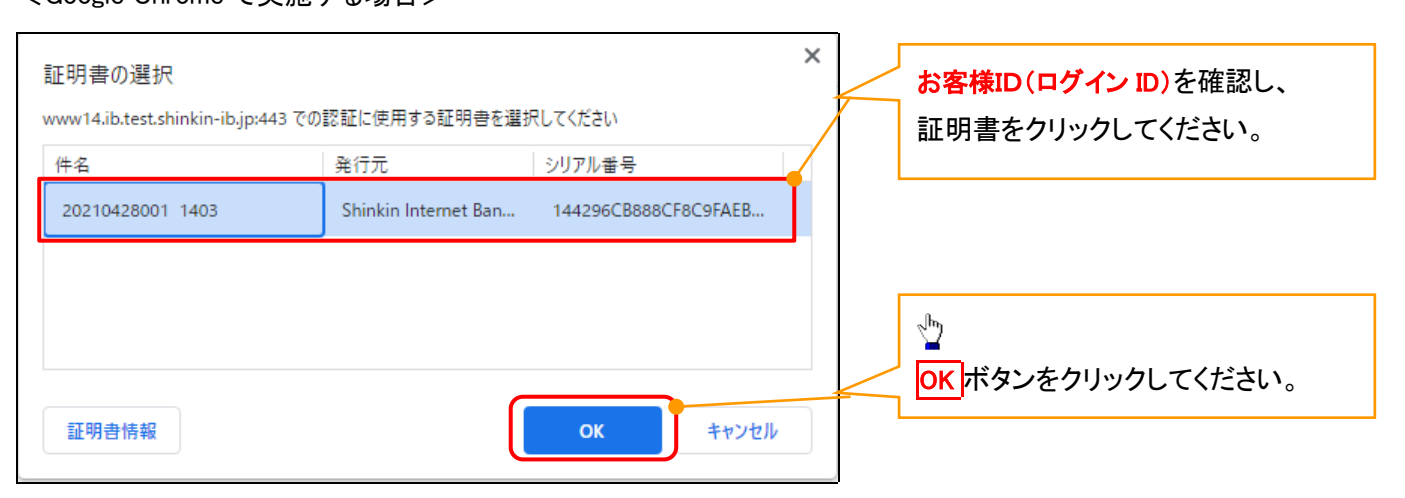

OK ボタンをクリックしてください。

 $\frac{1}{2}$ 

### <Internet Explorer モードで実施する場合>

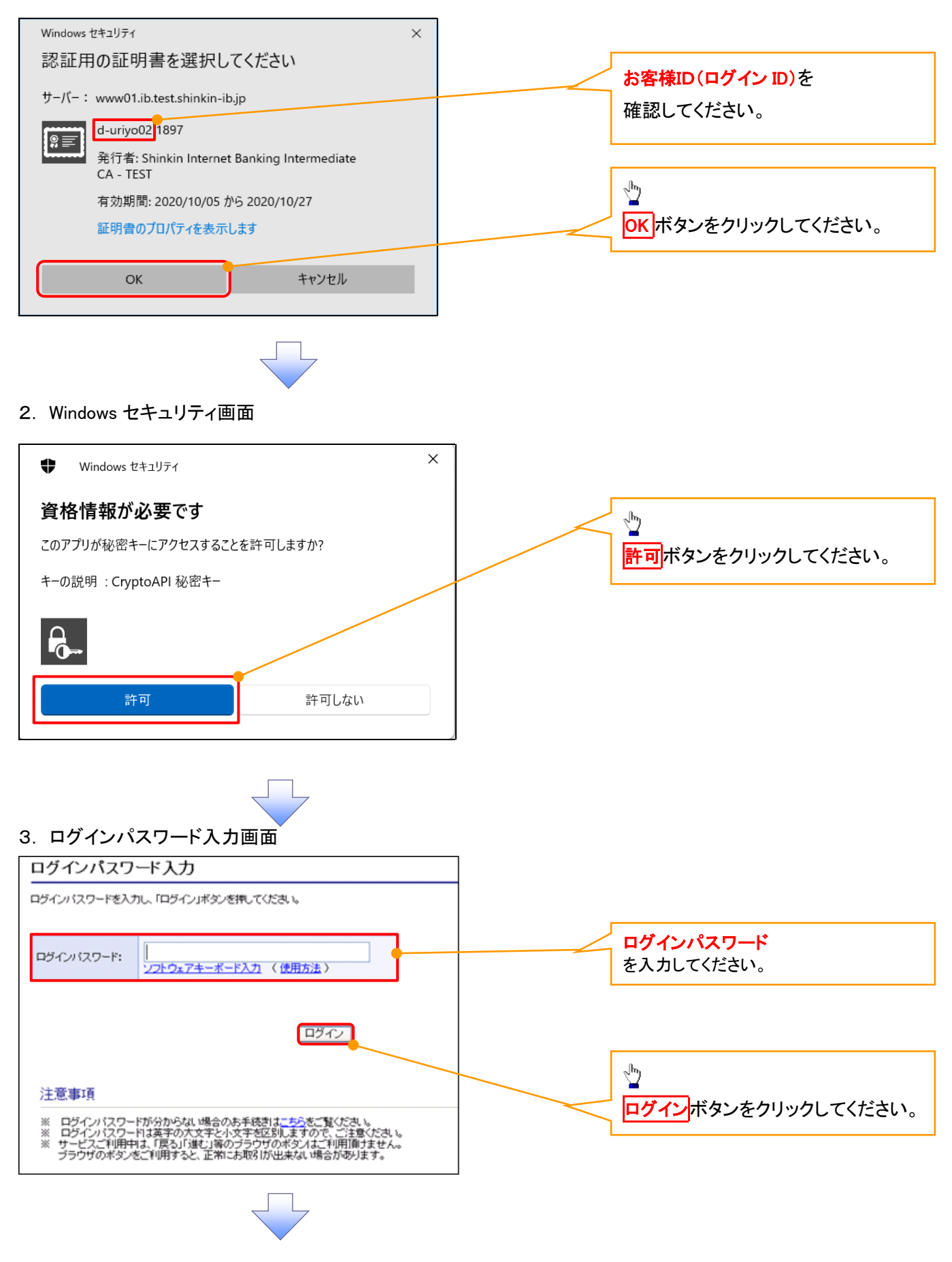

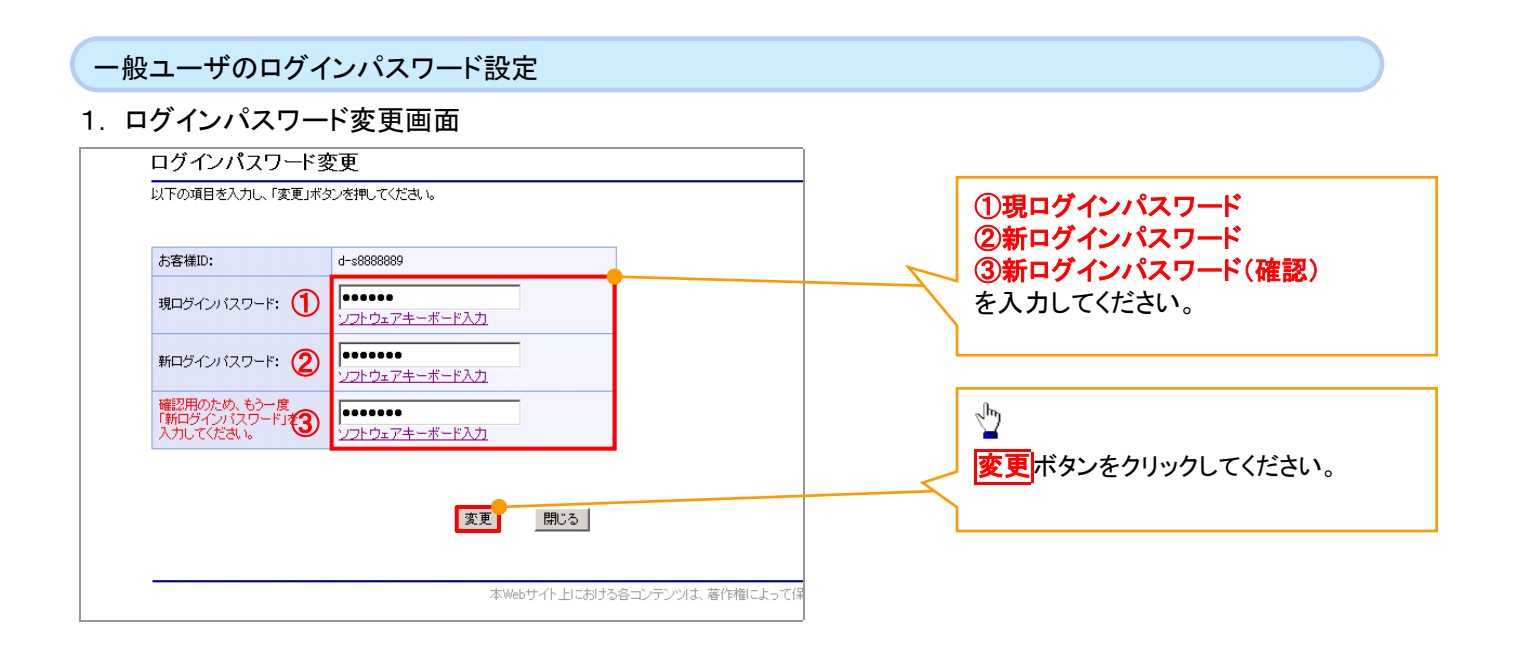

## ご注意事項

・新ログインパスワードは半角英字・半角数字を必ず1文字以上ずつ含め6桁以上12桁以内にしてください。 ・ユーザ ID と同じ値は設定できません。変更前のログインパスワードと同じ値も設定できません。 ・ログインパスワードは、連続6回入力誤りした場合、パスワードロックがかかり、以後、本システムにログイン することができなくなりますので、忘れないようご注意ください。

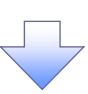

2. サービス一覧画面

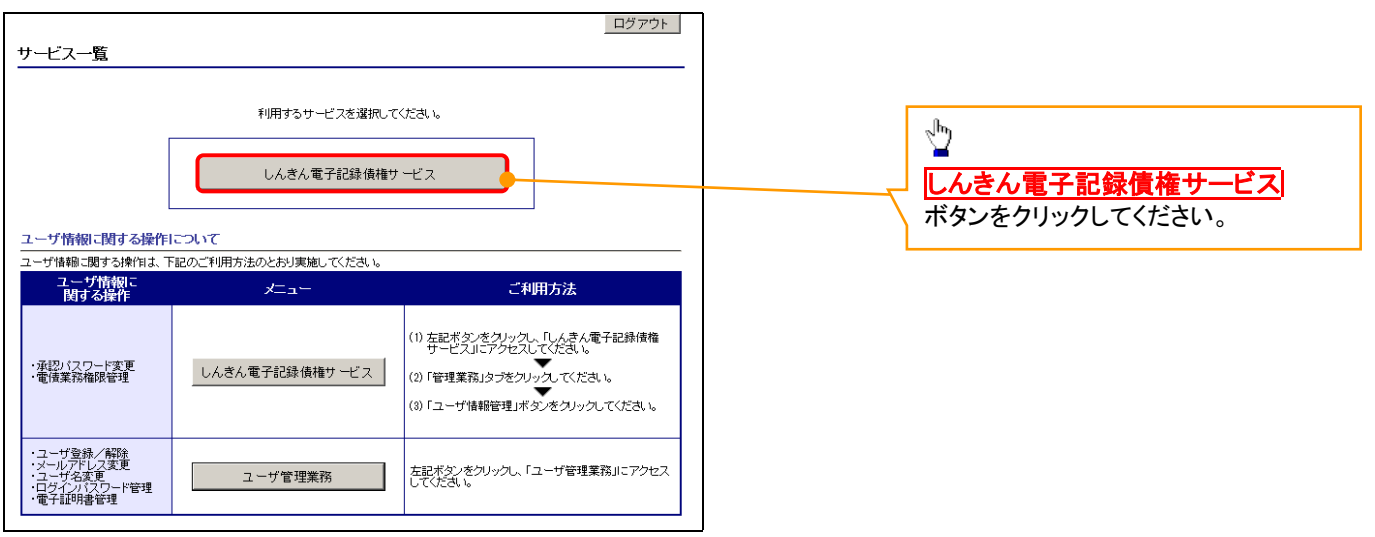

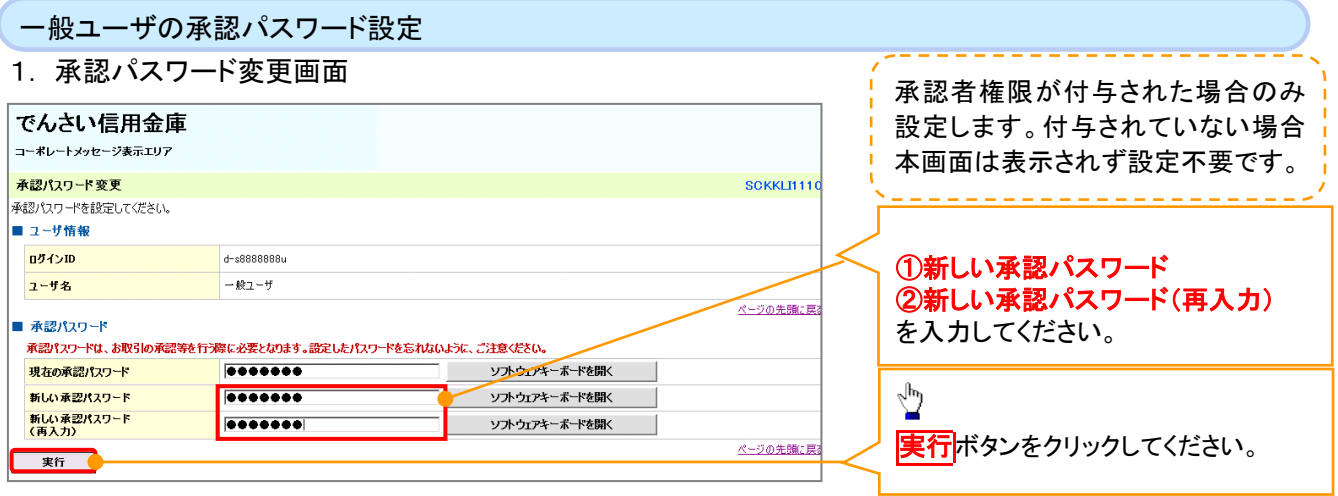

### ご注意事項

- ・承認パスワードは、半角英字・半角数字を必ず1文字以上ずつ含んでください。
- ・承認パスワードは、6桁以上12桁以内で設定してください。
- ・承認パスワードは、連続6回入力誤りした場合、パスワードロックがかかり、以後、承認業務を実施することができ なくなりますので、忘れないようご注意ください。

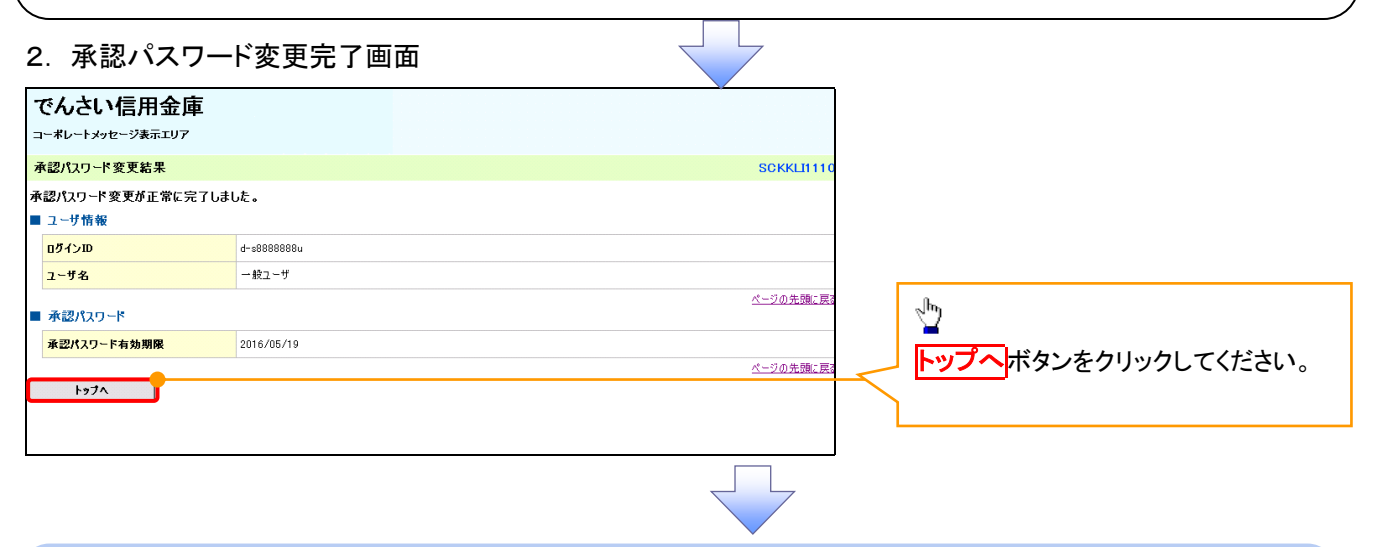

### 《電子記録債権取引システム》トップ画面表示

### 1. 《電子記録債権取引システム》トップ画面

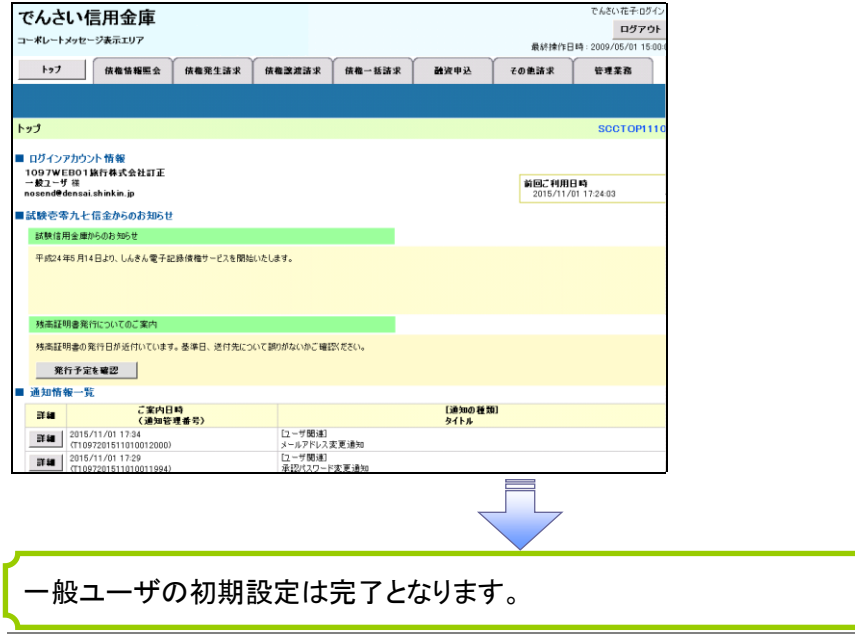

ログアウト

## 1. トップページ画面

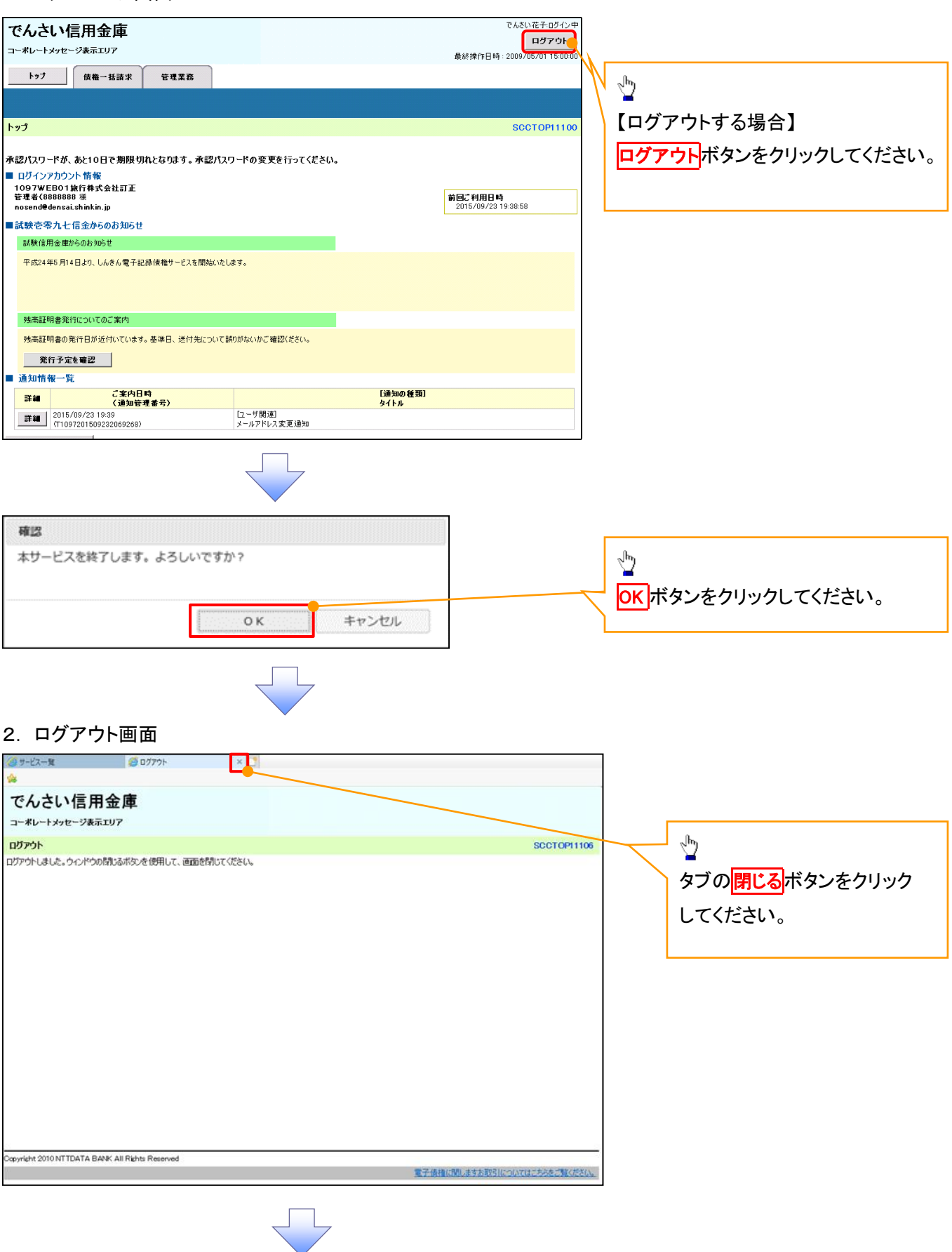

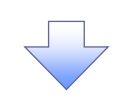

### 3. サービス一覧画面

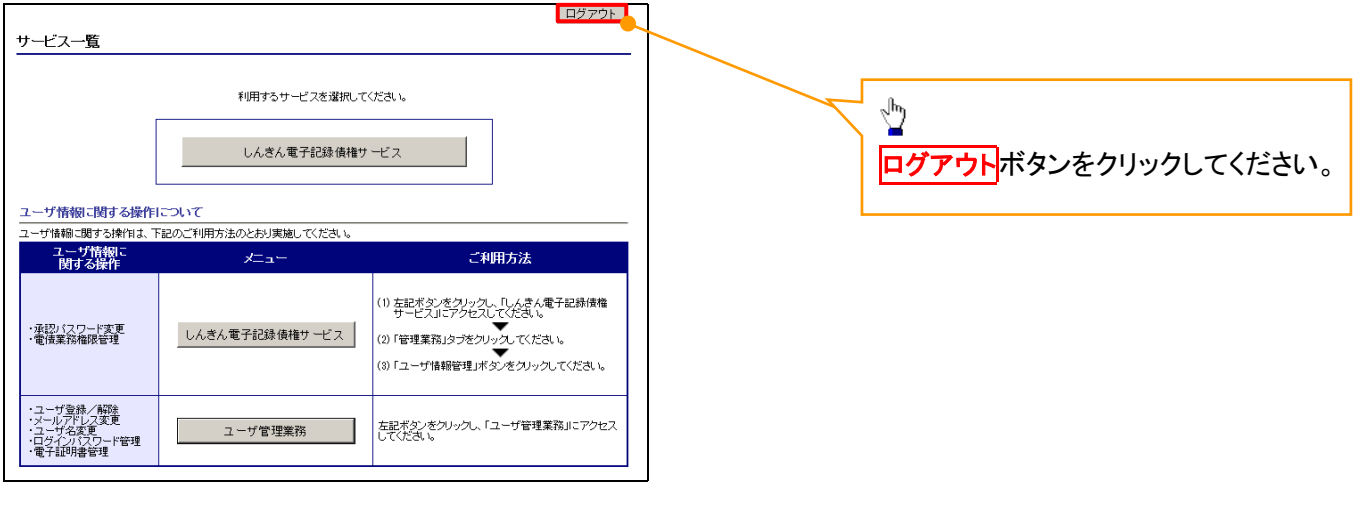

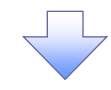

### 4. ログアウト画面

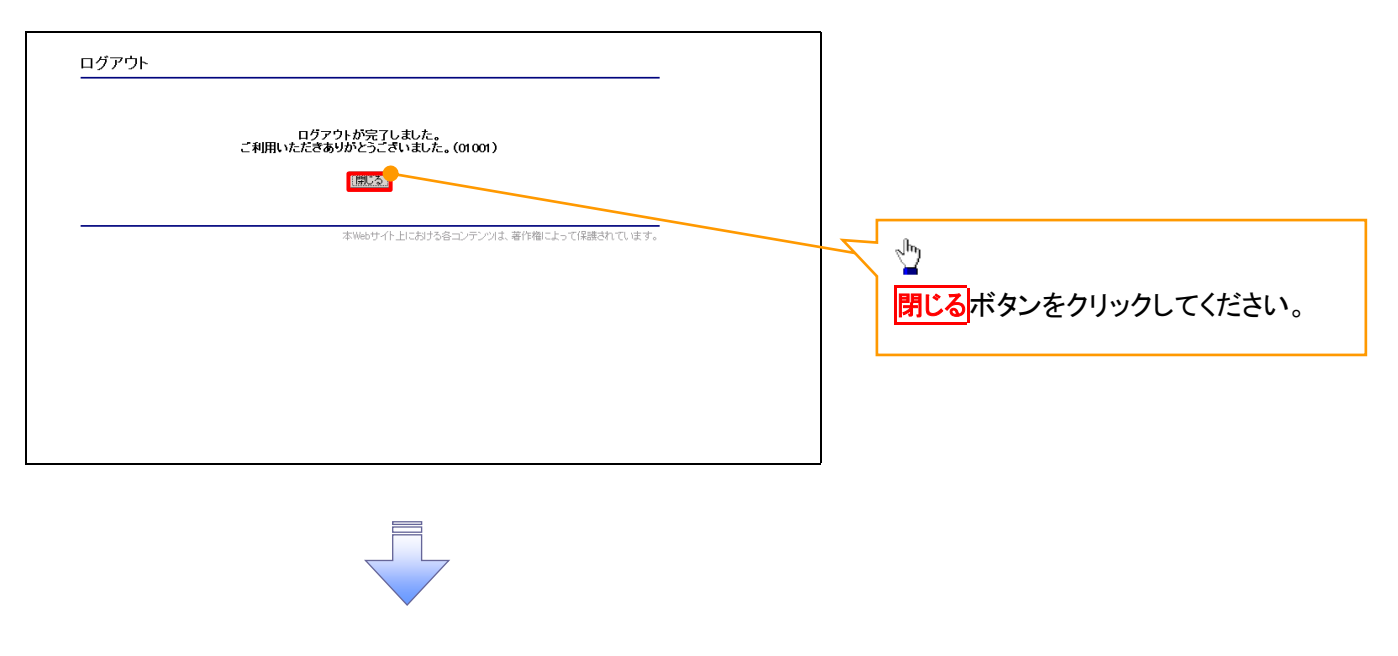

ログアウトの完了となります。

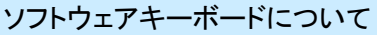

ソフトウェアキーボードとは、画面上にキーボードを表示して、マウスで画面上のキーをクリックすることで、 パスワードなどを入力するソフトです。特にキーボードからの入力情報を盗むキーロガー型のスパイウェアに 効果があります。

なお、ソフトウェアキーボードの操作画面については次のとおりです。

【ログインパスワード入力の場合】

1. ソフトウェアキーボードの操作画面

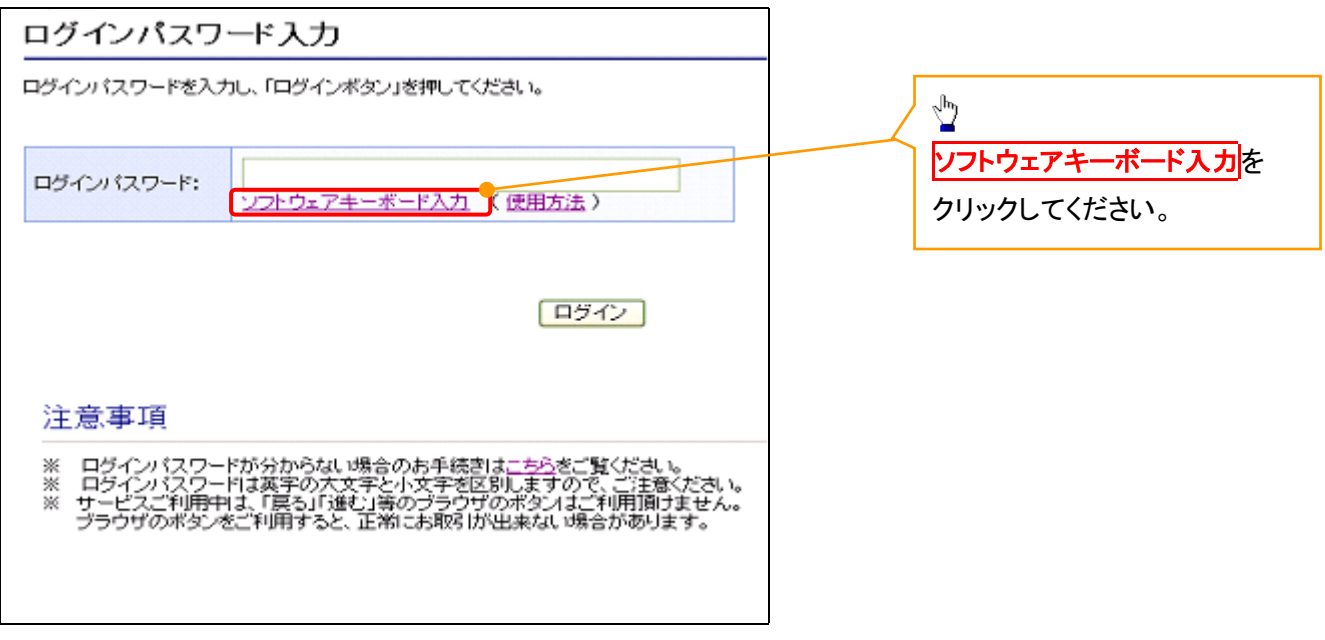

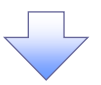

2. ソフトウェアキーボード画面(キーエリア説明)

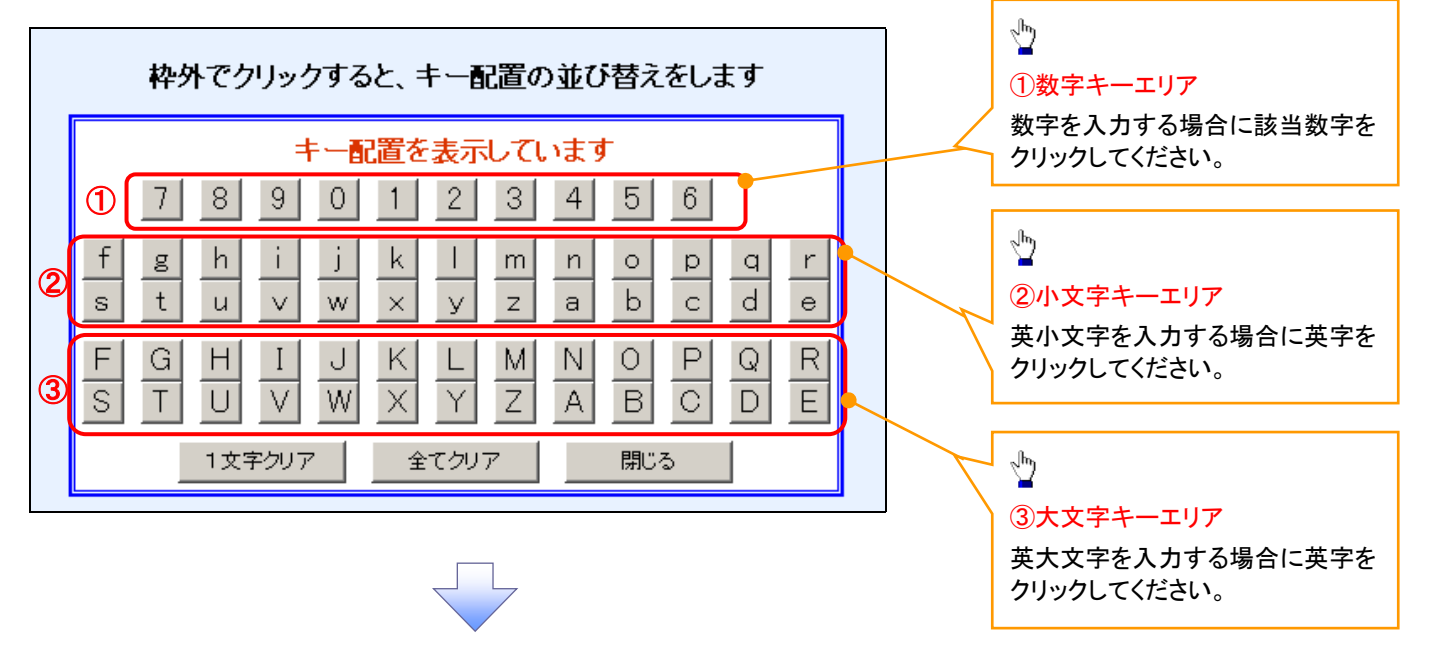

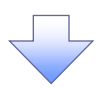

3. ソフトウェアキーボード画面(ボタン説明)

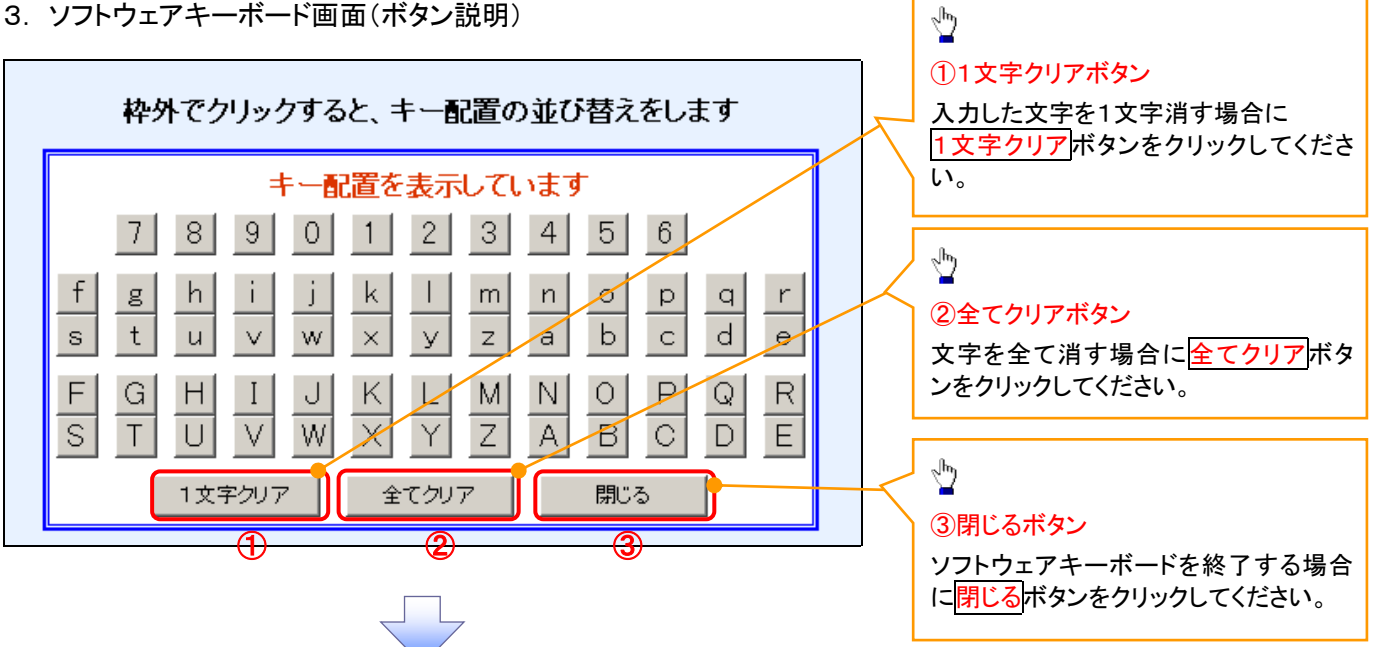

4. ソフトウェアキーボード画面(キー配置変更説明)

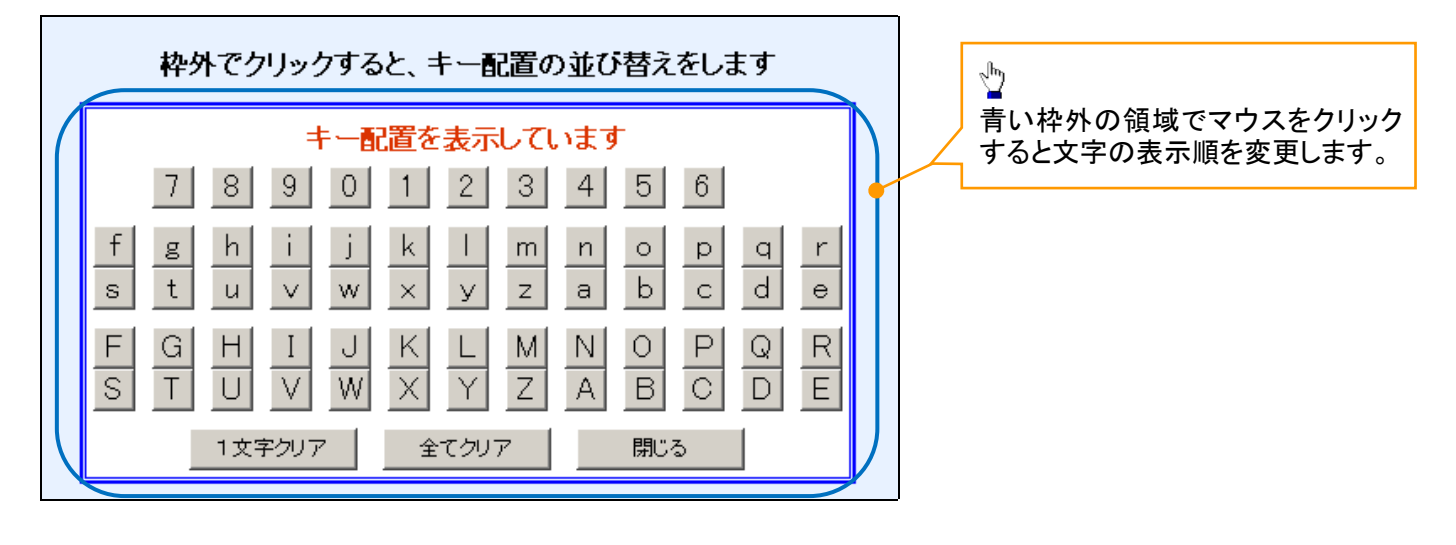

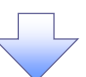

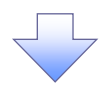

5. ソフトウェアキーボード画面(キー内容非表示説明)

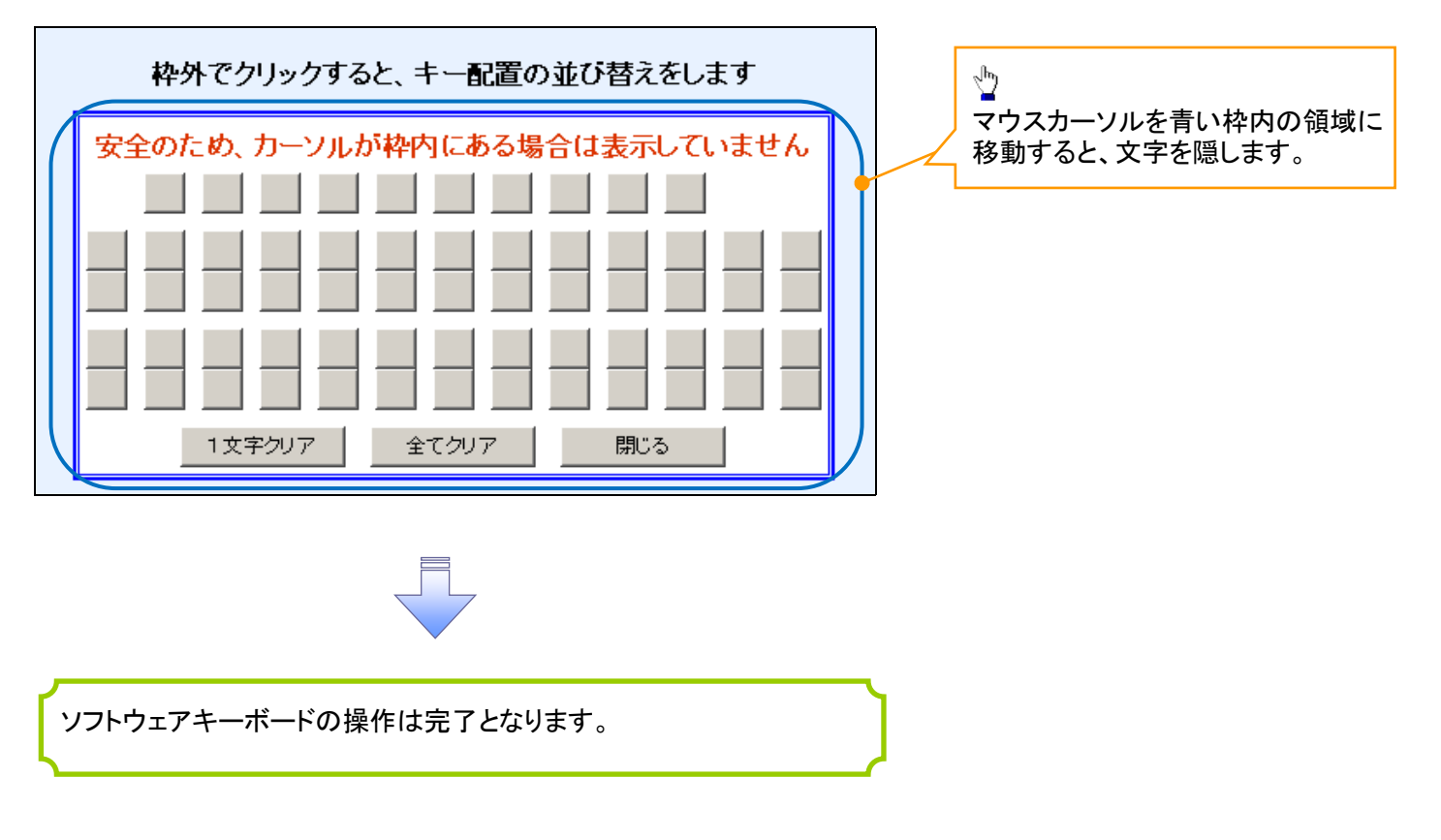

### 1. ソフトウェアキーボードの操作画面

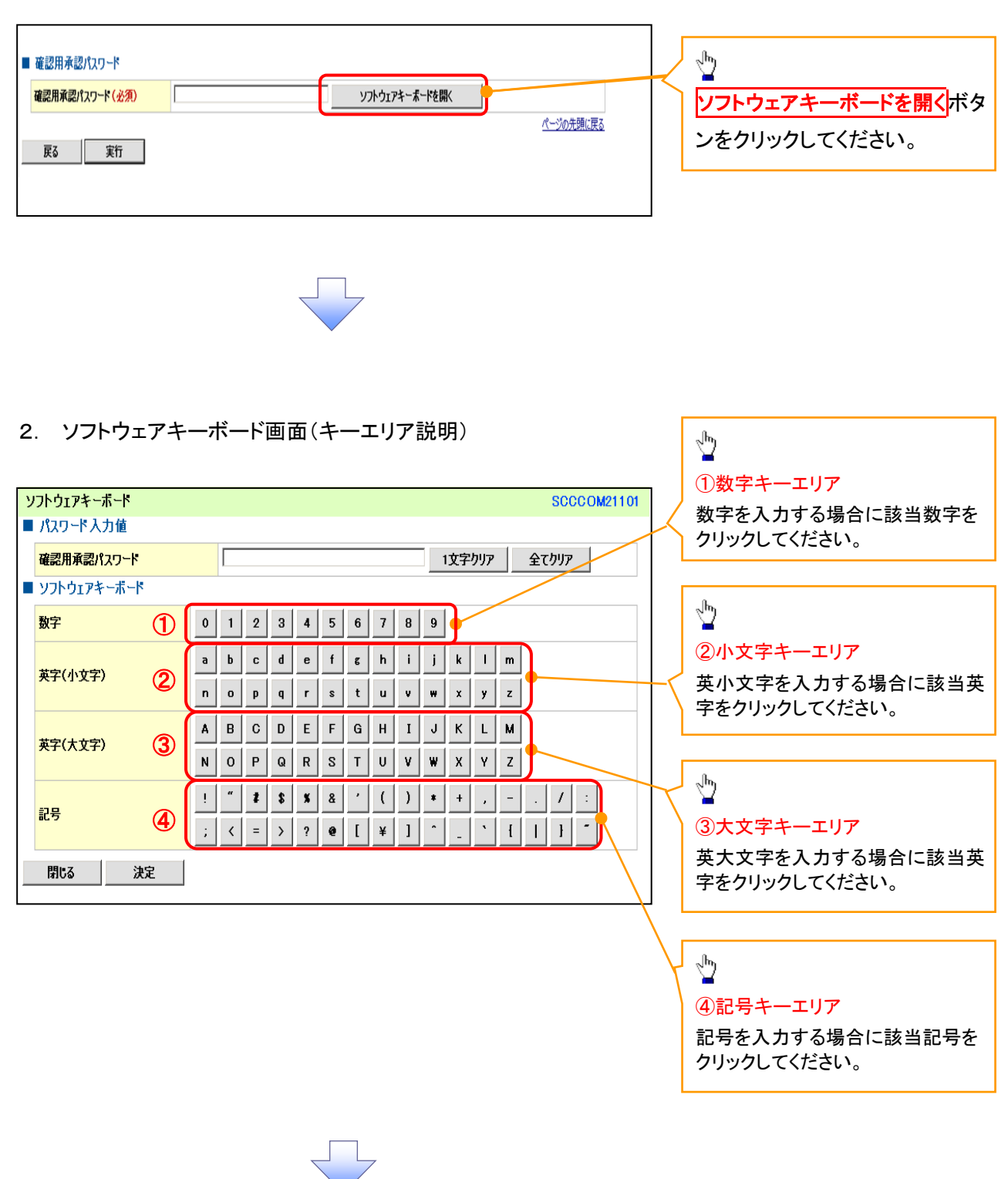

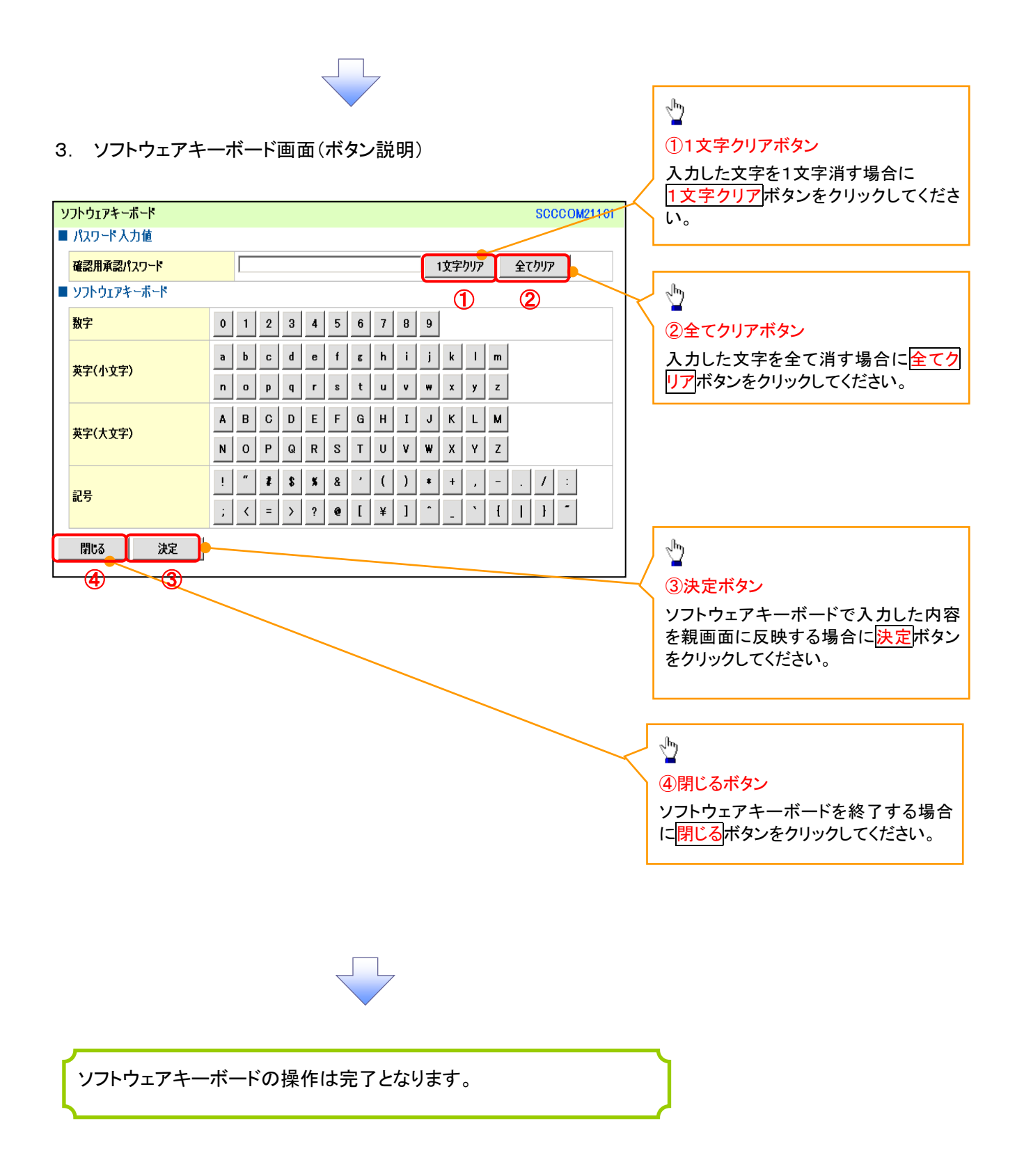